## **Zakrivený monitor WUHD Dell UltraSharp 40-U4021QW** Príručka pre používateľa

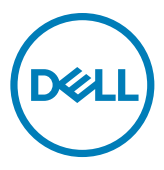

- **POZNÁMKA: POZNÁMKA označuje dôležité informácie, ktoré vám môžu pomôcť lepšie používať počítač.**
- **UPOZORNENIE: UPOZORNENIE označuje potenciálne nebezpečenstvo poškodenia hardvéru alebo straty dát v prípade nedodržania pokynov.**
- **VÝSTRAHA: VÝSTRAHA označuje potenciálnu škodu na majetku, nebezpečenstvo zranenia alebo smrti.**

**Autorské práva © 2020 Dell Inc. alebo jej pobočky. Všetky práva vyhradené.** Dell, EMC a ďalšie ochranné známky sú ochranné známky spoločnosti Dell Inc. alebo jej dcérke spoločnosti. Ostatné ochranné známky môžu byť ochranné známky príslušných vlastníkov.

 $2020 - 12$ 

Rev. A00

# **Obsah**

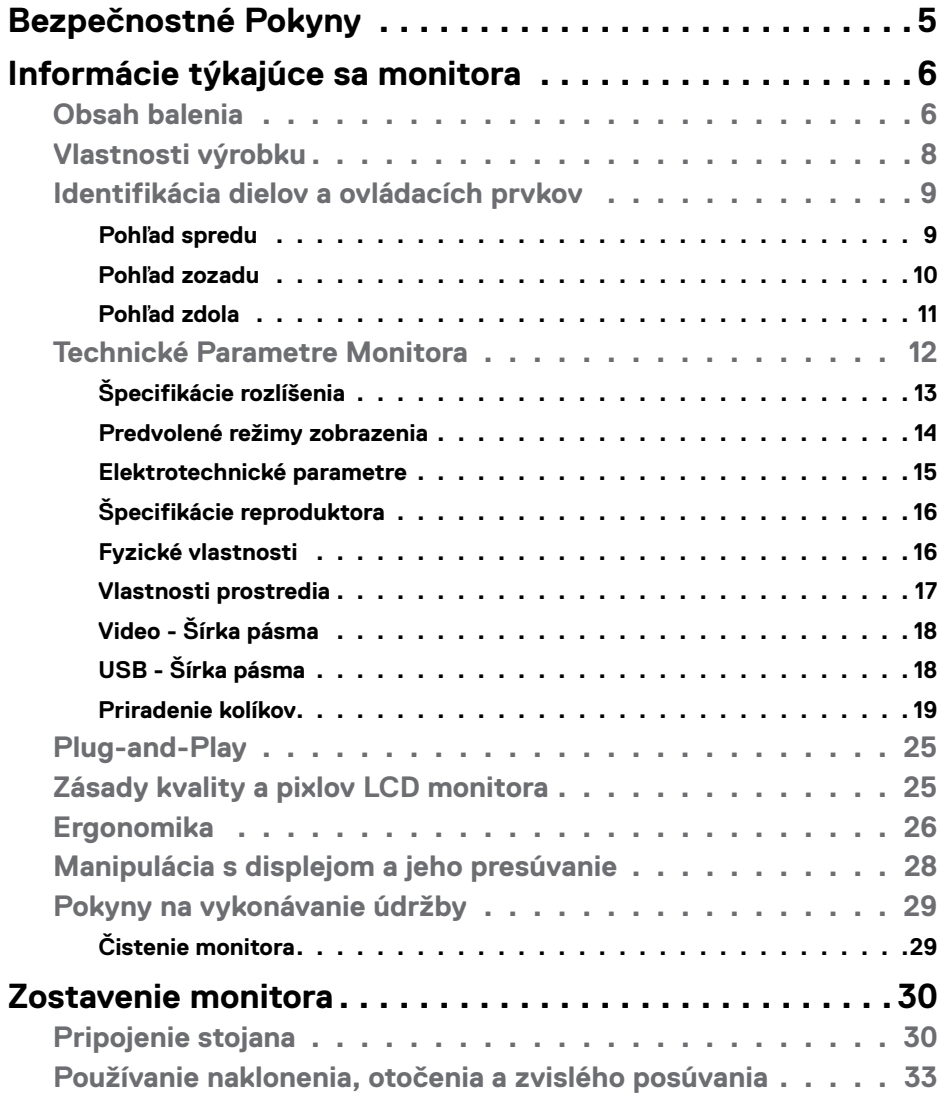

 $O<sub>CL</sub>$ 

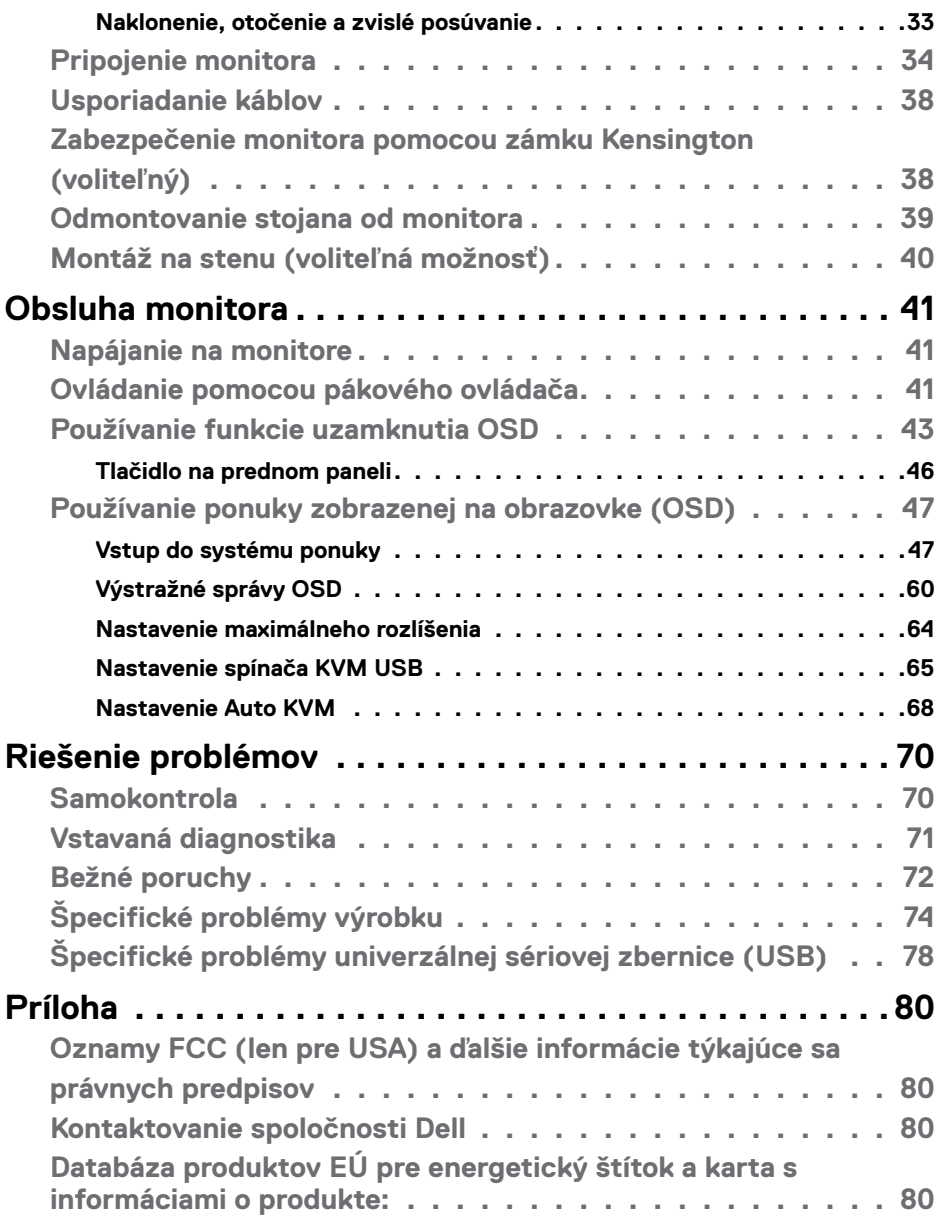

 $(\text{bell})$ 

## <span id="page-4-1"></span><span id="page-4-0"></span>**Bezpečnostné Pokyny**

- **VÝSTRAHA: Používanie ovládacích prvkov, nastavení alebo postupov, ktoré sa v tejto dokumentácii neuvádzajú, môže mať za následok nebezpečenstvo zasiahnutia elektrickým prúdom alebo mechanické poškodenie.**
	- • Monitor umiestnite na pevný povrch a opatrne s ním zaobchádzajte. Obrazovka je krehká a pri páde alebo prudkom údere sa môže poškodiť.
	- • Vždy sa uistite, že menovité napätie monitora vyhovuje napätiu elektrickej siete vo vašej lokalite.
	- • Monitor udržiavate pri izbovej teplote. Nadmerne chladné alebo teplé prostredie môže mať nepriaznivý vplyv na obrazovku displeja z tekutých kryštálov.
	- • Monitor nevystavujte podmienkam so silnými vibráciami ani nárazmi. Monitor napríklad neumiestňujte do batožinového priestoru vozidla.
	- · Keď monitor nebudete dlhšiu dobu prevádzkovať, odpojte ho od elektrickej zásuvky.
	- • Aby nedošlo k úderu elektrickým prúdom, nepokúšajte sa odstrániť kryt ani sa nedotýkajte vnútornej časti monitora.

Informácie týkajúce sa bezpečnostných pokynov nájdete v časti Informácie týkajúce sa bezpečnosti, životného prostredia a právnych predpisov (SERI).

**DGL** 

## <span id="page-5-0"></span>**Informácie týkajúce sa monitora**

### **Obsah balenia**

Monitor sa dodáva spolu so súčasťami, ktoré sú uvedené v tabuľke nižšie. Ak chýba niektorá z týchto súčastí, kontaktujte spoločnosť Dell. Ďalšie informácie nájdete v časti **[Kontaktovanie spoločnosti Dell](#page-79-1)**.

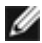

(dell)

**POZNÁMKA: Niektoré súčasti môžu byť voliteľné a nemusia byť dodané spolu s týmto monitorom. V niektorých krajinách nemusia byť k dispozícii viaceré funkcie.**

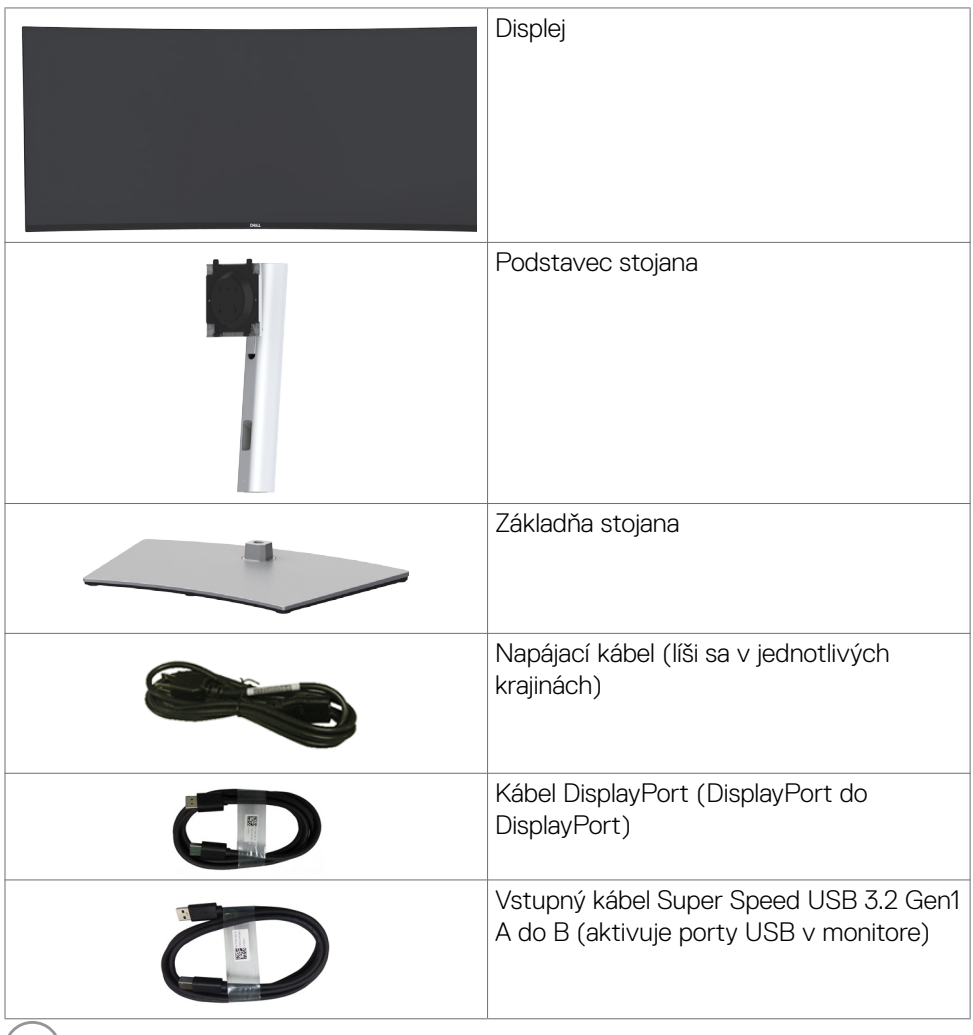

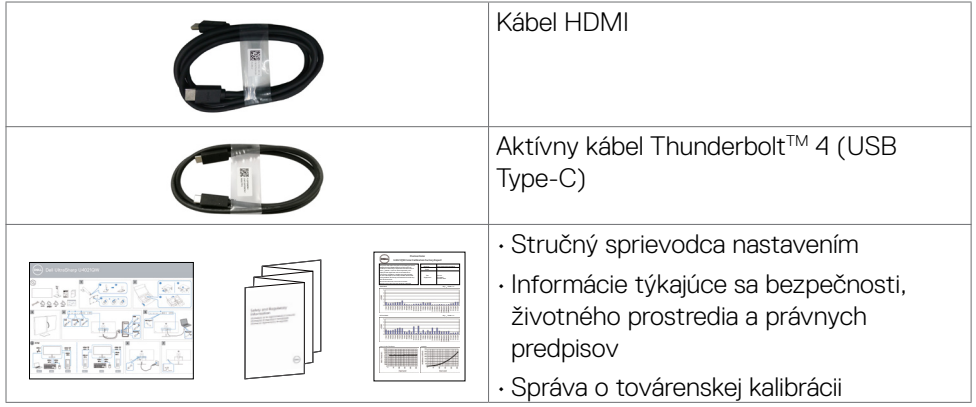

 $($ DELL

### <span id="page-7-0"></span>**Vlastnosti výrobku**

Zakrivený monitor **Dell UltraSharp U4021QW** má aktívnu matricu, tranzistor s tenkým filmom (TFT), displej z tekutých kryštálov (LCD) a LED podsvietenie. Vlastnosti monitora zahŕňajú:

- • aktívna plocha zobrazenia (meraná po uhlopriečke) 100,859 cm (39,7 palca), rozlíšenie 5120 x 2160 (21:9) a podpora pre nižšie rozlíšenia pre celú obrazovku.
- • Široké uhly zobrazenia s 98 % DCI-P3 farebnou škálou.
- • Možnosť úpravy naklonenia, otočenia a zvislého posúvania.
- • Vstavané reproduktory (2 x 9 W)
- • Odpojiteľný podstavec a montážne otvory 100 mm podľa Video Electronics Standards Association (VESA™) pre flexibilné možnosti inštalácie.
- • Ultra tenký rám minimalizuje medzeru pri použití viacerých monitorov a umožňuje ľahšie nastavenie na dosiahnutie elegantného sledovania.
- • Rozsiahle digitálne pripojenie pomocou rozhrania HDMI a DP napomáha v používaní monitora aj v budúcnosti.
- • Samostatný konektor Thunderbolt™ 3 (90 W) na napájanie kompatibilného notebooku počas príjmu obrazového signálu.
- • Porty Thunderbolt™ 3 (90 W) a RJ45 umožňujú pripojenie do siete jedným káblom.
- Možnosť Zapoj a hraj (Plug and play), ak ju váš systém podporuje.
- • Nastavenia ponuky zobrazenej na obrazovke (OSD) pre jednoduché nastavenie a optimalizáciu obrazovky.
- • Zablokovanie zapnutia napájania a tlačidiel OSD.
- • Štrbina pre bezpečnostný zámok.
- $\cdot$   $\leq$  0.3 W v pohotovostnom režime.
- • Podporuje režimy výberu Picture by Picture (Obraz vedľa obrazu) (PBP)/Picture in Picture (Obraz v obraze) (PIP) Select Mode.
- • Používateľ môže zapnúť funkciu USB KVM v režime PBP.
- • Monitor je vybavený technológiou Flicker-Free (Bez blikania), ktorá odstraňuje blikanie viditeľné okom, prináša pohodlie pri sledovaní a používateľom zabraňuje namáhaniu a únave ich očí.
- Služba Premium Panel Exchange pre duševný pokoj.
- • Optimalizácia pohodlia očí s obrazovkou bez blikania minimalizuje vyžarovanie modrého svetla.
- • Používanie panela s technológiou Low Blue Light v monitore a súlad s TUV Rheinland (hardvérové riešenie) v modeli s továrenským obnovením/predvoleným nastavením.
- • Znižuje úroveň modrého svetla, ktoré vyžaruje obrazovka, aby bolo pozeranie pre vaše oči príjemnejšie.

#### **VÝSTRAHA: Možné dlhodobé účinky vyžarovania modrého svetla z monitora môžu spôsobiť poškodenie očí vrátane únavy očí alebo digitálneho namáhania očí.**

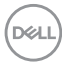

### <span id="page-8-0"></span>**Identifikácia dielov a ovládacích prvkov**

#### **Pohľad spredu**

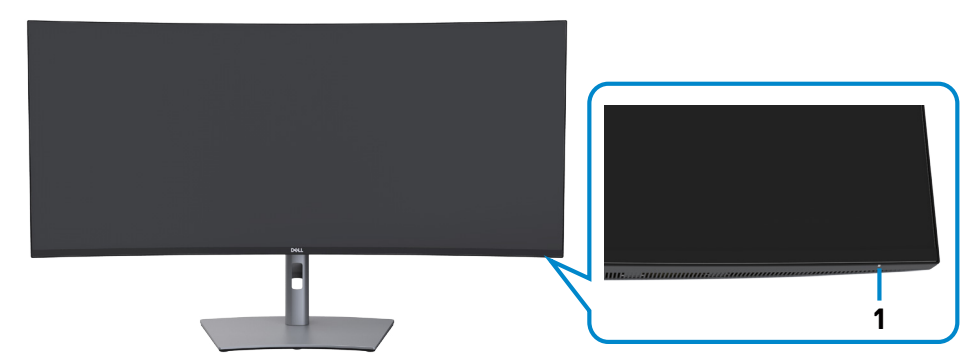

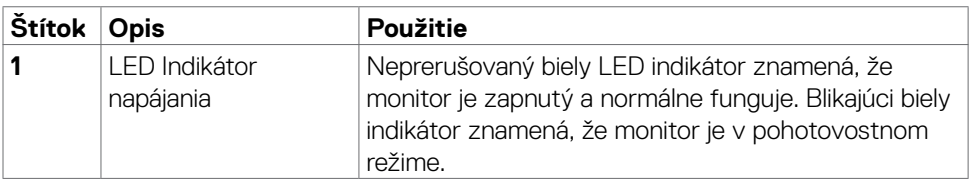

(dell

#### <span id="page-9-0"></span>**Pohľad zozadu**

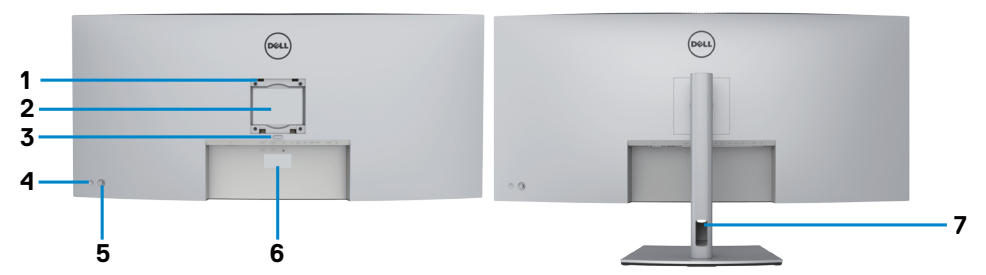

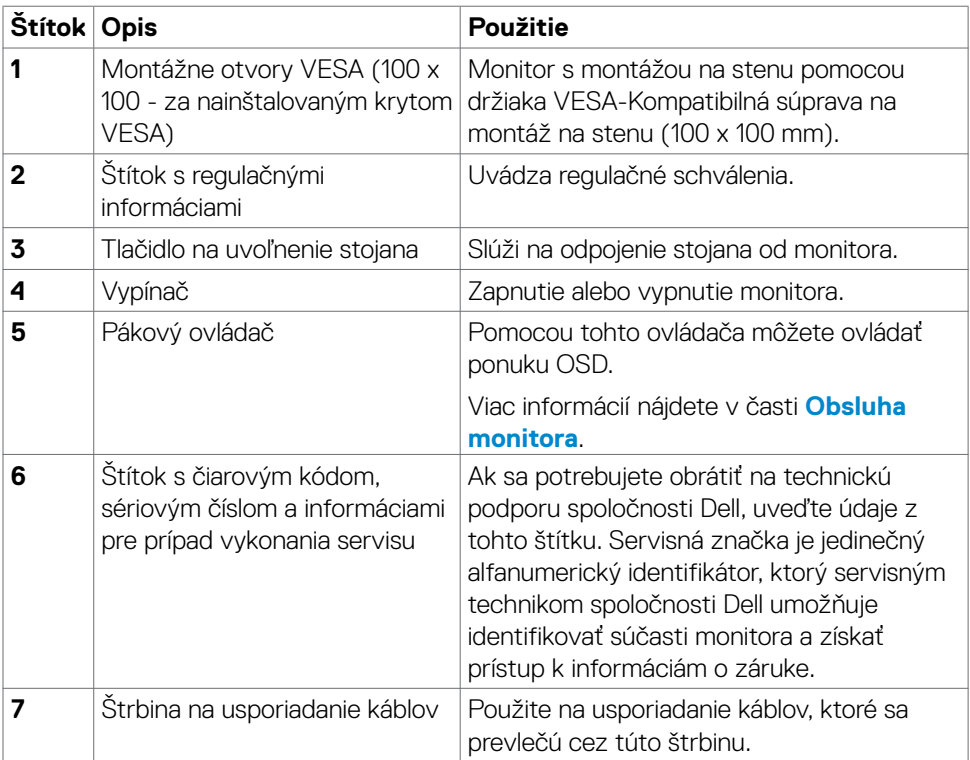

(dell

#### <span id="page-10-0"></span>**Pohľad zdola**

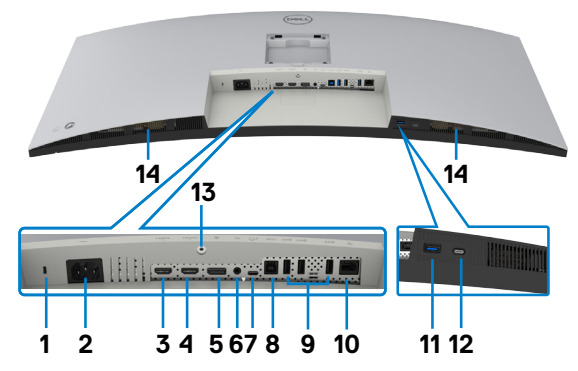

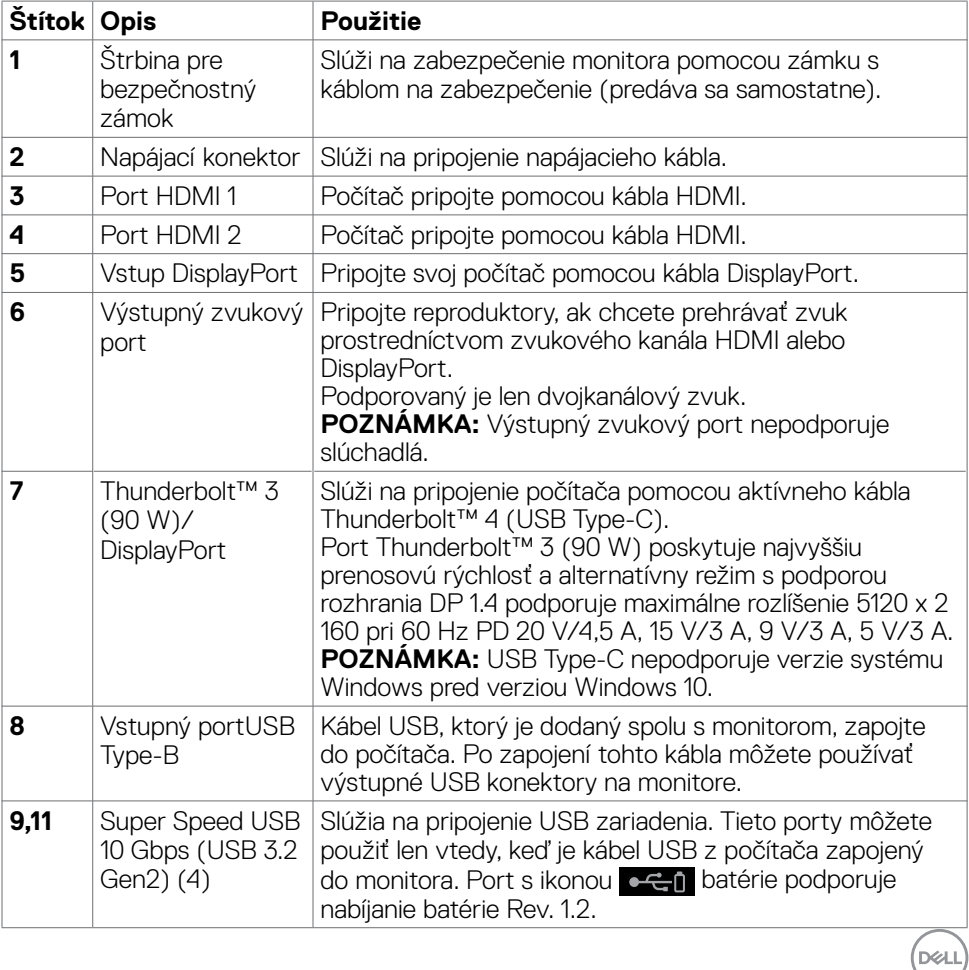

<span id="page-11-0"></span>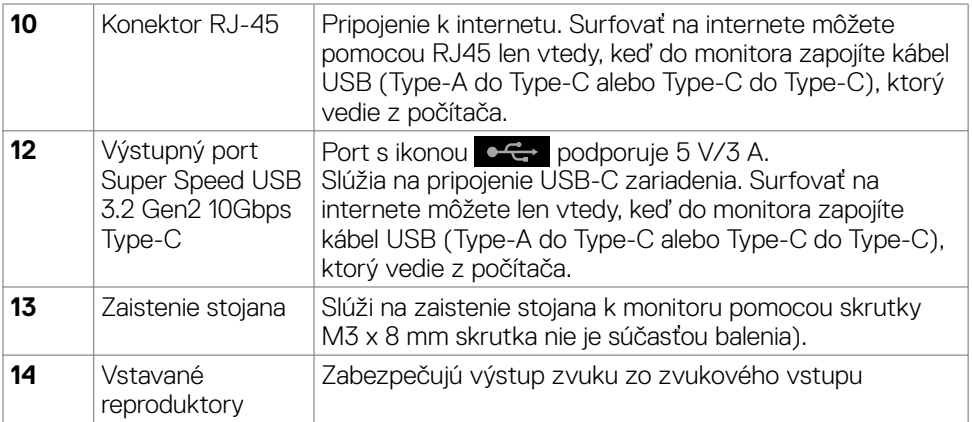

### **Technické Parametre Monitora**

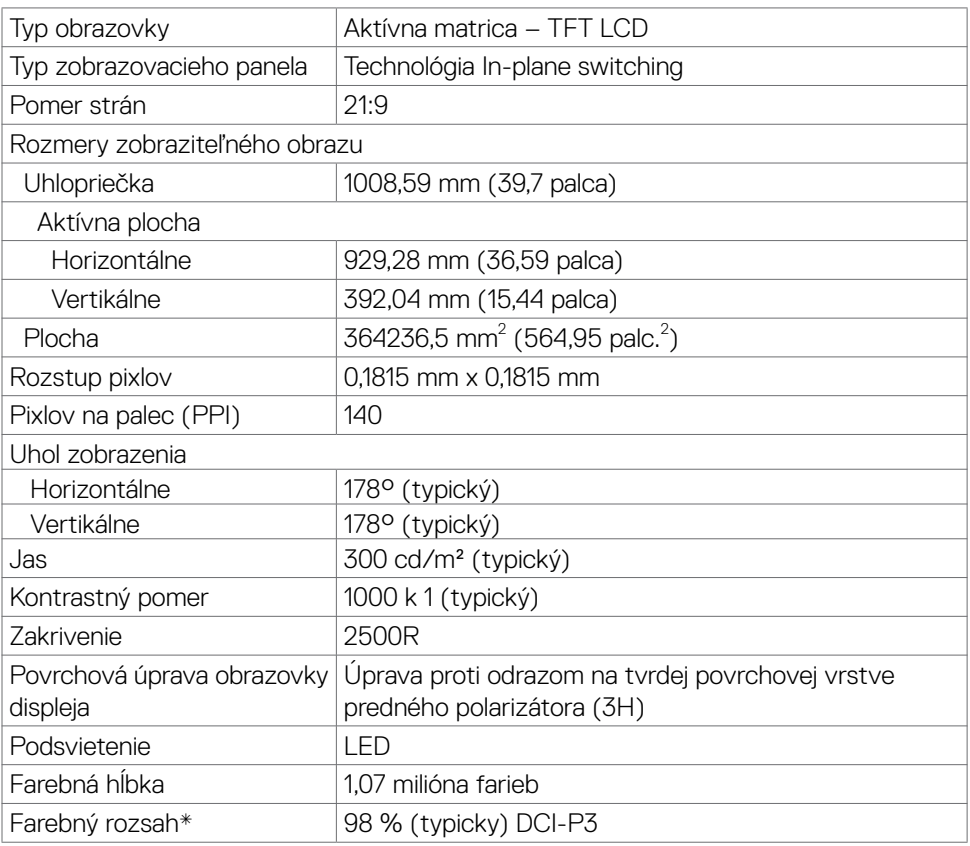

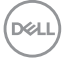

<span id="page-12-0"></span>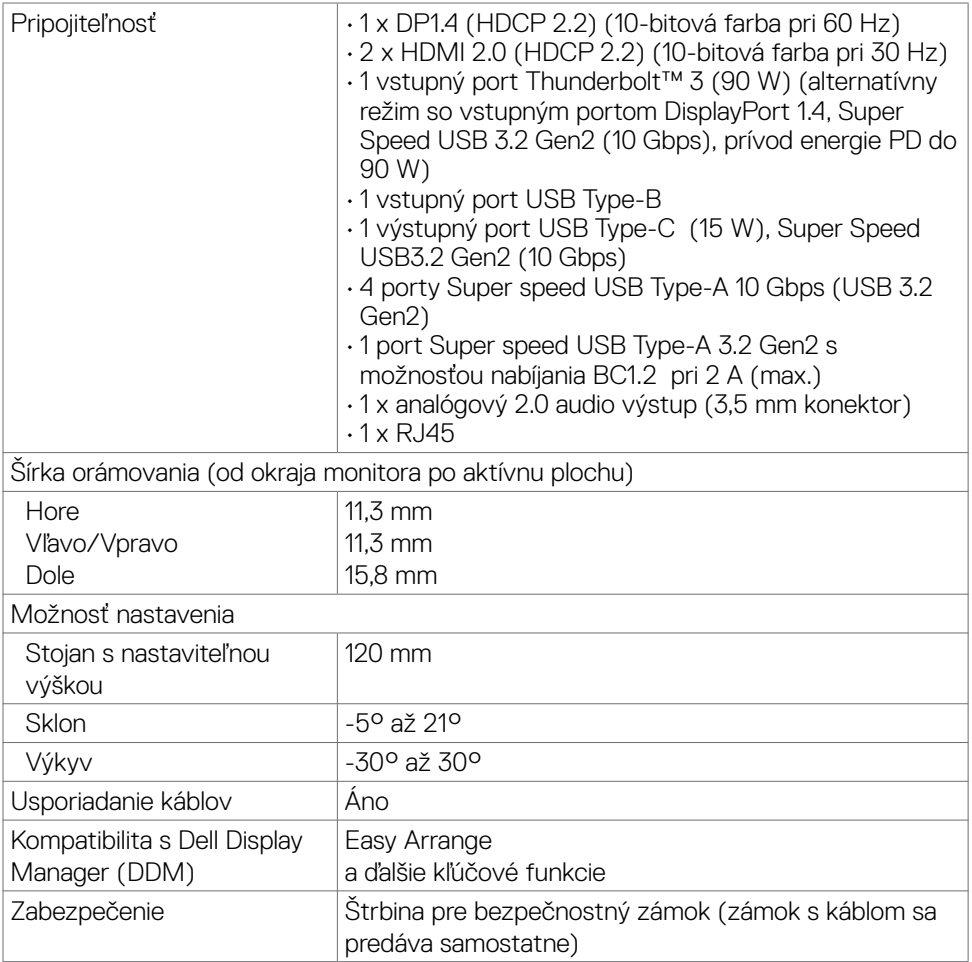

\* Len v prirodzenom režime panela, počas používania vlastného režimu.

#### **Špecifikácie rozlíšenia**

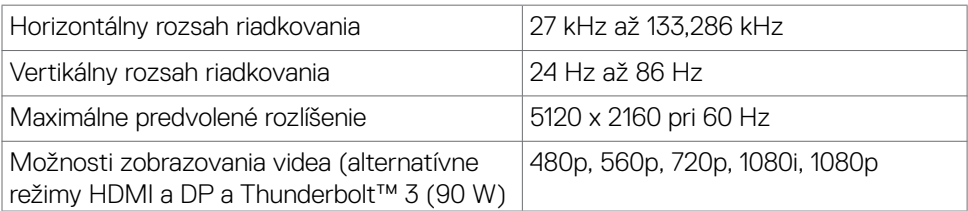

DELI

#### <span id="page-13-0"></span>**Predvolené režimy zobrazenia**

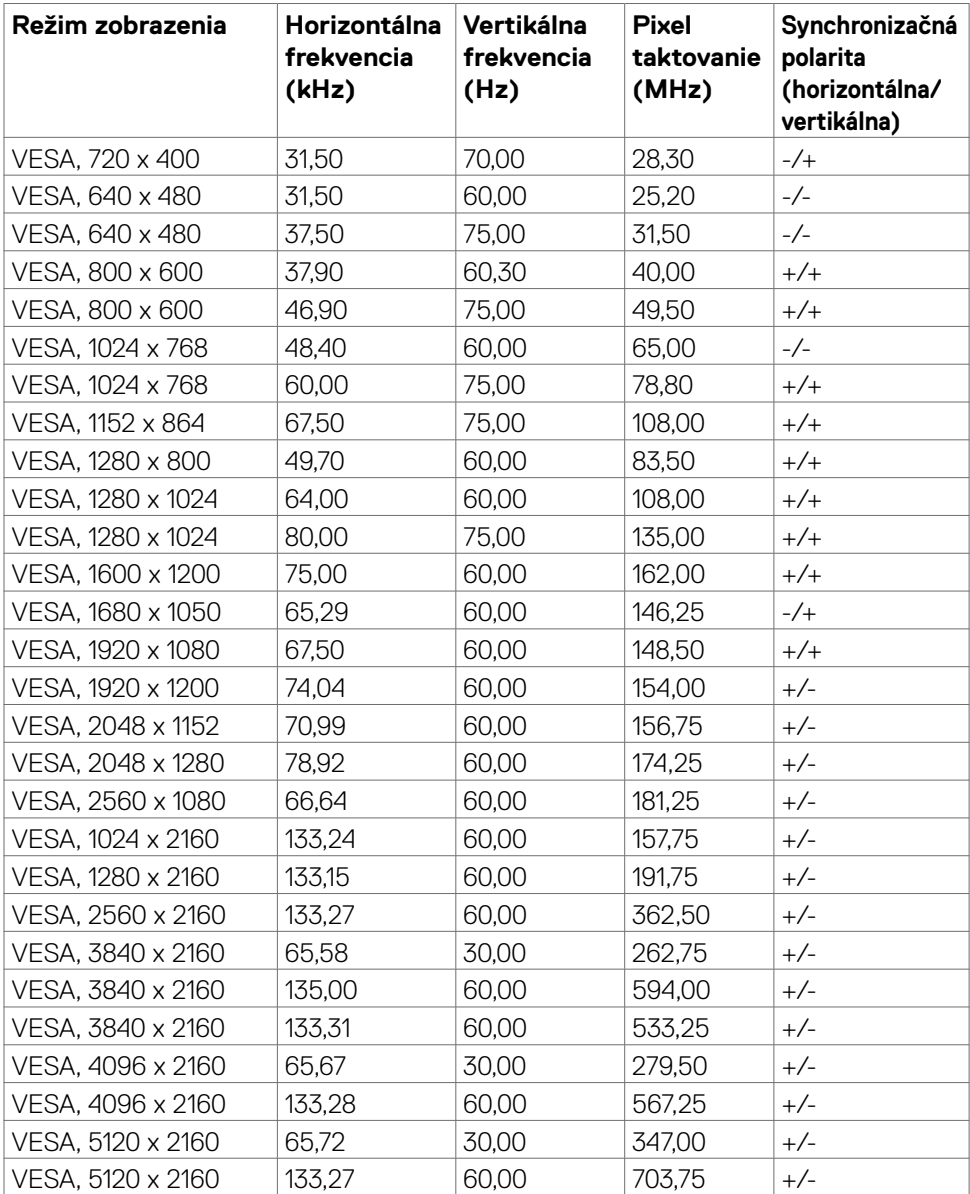

 $(\mathsf{DEL})$ 

#### <span id="page-14-0"></span>**Elektrotechnické parametre**

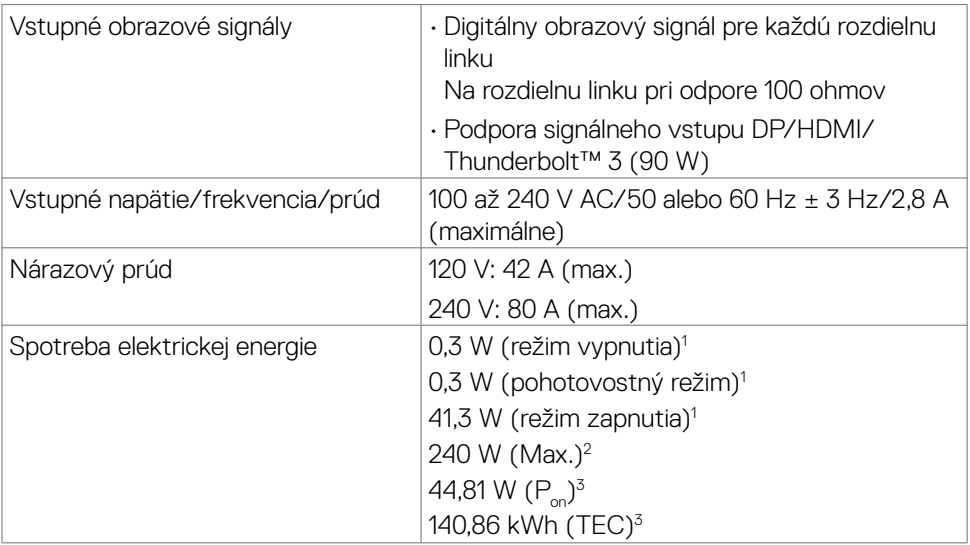

1 Ako je stanovené v technických normách EU 2019/2021 a EU 2019/2013.

- 2 Nastavenie max. jasu a kontrastu pri maximálnom výkonovom zaťažení na všetkých portoch USB.
- $3\overline{P}$ : spotreba elektrickej energie v režime zapnutia podľa verzie Energy Star 8.0. TEC: celková spotreba elektrickej energie v kWh podľa verzie Energy Star 8.0.

Tento dokument je len informačný a odráža fungovanie v laboratórnych podmienkach. Váš výrobok sa môže správať odlišne v závislosti od softvéru, súčastí a periférnych zariadení, ktoré ste si objednali, a nebude nutné tieto informácie aktualizovať. V tejto súvislosti sa zákazník nemá spoliehať na tieto informácie pri rozhodovaní o elektrotechnických odchýlkach a podobne. Nevyjadruje ani sa nepredpokladá žiadna záruka za presnosť ani úplnosť.

#### **POZNÁMKA:** Tento monitor má certifikáciu podľa požiadaviek programu

**ENERGY STAR**.

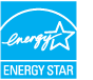

Tento výrobok vyhovuje požiadavkám programu ENERGY STAR v rámci predvolených výrobných nastavení, ktoré možno obnoviť pomocou funkcie "Factory Reset" (Obnovenie výrobných nastavení) v ponuke OSD. Zmenou predvolených výrobných nastavení alebo zapnutím iných funkcií sa môže zvýšiť spotreba elektrickej energie, ktorá môže prekročiť maximálnu hodnotu podľa programu ENERGY STAR.

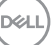

#### <span id="page-15-0"></span>**Špecifikácie reproduktora**

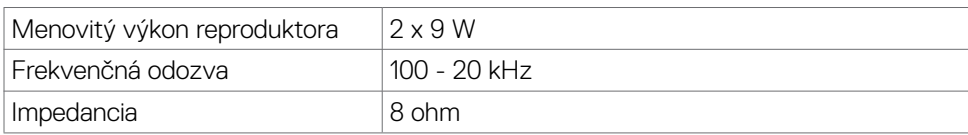

#### **Fyzické vlastnosti**

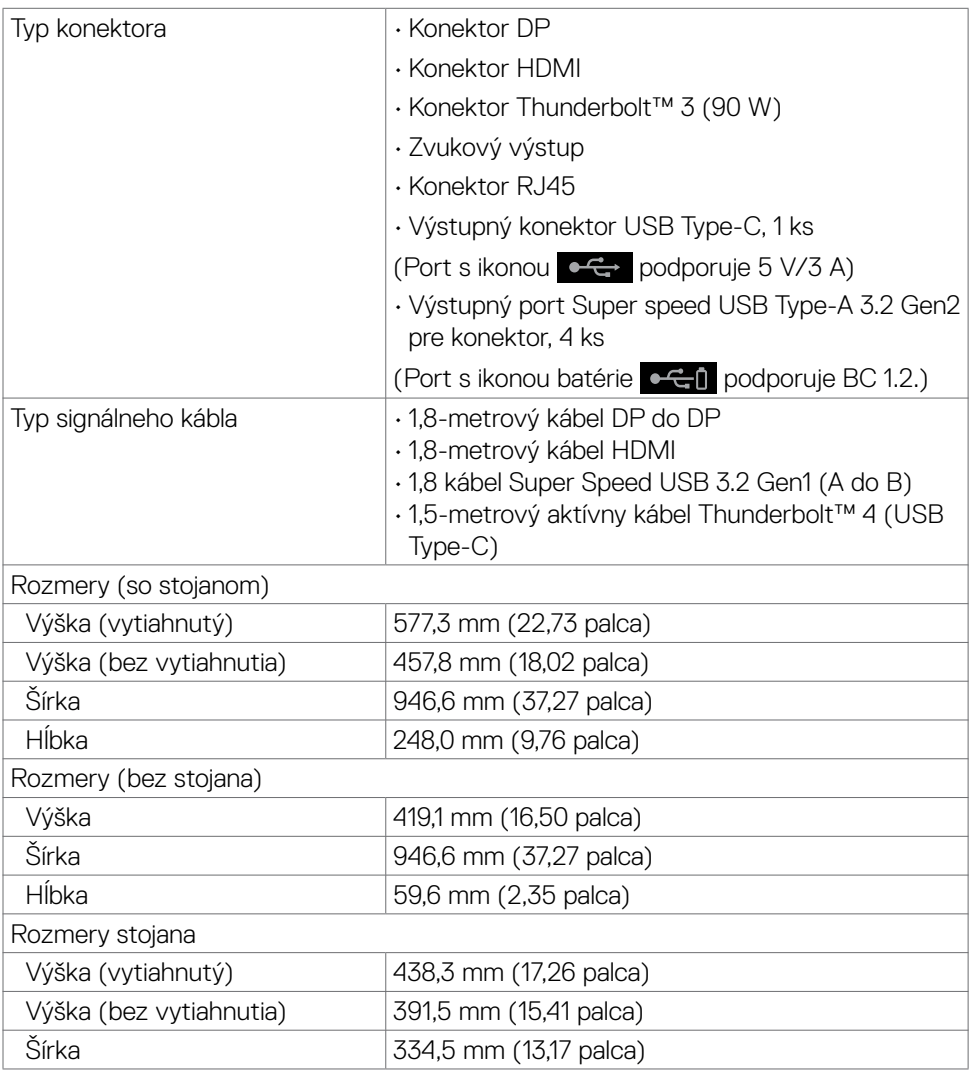

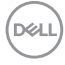

<span id="page-16-0"></span>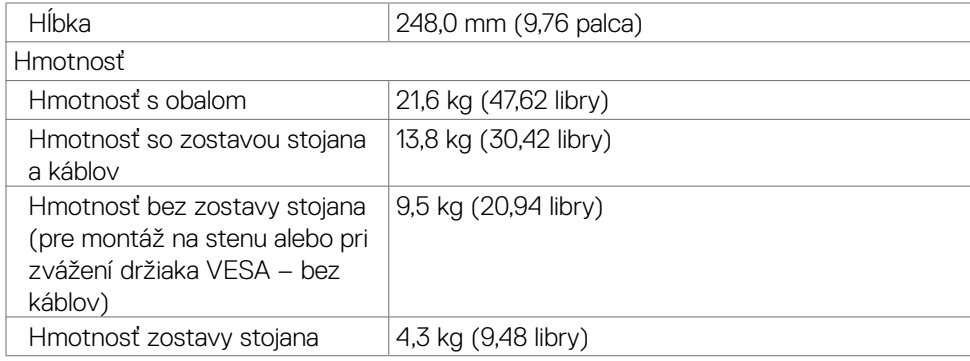

#### **Vlastnosti prostredia**

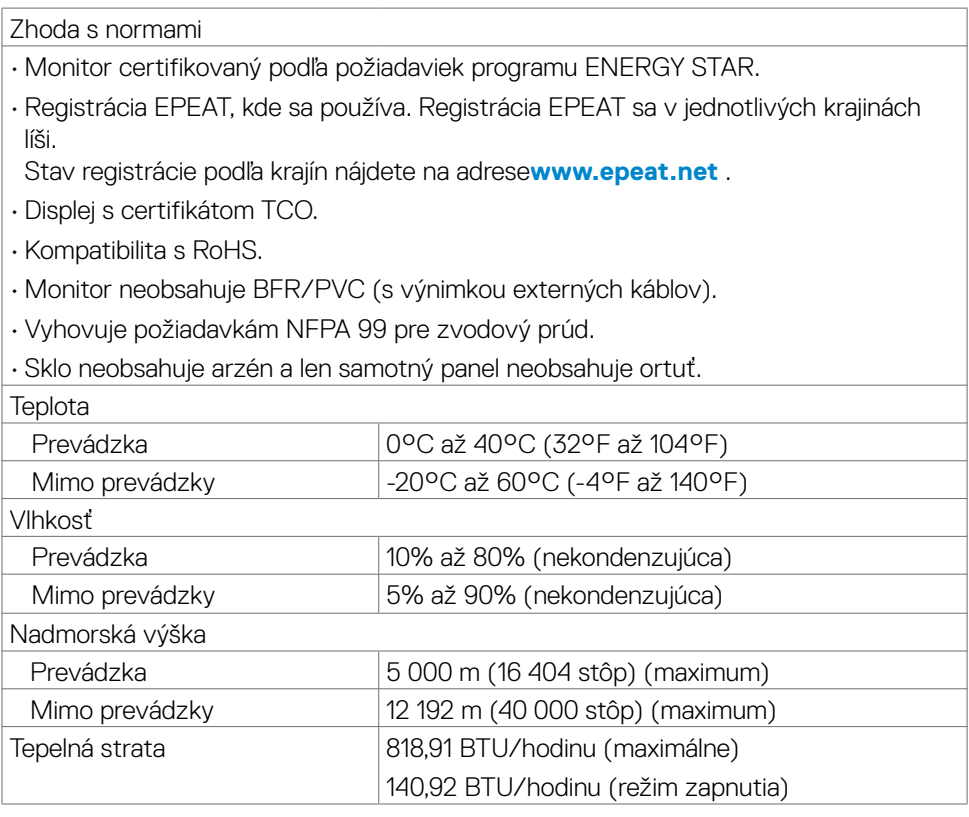

 $O<sub>QLL</sub>$ 

#### <span id="page-17-0"></span>**Video - Šírka pásma**

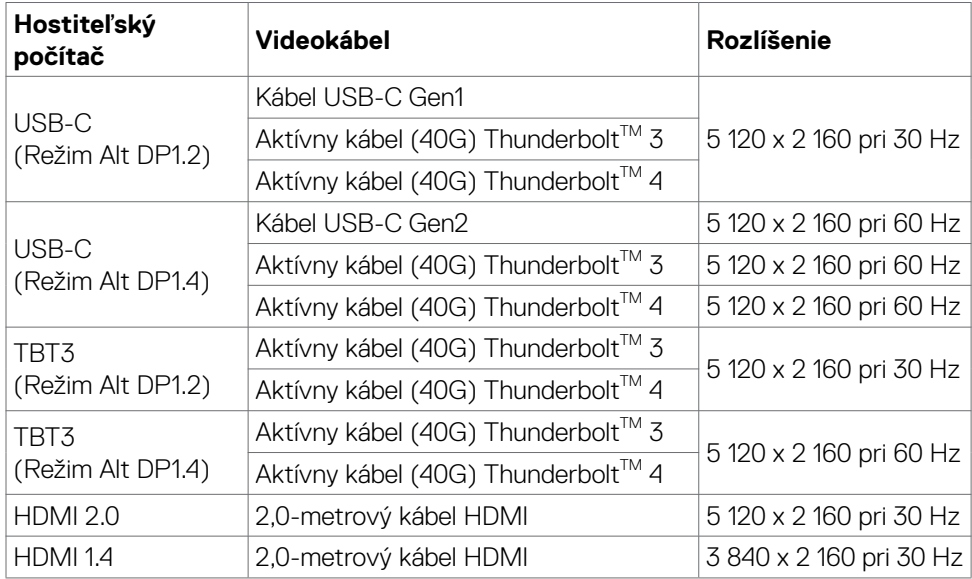

#### **USB - Šírka pásma**

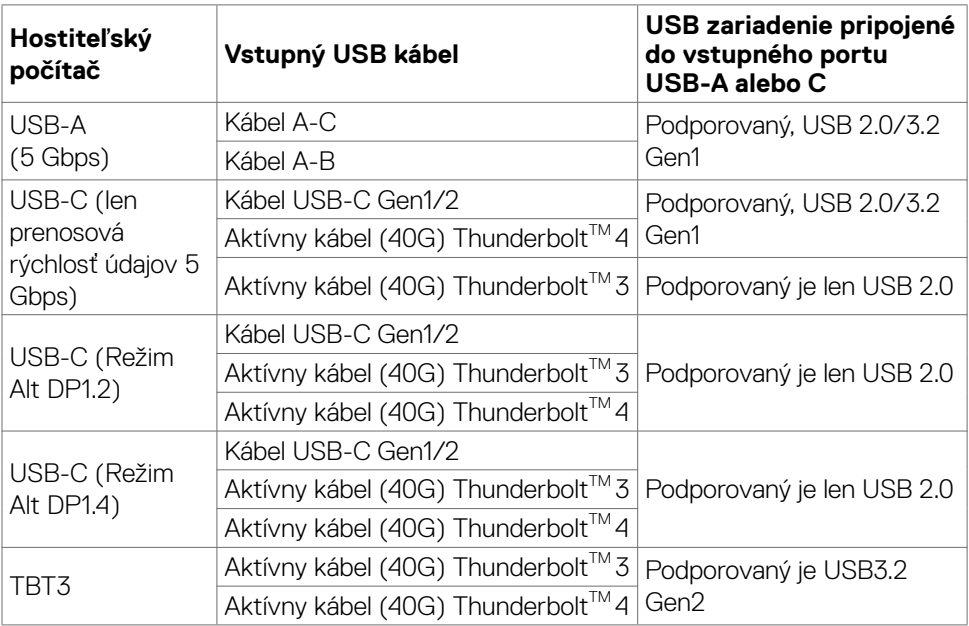

(dell

#### **18 | Informácie týkajúce sa monitora**

#### <span id="page-18-0"></span>**Priradenie kolíkov**

#### **Port DP (vstup)**

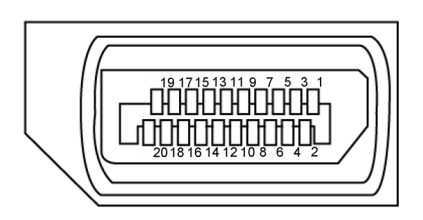

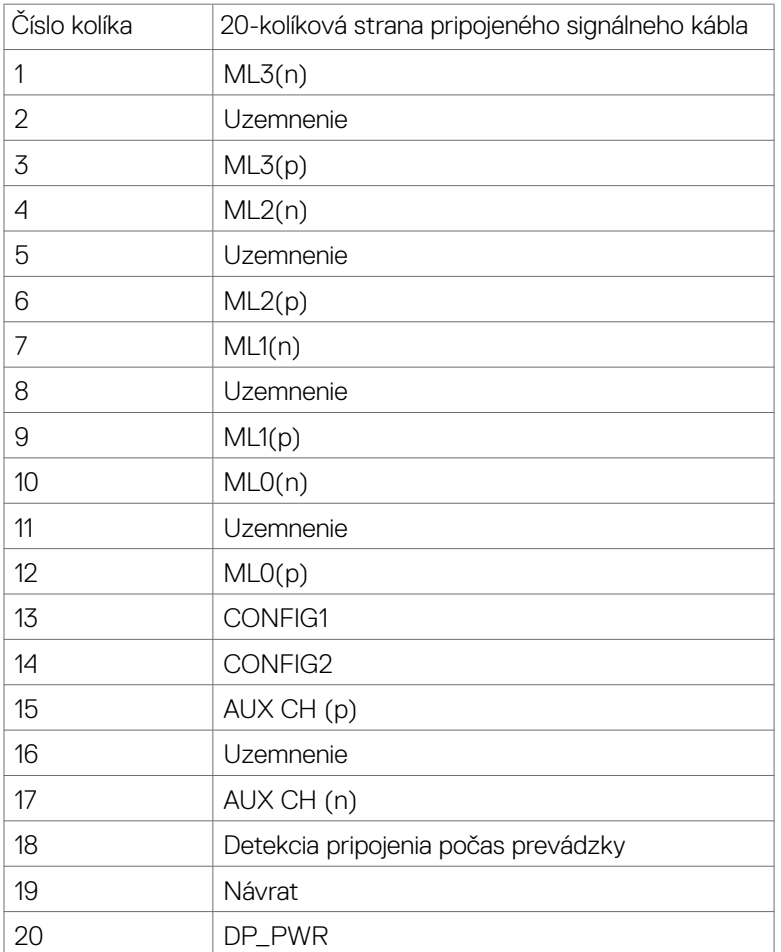

(dell

#### **Port HDMI**

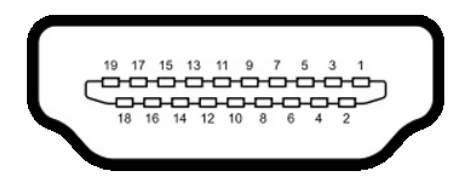

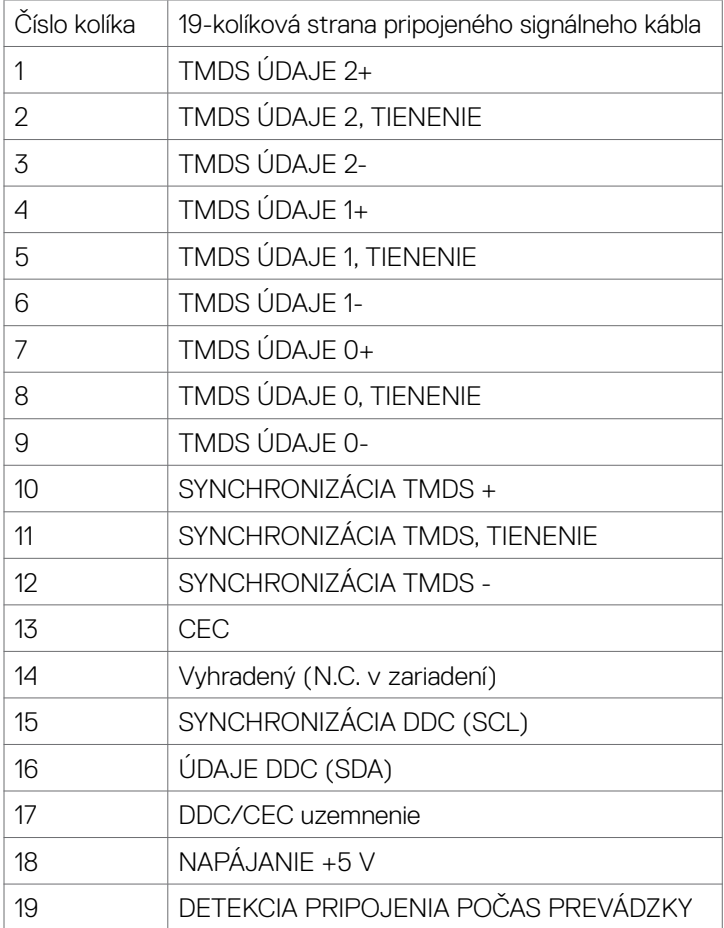

#### **| Informácie týkajúce sa monitora**

(dell

#### **Port Thunderbolt™ 3 (USB Type-C)**

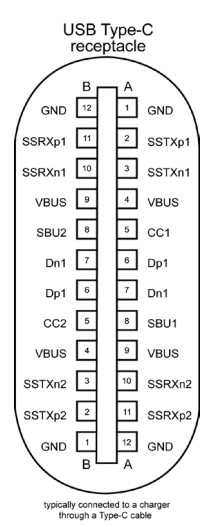

Kolík Signál **Kolík** Signál A1 Uzemnenie B12 Uzemnenie A2 SSTXp1 B11 SSRXp1 A3 SSTXn1 B10 SSRXn1 A4 VBUS B9 VBUS A5 | CC1 | B8 | SBU2 A6 Dp1 B7 Dn1 A7 | Dn1 | B6 | Dp1 A8 SBU1 B5 CC2 A9 VBUS B4 VBUS A10 SSRXn2 B3 SSTXn2 A11 SSRXp2 B2 SSTXp2 A12 Uzemnenie B1 Uzemnenie

 **Informácie týkajúce sa monitora | 21**

DELL

#### **Univerzálna sériová zbernica (USB)**

Táto časť uvádza informácie o USB portoch vášho monitora.

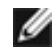

POZNÁMKA: Maximálne 2 A na USB výstupnom porte (port s ikonou batérie) so zariadeniami kompatibilnými s BC 1.2; maximálne 1,0 A iných vstupných portoch 2 USB; Maximálne 3 A na vstupnom porte USB (port s ikonou ) so zariadeniami kompatibilnými s 5 V/3 A .

Váš počítač má nasledujúce USB porty:

- • 5 na výstupné 3 na spodnej strane, 2 na rýchlom vstupe
- • 1 vstupný port

Porty na nabíjanie a napájanie – porty s ikonou  $\bullet$ <sup>4</sup> batérie podporujú funkciu nabíjania pre zariadenia kompatibilné s BC 1.2. Vstupný portUSB Type-C s ikonou podporuje funkciu nabíjania pre zariadenia kompatibilne s 5 V/3 A.

**POZNÁMKA: USB porty monitora fungujú len ak je monitor zapnutý alebo** je v pohotovostnom režime. Ak v pohotovostnom režime zapojíte USB kábel (Type-C – Type-C), USB porty budú fungovať normálne. V opačnom prípade postupujte podľa nastavenia rozhrania USB v OSD. Ak sa používa nastavenie "**Zapnúť v pohotovostnom režime**", rozhranie USB bude fungovať normálne; v opačnom prípade bude rozhranie USB vypnuté. Ak monitor vypnete a znova zapnete, obnovenie štandardnej činnosti pripojených periférnych zariadení môže niekoľko minút trvať.

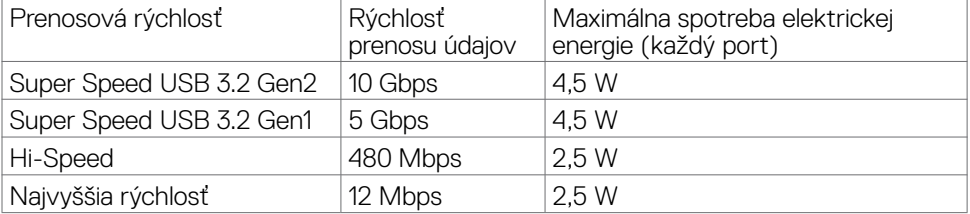

**DGL** 

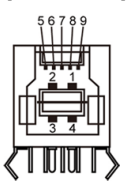

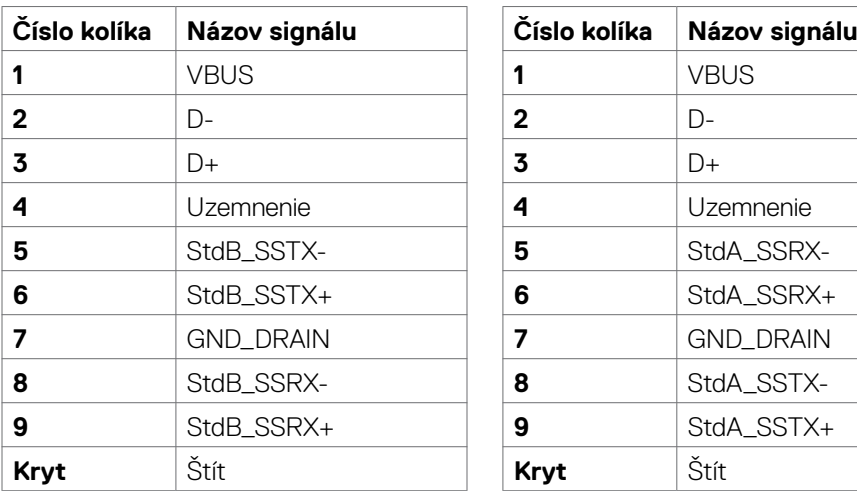

#### **Vstupný USB port Výstupný port USB**

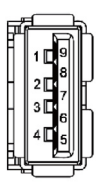

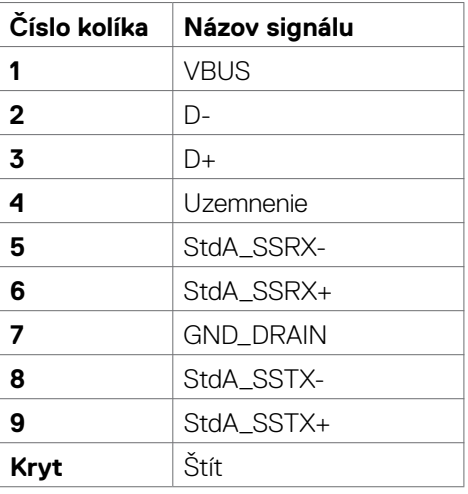

#### **Port RJ45 (strana konektora)**

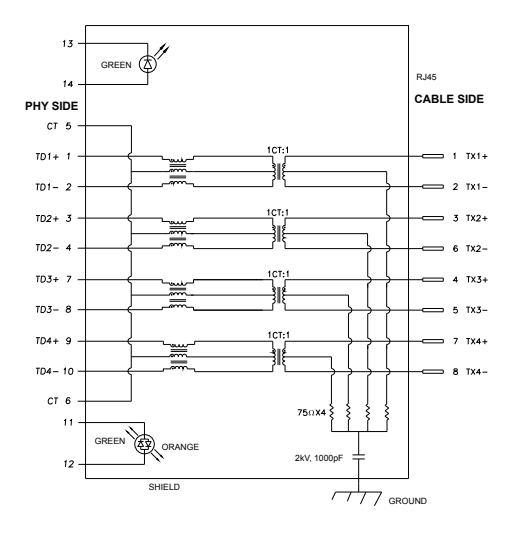

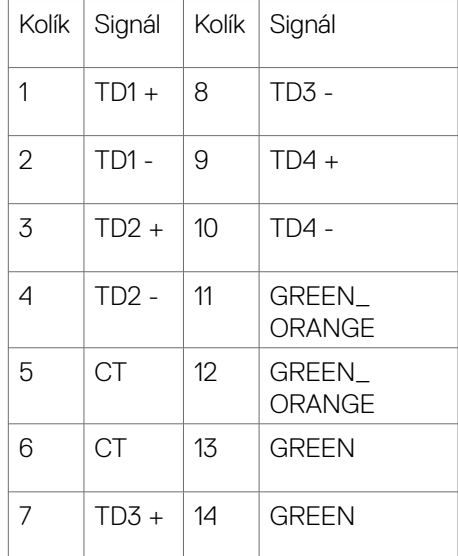

#### **Inštalácia ovládača**

Nainštalujte ovládač radiča Realtek USB GBE Ethernet, ktorý je k dispozícii pre váš systém. Môžete si ho stiahnuť z lokality **[www.dell.com/support](http://www.dell.com/support)** v časti "Ovládač a stiahnutie".

Prenosová rýchlosť dát sieťou (RJ45) cez USB-C max. rýchlosť je 1 000 Mbps.

**POZNÁMKA: Tento port LAN je kompatibilný s 1000Base-T IEEE 802.3 a z pohotovostného režimu (len S3) podporuje adresu Mac (vytlačená na štítku modelu) Pass-thru, Wake-on-LAN (WOL) a funkciu zavádzania. Tieto 3 funkcie závisia od nastavenia BIOS a verzie OS.**

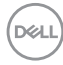

<span id="page-24-0"></span>LED kontrolka stavu konektora RJ45:

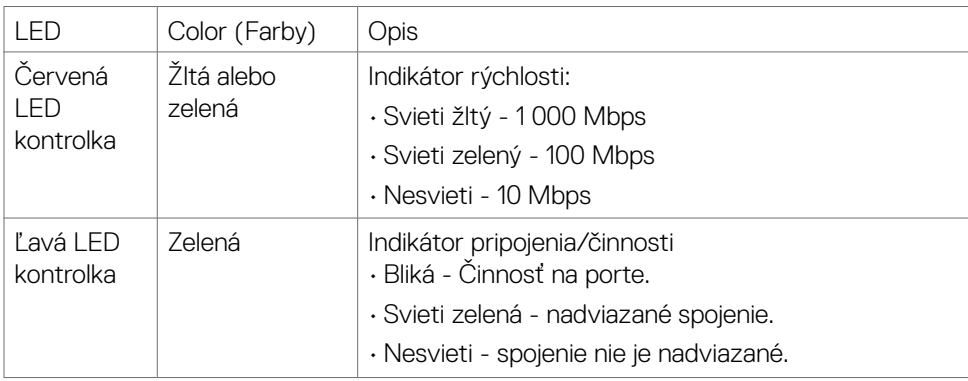

**POZNÁMKA:** Kábel RJ45 nie je štandardne dodávaným príslušenstvom.

### **Plug-and-Play**

Monitor môžete nainštalovať v každom systéme, ktorý je kompatibilný s technológiou Plug and Play (Zapoj a hraj). Monitor automaticky poskytuje pre počítačový systém svoju funkciu Rozšírené zobrazenie identifikačných údajov (EDID) pomocou údajového kanála displeja (DDC), takže systém môže sám nakonfigurovať a optimalizovať nastavenia monitora. Vo väčšine prípadov sa inštalácia monitora vykonáva automaticky; v prípade potreby môžete vybrať iné nastavenia. Viac informácií o zmene nastavení monitora nájdete v časti **[Obsluha monitora](#page-40-1)**.

### **Zásady kvality a pixlov LCD monitora**

Počas výrobného procesu LCD monitora je nezvyčajné, aby jeden alebo viac pixlov zotrvalo v nezmenenom stave; tie ťažko zbadať a nemajú vplyv na kvalitu a možnosť používania displeja. Viac informácií o zásadách pixlov LCD monitorov nájdete na stránkach technickej podpory Dell na adrese: **[www.dell.com/pixelguidelines](http://www.dell.com/pixelguidelines)**.

**DEL** 

### <span id="page-25-0"></span>**Ergonomika**

**UPOZORNENIE: Nesprávne alebo dlhodobé používanie klávesnice môže mať za následok zranenie.**

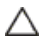

#### **UPOZORNENIE: Dlhodobé sledovanie obrazovky monitora môže mať za následok únavu očí.**

Pri zostavovaní a používaní počítačovej pracovnej stanice dodržiavajte v záujme pohodlia a účinnosti tieto pokyny:

- • Počítač umiestnite tak, aby monitor a klávesnica boli pri práci priamo pred vami. V špecializovaných obchodoch si môžete zakúpiť špeciálne poličky, ktoré vám umožnia správne umiestniť klávesnicu.
- • Aby ste znížili riziko namáhania očí a bolesti krku, rúk/chrbta/pliec pri dlhodobom používaní monitora, odporúčame vám:
	- 1. Vzdialenosť obrazovky od vašich očí nastavte medzi 20 až 28 palcov (50 až 70 cm).
	- 2. Pri dlhodobejšom používaní monitora často žmurkajte, aby ste si vlhčili oči alebo ich navlhčite vodou
	- 3. Každé dve hodiny si robte pravidelné 20-minútové prestávky.
	- 4. Počas prestávok sa pozerajte od svojho monitora a pozerajte sa na vzdialený predmet vzdialený 20 stôp (6 metrov) najmenej 20 sekúnd.
	- 5. Počas prestávok vykonajte naťahovanie, aby ste uvoľnili napätie v krku, rukách, chrbte a pleciach.
- • Keď sedíte pred monitorom, obrazovka monitora musí byť na úrovni očí alebo trochu nižšie.
- Upravte sklon monitora a nastavenia jeho kontrastu a jasu.
- • Osvetlenie (napr. horné svetlá, stolné lampy a záclony alebo rolety na vedľajších oknách) nastavte tak, aby boli minimalizované odrazy a odlesky na obrazovke monitora.
- · Používajte kreslo, ktoré poskytuje dobrú oporu pre dolnú časť chrbta.
- · Pri používaní klávesnice alebo myši majte predlaktia v horizontálnej polohe so zápästiami v pohodlnej neutrálnej polohe.
- • Pri používaní klávesnice alebo myši vždy ponechajte miesto, kde si môžete položiť ruky.
- • Horné ramená nechajte spočívať v neutrálnej polohe na obidvoch stranách.
- • Chodidlá musia spočívať rovno na podlahe.
- • Pri sedení musí hmotnosť nôh pôsobiť na chodidlá a nie na prednú časť sedadla. Ak je potrebné udržiavať správny postoj, nastavte výšku svojho kresla alebo používajte stúpačku.
- Striedajte pracovné činnosti. Snažte sa organizovať si prácu tak, aby ste nemuseli dlho sedieť a pracovať. Snažte sa stáť alebo sa postaviť a pravidelne sa prechádzajte.

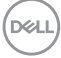

· Priestor pod stolom udržiavajte bez prekážok a káblov alebo napájacích káblov, ktoré by mohli prekážať pri pohodlnom sedení alebo by mohli predstavovať potenciálne nebezpečenstvo zakopnutia.

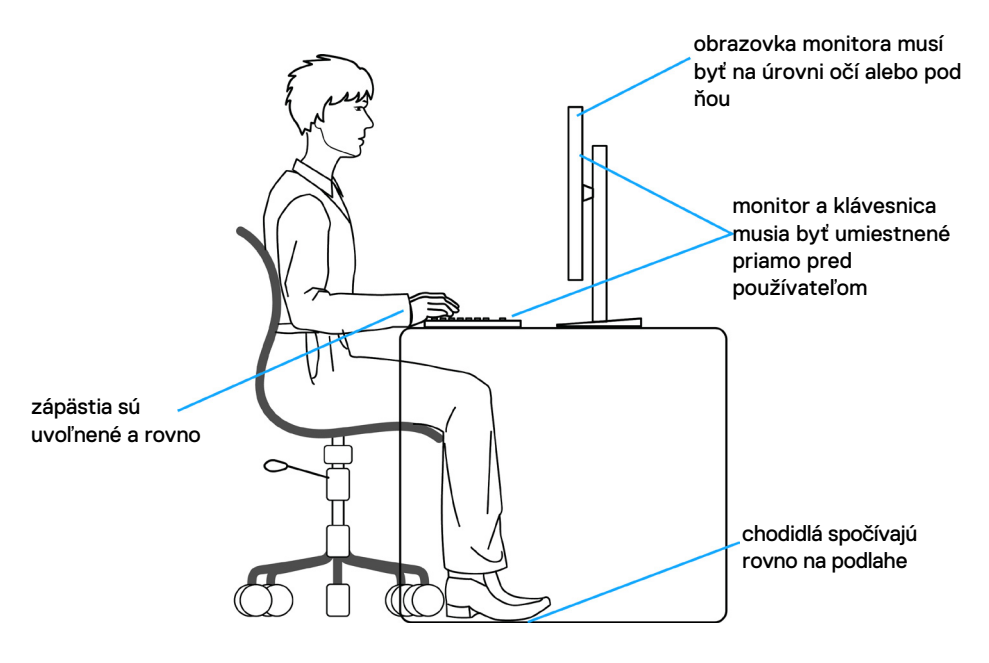

DELL

### <span id="page-27-0"></span>**Manipulácia s displejom a jeho presúvanie**

Na zaistenie bezpečnej manipulácie s monitorom pri jeho dvíhaní alebo presúvaní postupujte podľa nižšie uvedených pokynov:

- Pred presúvaním alebo dvíhaním monitora vypnite počítač a monitor.
- Odpojte všetky káble od monitora.
- • Monitor vložte do pôvodnej škatule s pôvodnými baliacimi materiálmi.
- • Monitor pri dvíhaní alebo presúvaní držte pevne za spodný okraj a bočnú stranu a netlačte príliš silno.

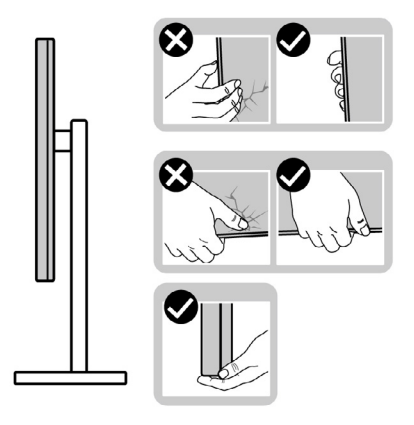

• Pri dvíhaní alebo presúvaní monitora musí obrazovka smerovať od vás a na zobrazovaciu oblasť netlačte, aby sa zabránilo jej poškriabaniu alebo poškodeniu.

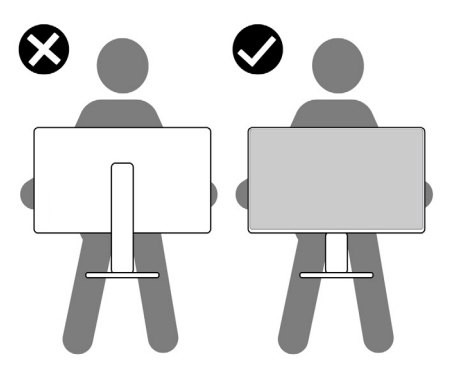

• Pri preprave monitora zabráňte akýmkoľvek náhlym nárazom alebo vibráciám.

**D**&LI

<span id="page-28-0"></span>• Monitor pri dvíhaní alebo presúvaní neobracajte opačne, ak ho držíte za základňu alebo podstavec stojana. Môže to viesť k náhodnému poškodeniu monitora alebo zraneniu osôb.

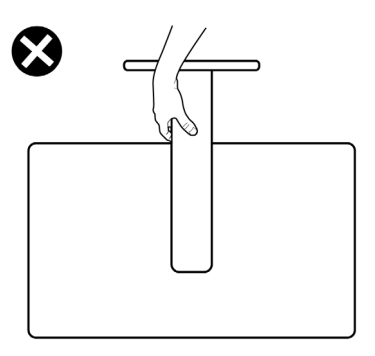

### **Pokyny na vykonávanie údržby**

### **Čistenie monitora**

- **VÝSTRAHA: Pred čistením monitora odpojte napájací kábel monitora od elektrickej zásuvky.**
- **UPOZORNENIE: Pred čistením monitora si prečítajte a dodržiavajte [Bezpečnostné Pokyny.](#page-4-1)**

V rámci osvedčených postupov pri vybaľovaní, čistení alebo manipulácii s monitorom dodržiavajte pokyny uvedené v zozname nižšie:

- • Na čistenie antistatickej obrazovky používajte vo vode navlhčenú mäkkú a čistú tkaninu. Ak je to možné, používajte špeciálnu tkaninu na čistenie obrazoviek, ktorá je vhodná na antistatický povlak. Nepoužívajte benzén, riedidlo, čpavok, abrazívne čistidlá alebo stlačený vzduch.
- Na čistenie monitora používajte slabo navlhčenú tkaninu. Nepoužívajte žiadny čistiaci prostriedok, pretože niektoré čistiace prostriedky zanechávajú na monitore mliečny povlak.
- · Ak si pri vybaľovaní monitora všimnete biely prášok, utrite ho handričkou.
- • S monitorom zaobchádzajte opatrne, pretože monitor tmavej farby sa môže poškriabať a stopy po škrabancoch sú viac viditeľné ako na monitoroch svetlej farby.
- • Ak chcete v monitore udržať najlepšiu kvalitu obrazu, používajte dynamicky sa meniaci šetrič obrazovky a napájanie monitora vypnite, keď sa nepoužíva.

DØLI

## <span id="page-29-0"></span>**Zostavenie monitora**

### **Pripojenie stojana**

**POZNÁMKA: Podstavec a základňa stojana sú pri expedovaní monitora z výrobného závodu od neho odpojené.**

**POZNÁMKA: Nasledujúce pokyny platia len pre stojan, ktorý bol dodaný spolu s monitorom. Ak pripájate stojan, ktorý ste si zakúpili z akéhokoľvek iného zdroja, postupujte podľa návodu na zostavenie, ktorý bol priložený k tomuto stojanu.**

#### **Pripojenie stojana monitora:**

- **1.** Podstavec stojana zarovnajte a umiestnite na základňu stojana.
- **2.** Otvorte skrutku s rukoväťou na spodku základne stojana a jej otáčaním doprava zaistite zostavu stojana.
- **3.** Zatvorte skrutku s rukoväťou.

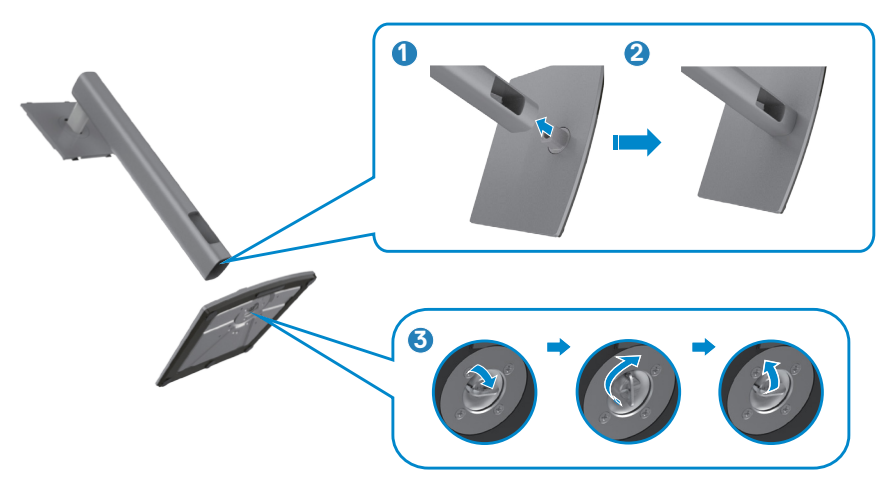

**4.** Na monitore otvorte ochranný kryt, aby ste získali prístup k štrbinám VESA na monitore.

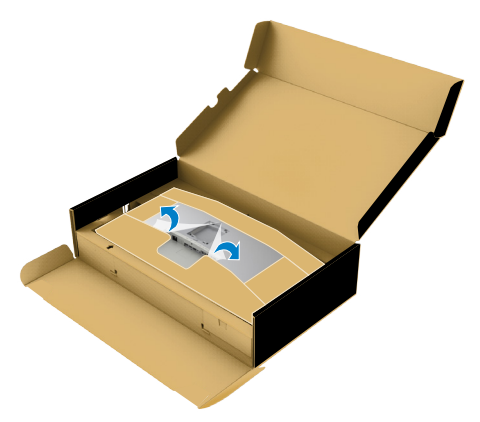

**5.** Ušká na podstavci stojana zasuňte do štrbín na zadnom kryte displeja a zostavu stojana zatlačte, aby zapadla na miesto.

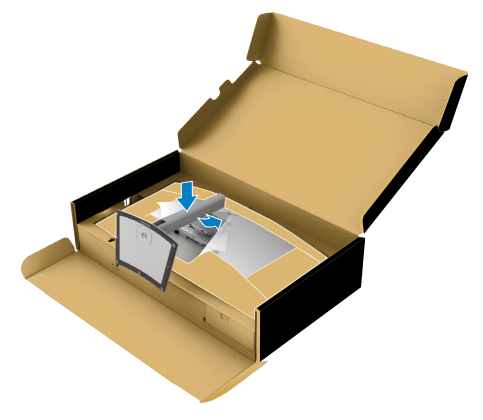

**6.** Uchopte podstavec stojana, monitor opatrne zdvihnite a položte ho na rovnú plochu.

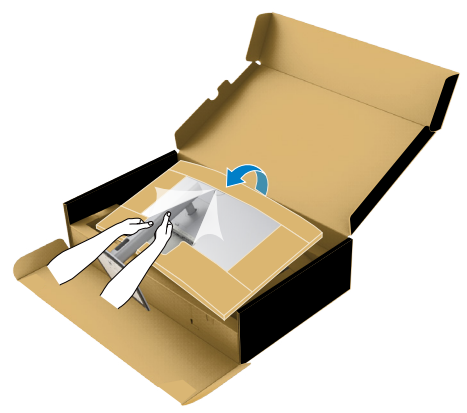

- **POZNÁMKA: Pri dvíhaní monitora pevne držte podstavec stojana, aby sa zabránilo akémukoľvek náhodnému poškodeniu.**
	- **7.** Z monitora odstráňte papierovú výplň.

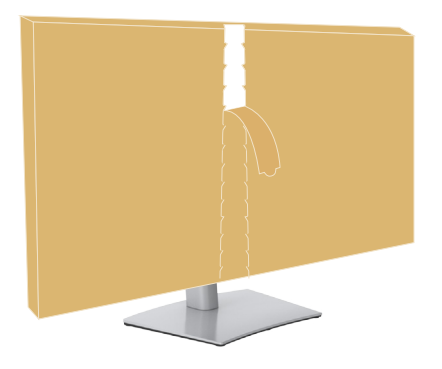

### <span id="page-32-0"></span>**Používanie naklonenia, otočenia a zvislého posúvania**

**POZNÁMKA: Nasledujúce pokyny platia len pre stojan, ktorý bol dodaný spolu s monitorom. Ak pripájate stojan, ktorý ste si zakúpili z akéhokoľvek iného zdroja, postupujte podľa návodu na zostavenie, ktorý bol priložený k tomuto stojanu.**

#### **Naklonenie, otočenie a zvislé posúvanie**

Monitor s namontovaným stojanom môžete nakláňať tak, aby ste získali čo najpohodlnejší uhol pohľadu.

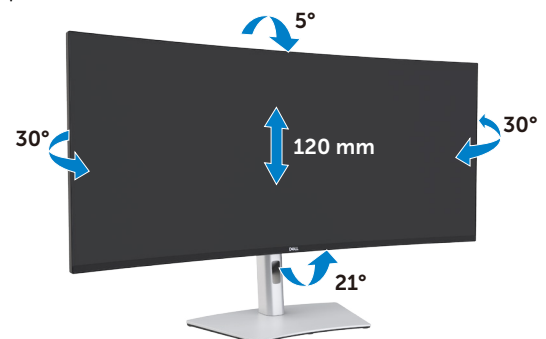

**POZNÁMKA: Stojan je pri expedovaní z výrobného závodu odpojený od monitora.**

### <span id="page-33-0"></span>**Pripojenie monitora**

**VÝSTRAHA: Skôr, než začnete vykonávať akékoľvek činnosti podľa tohto odseku, prečítajte si časť [Bezpečnostné Pokyny](#page-4-1).**

#### **Ak chcete monitor pripojiť k počítaču:**

- 1. Vypnite počítač.
- 2. Zapojte káble DisplayPort alebo HDMI a USB z monitora do počítača zapojte aktívny kábel Thunderbolt™ 4 (USB Type-C).
- 3. Zapnite monitor.
- 4. V ponuke OSD monitora vyberte správny vstupný zdroj a zapnite počítač.
- **POZNÁMKA: Monitor U4021QW je štandardne nastavený na DisplayPort 1.4. Grafická karta DisplayPort 1.1 nemusí zobrazovať normálne. Ak chcete**  zmeniť štandardné nastavenie, pozrite si časť "špecifické problémy **[výrobku - Žiadny obraz pri používaní ThunderboltTM pripojenia k PC"](#page-76-0).**

#### **Pripojenie HDMI kábla**

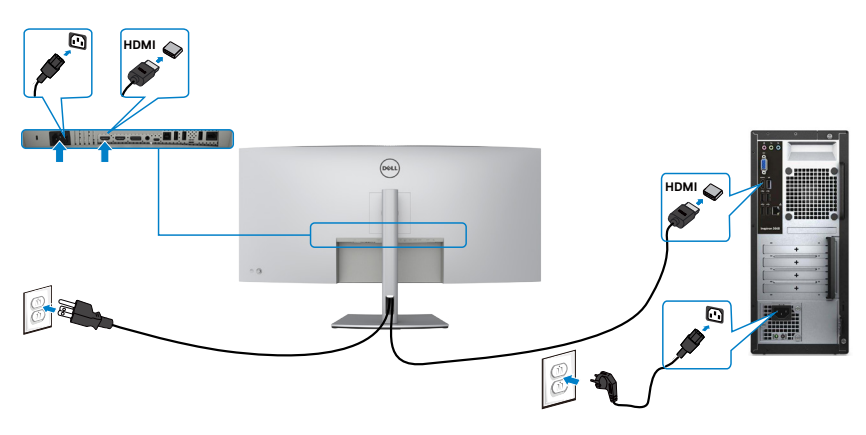

#### **Prepnutie do nižšieho/vyššieho primárneho rozlíšenia**

- 1. Hlavnú ponuku OSD spustite stlačením tlačidla na pákovom ovládači.
- 2. Pohybom pákového ovládača vyberte **input source (vstupný zdroj)**.

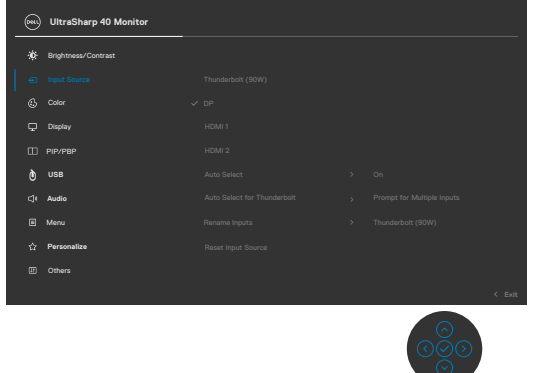

3. Pákový ovládač posuňte nahor alebo nadol a vyberte **HDMI 1/HDMI 2**, stlačte pákový ovládač a podržte ho stlačený na 8 sekúnd. Zobrazí sa nasledovné hlásenie:

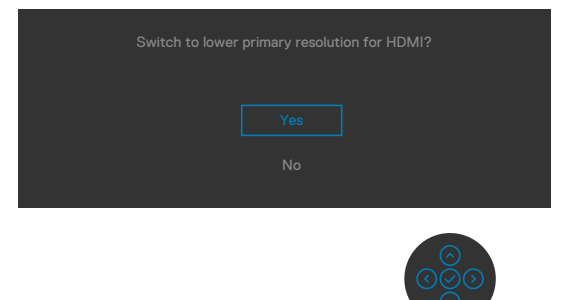

- 4. Zvoľte **Yes (Áno)**, ak chcete prepnúť z HDMI 2.0 (predvolené) do HDMI 1.4 (alebo zvoľte Nie, ak chcete zrušiť túto operáciu).
- 5. Ak chcete prepnúť z HDMI 1.4 do HDMI 2.0, znova vykonajte 3. a 4. krok.

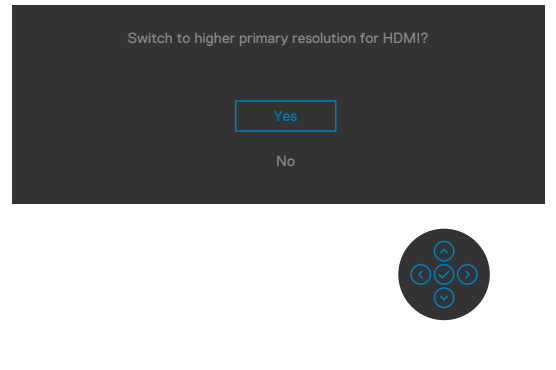

DELI

#### **Pripojenie DP kábla**

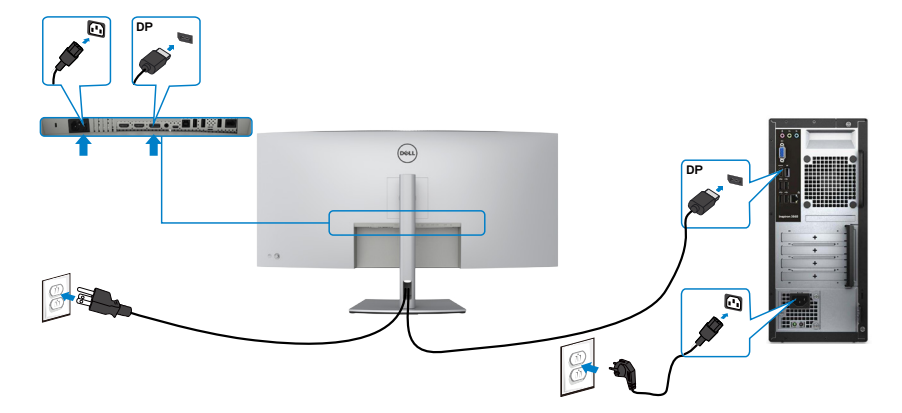

#### **Pripojenie USB kábla**

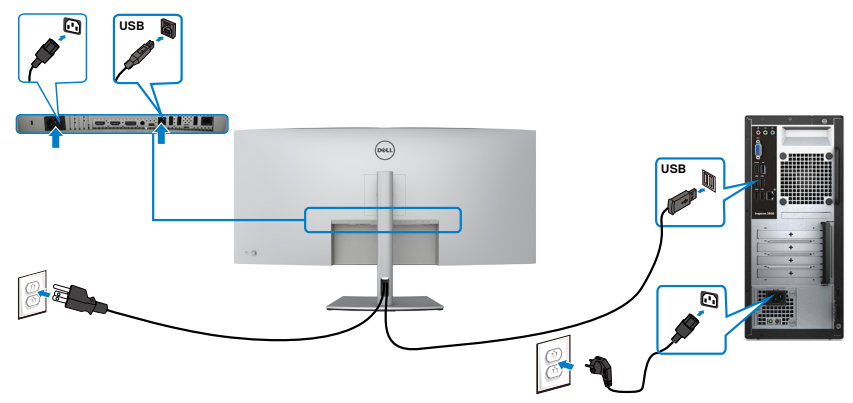

**Pripojenie aktívneho kábla Thunderbolt™ 4 (USB Type-C)**

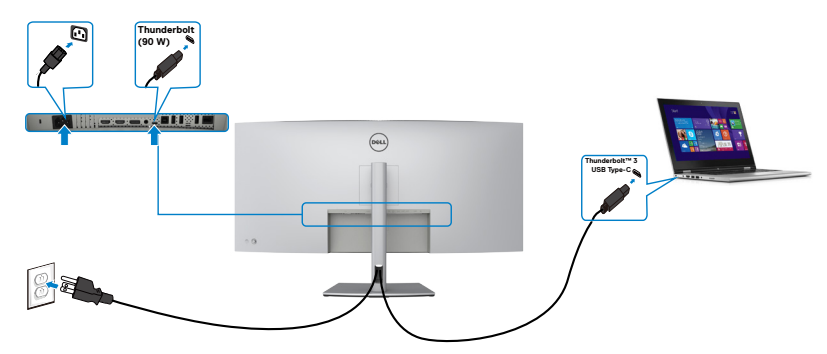
Port Thunderbolt™ 3 (90 W) vo vašom monitore:

- sa môže používať ako Thunderbolt™ 3 alebo DisplayPort 1.4.
- • Podporuje napájanie pomocou rozhrania USB (PowerDelivery, PD) s profilmi do 90 W.

**POZNÁMKA: Monitor Dell U4021QW bol navrhnutý tak, aby do vášho prenosného počítača dodával energiu až do 90 W, a to bez ohľadu na potrebu prívodu energie/ skutočnú spotrebu energie vášho prenosného počítača či zostávajúcu výdrž batérie.**

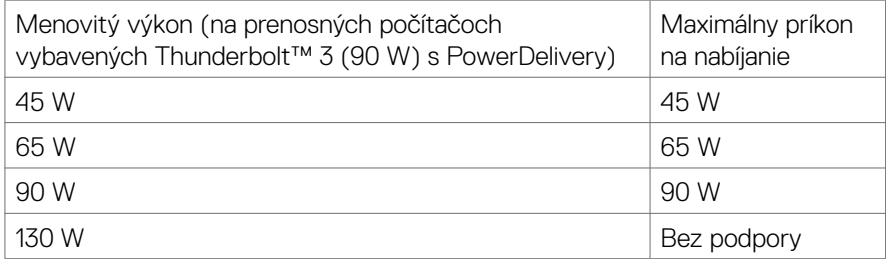

### **Pripojenie monitora pomocou kábla RJ45 (voliteľný)**

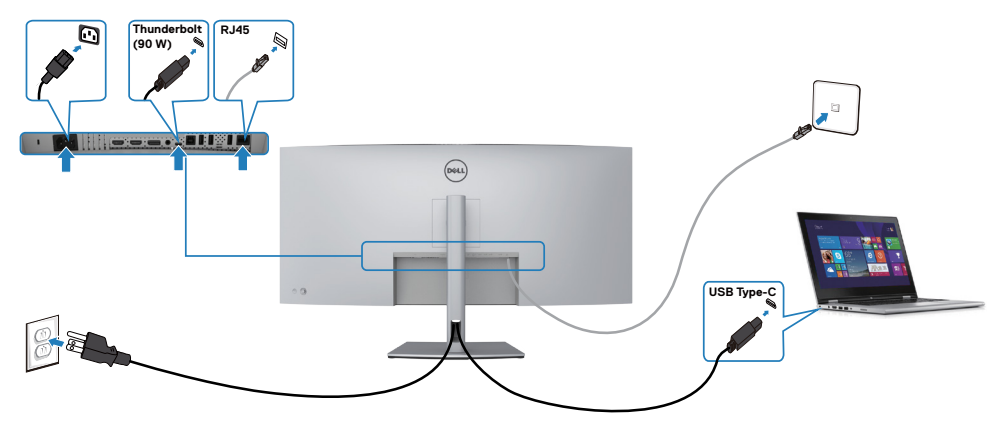

.<br>D&Ll

## **Usporiadanie káblov**

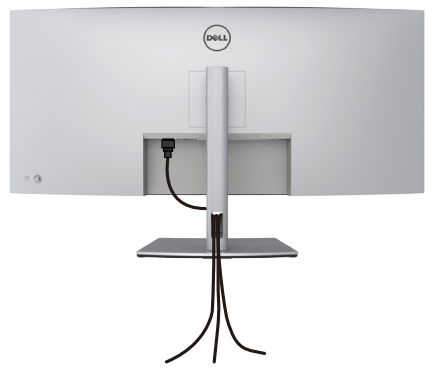

Po pripojení všetkých potrebných káblov k monitoru a k počítaču (pozrite si informácie o pripojení káblov v časti **[Pripojenie monitora](#page-33-0)**) usporiadajte všetky káble podľa obrázka hore.

### **Zabezpečenie monitora pomocou zámku Kensington (voliteľný)**

Štrbina pre bezpečnostný zámok sa nachádza v spodnej časti monitora. (Pozrite si časť **[Štrbina pre bezpečnostný zámok](#page-10-0)**)

Ďalšie informácie týkajúce sa používania zámku Kensington (zakúpený samostatne) si pozrite v dokumentácii dodanej k tomuto zámku.

Monitor upevnite k stolu pomocou zámku Kensington na zabezpečenie.

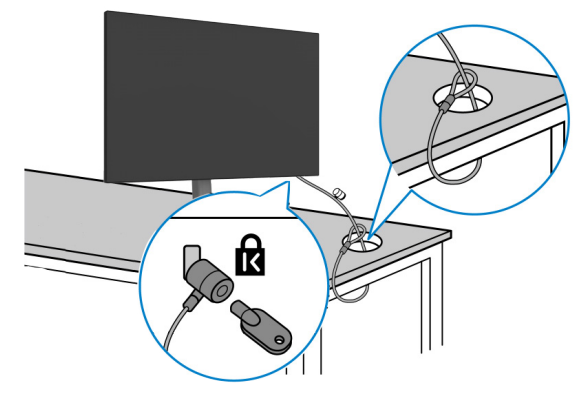

**POZNÁMKA: Tento obrázok slúži iba na ilustráciu. Vzhľad zámku sa môže líšiť.**

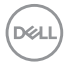

### **Odmontovanie stojana od monitora**

**UPOZORNENIE: Ak chcete zabrániť poškriabaniu LCD obrazovky pri demontáži stojana, monitor umiestnite na mäkký a čistý povrch.**

**POZNÁMKA: Nasledujúce pokyny platia len pre stojan, ktorý bol dodaný spolu s monitorom. Ak pripájate stojan, ktorý ste si zakúpili z akéhokoľvek iného zdroja, postupujte podľa návodu na zostavenie, ktorý bol priložený k tomuto stojanu.**

#### **Na demontáž stojana:**

- 1. Monitor umiestnite na mäkkú tkaninu alebo vankúš.
- 2. Stlačte a podržte tlačidlo na uvoľnenie stojana.
- 3. Stojan zdvihnite nahor a ďalej od monitora.

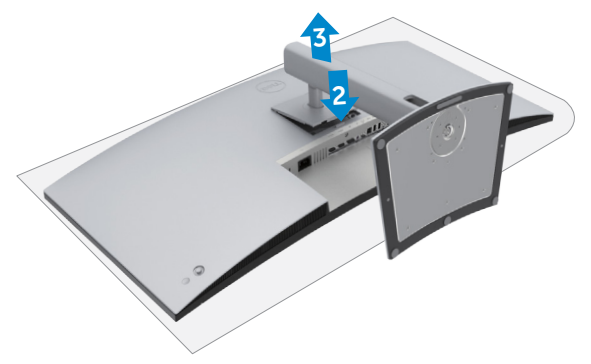

**D**&LI

## **Montáž na stenu (voliteľná možnosť)**

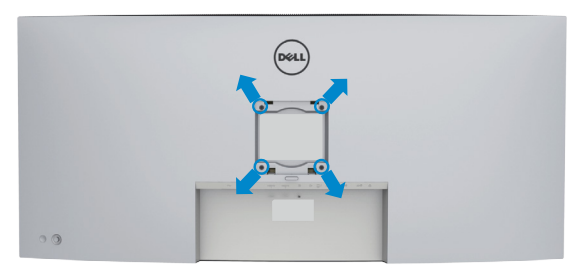

**POZNÁMKA: Na pripojenie monitora na súpravu držiaka na stenu použitie skrutky M4 x 10 mm.**

Pozrite si pokyny dodané s držiakom na stenu, ktorý vyhovuje požiadavkám VESA.

- 1. Monitor umiestnite na mäkkú tkaninu alebo vankúš na stabilnom rovnom stole.
- 2. Odmontujte stojan.
- 3. Krížovým skrutkovačom Phillips odskrutkujte štyri skrutky, ktoré zaisťujú plastový kryt.
- 4. Na monitor namontujte montážnu konzolu zo súpravy držiaka na stenu.
- 5. Monitor namontujte na stenu podľa pokynov v dokumentácii dodanej k súprave držiaka na stenu.
- **POZNÁMKA: Môže sa použiť len s držiakom na montáž na stenu so schválením UL, CSA alebo GS s minimálnou nosnosťou 38 kg (83,76 libry).**

# **Obsluha monitora**

## **Napájanie na monitore**

Tlačením tlačidla $\bigcirc$  zapnete monitor.

# **Ovládanie pomocou pákového ovládača**

Úpravy ponuky OLS môžete vykonávať ovládaním pomocou pákového ovládača.

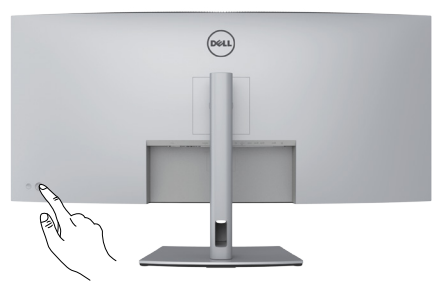

- 1. Hlavnú ponuku OSD spustite stlačením tlačidla na pákovom ovládači.
- 2. Ak chcete prepínať medzi možnosťami, pákovým ovládačom pohybujte hore/dolu/ doľava/doprava.
- 3. Ak chcete potvrdiť nastavenia a ukončiť, znova stlačte tlačidlo na pákovom ovládači.

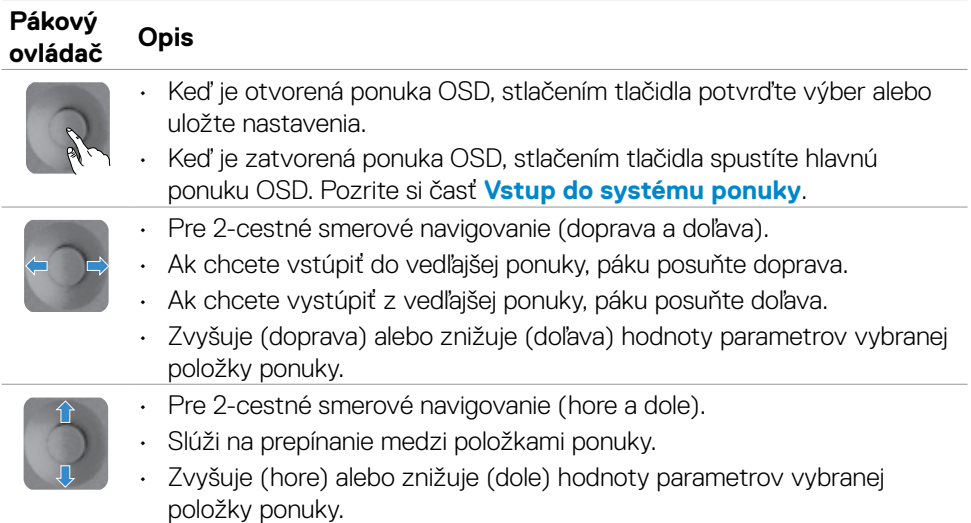

**D**&LI

Pomocou pákového ovládača na zadnej strane monitora môžete upraviť nastavenia displeja. Pri vykonávaní úprav nastavení pomocou týchto tlačidla sa budú pri zmene každého parametra zobrazovať v OSD číselné hodnoty.

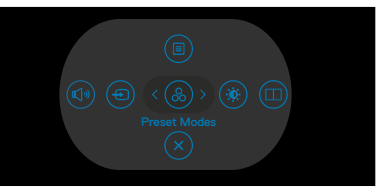

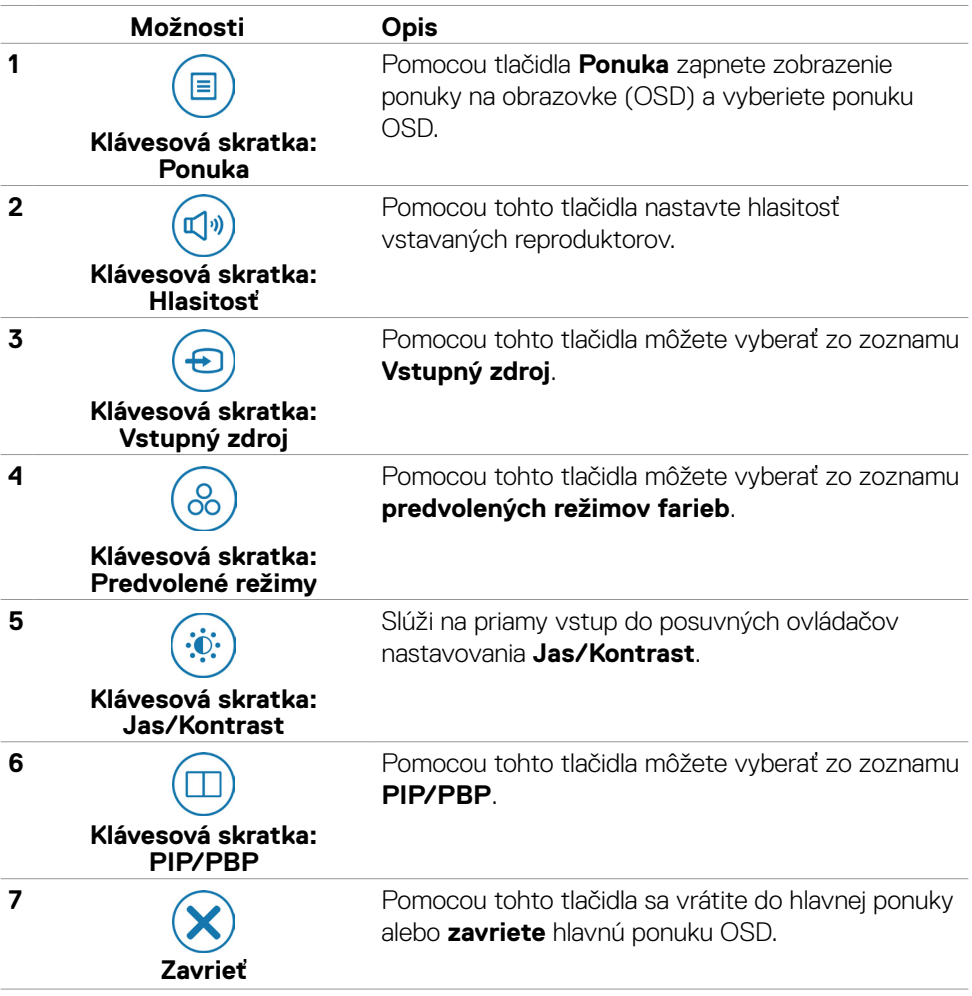

### **Používanie funkcie uzamknutia OSD**

Ovládacie tlačidlá na prednom paneli môžete zamknúť, aby sa zabránilo prístupu k ponuke OSD a/alebo tlačidlu napájania.

### **Tlačidlo(-lá) môžete zamknúť pomocou ponuky Zamknúť.**

1. Zvoľte jednu z týchto možností.

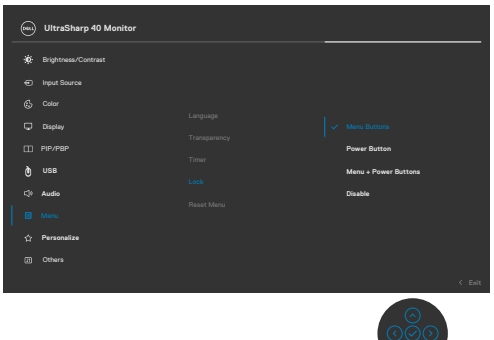

2. Zobrazí sa nasledujúca správa.

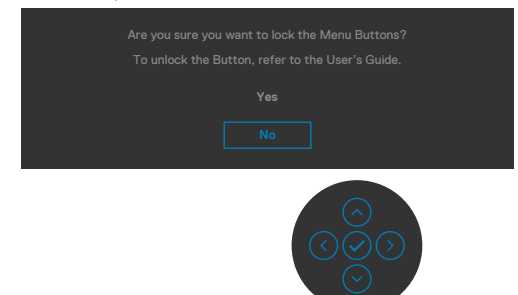

3. Ak chcete tlačidlá zamknúť, zvoľte **Yes (Áno)**. Keď sú zamknuté, stlačením ľubovoľného tlačidla sa zobrazí ikona zámku

$$
\left[\begin{smallmatrix}1\\1\\1\end{smallmatrix}\right]
$$

### **Tlačidlo(-lá) môžetezamknúť pomocou pákového ovládača.**

Stlačte tlačidlo so šípkou doľava na pákovom ovládači a podržte ho stlačené na štyri sekundy. Na obrazovke sa zobrazí ponuka.

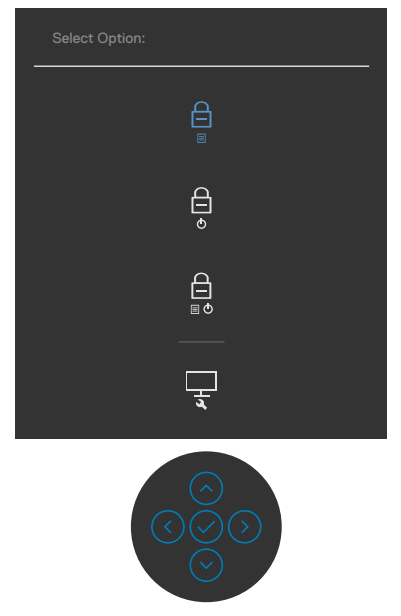

#### Zvoľte jednu z týchto možností:

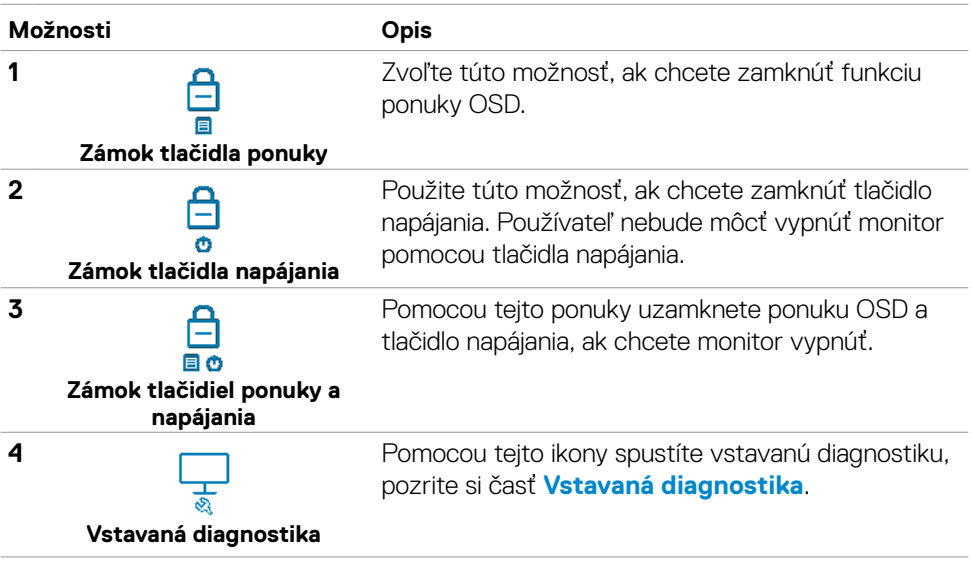

DELL

#### **Na zamknutie tlačidla(-iel).**

Stlačte tlačidlo so šípkou doľava na pákovom ovládači a podržte ho stlačené na štyri sekundy,až kým sa na obrazovke nezobrazí ponuka. Nasledujúca tabuľka uvádza možnosti na odomknutie ovládacích tlačidiel na prednom paneli.

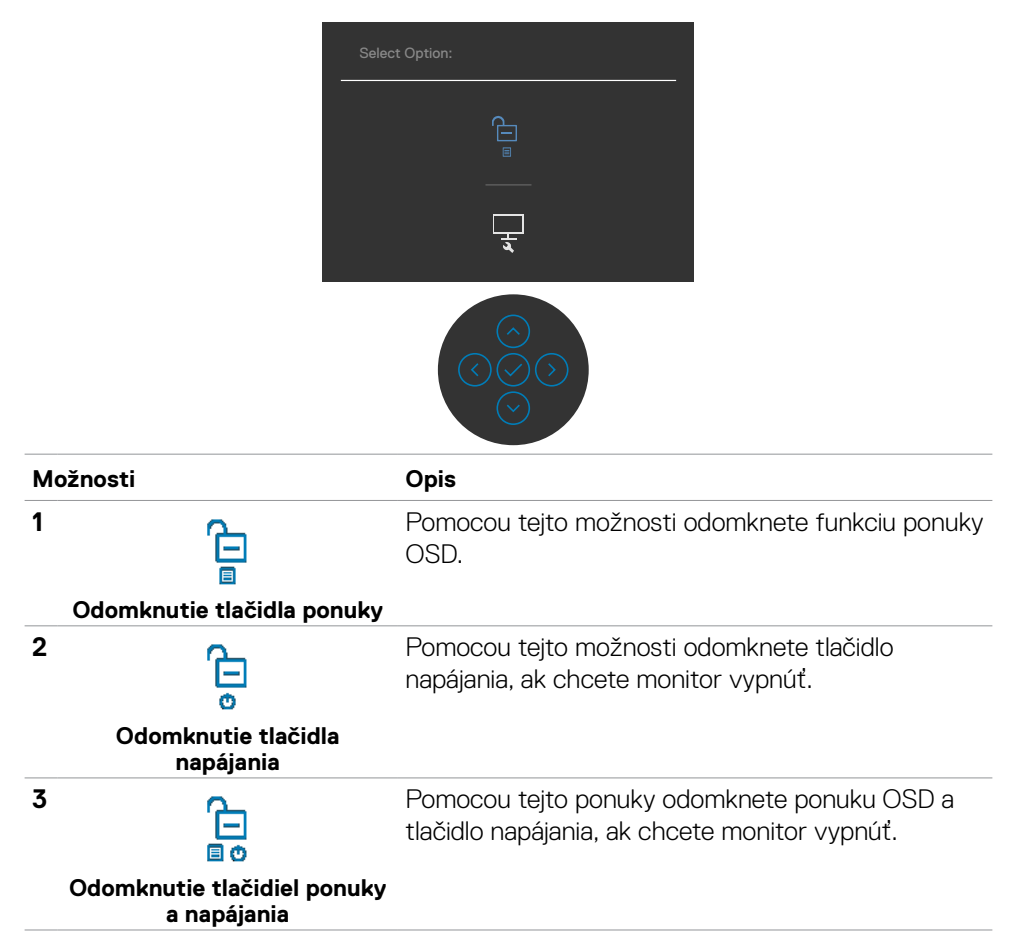

### **Tlačidlo na prednom paneli**

Pomocou tlačidiel na prednej strane monitora môžete upraviť nastavenia obrazu.

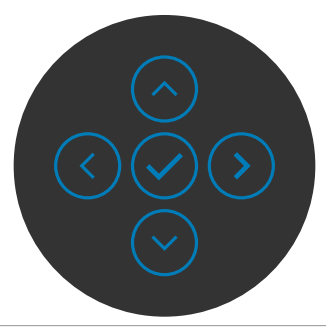

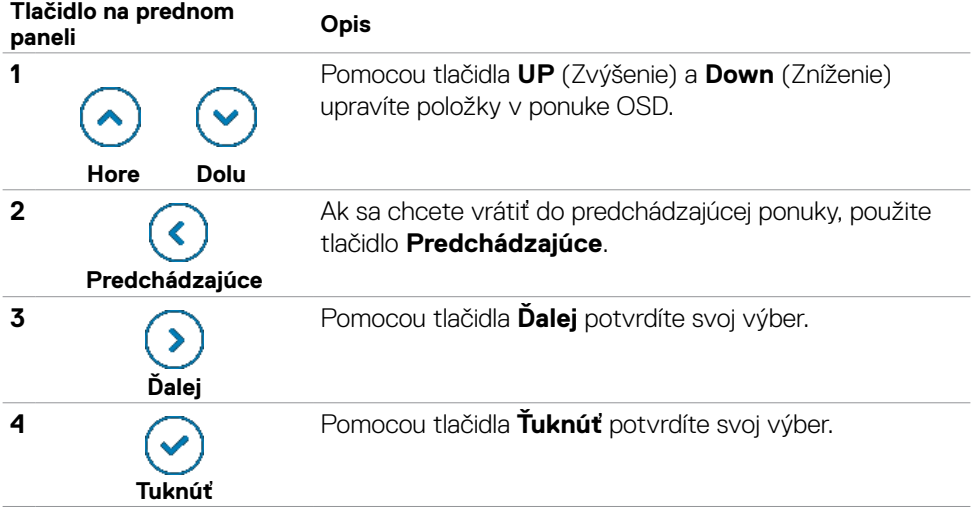

## <span id="page-46-1"></span>**Používanie ponuky zobrazenej na obrazovke (OSD)**

### <span id="page-46-0"></span>**Vstup do systému ponuky**

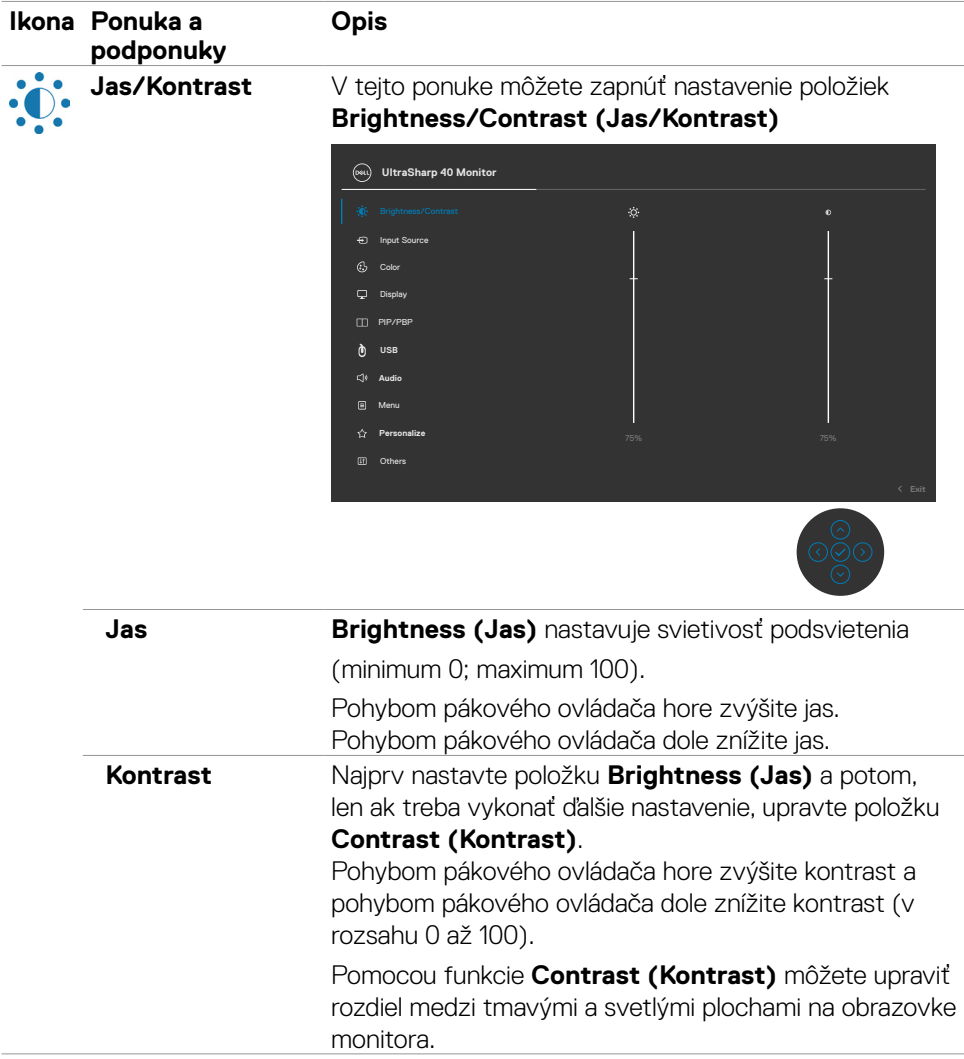

DELI

<span id="page-47-0"></span>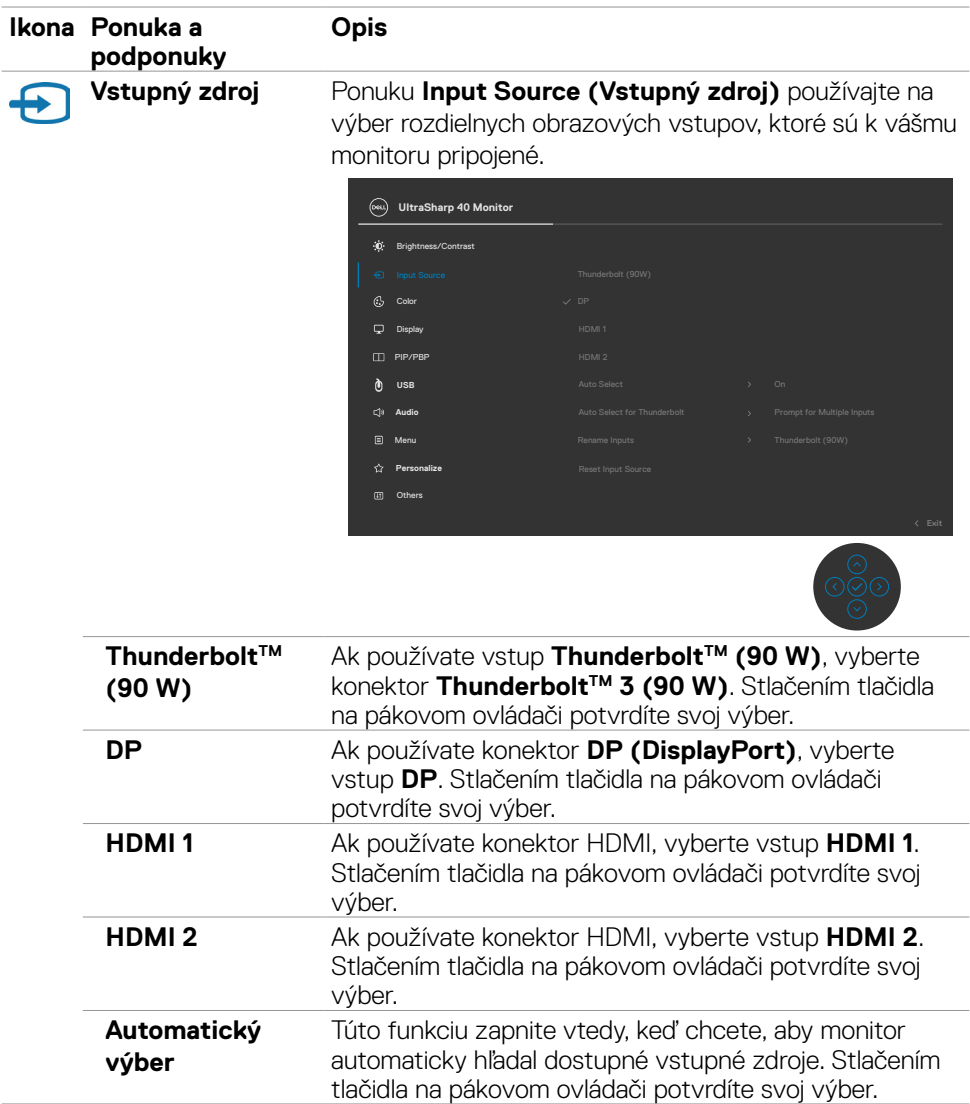

### **48 | Obsluha monitora**

 $(\overline{DCL}$ 

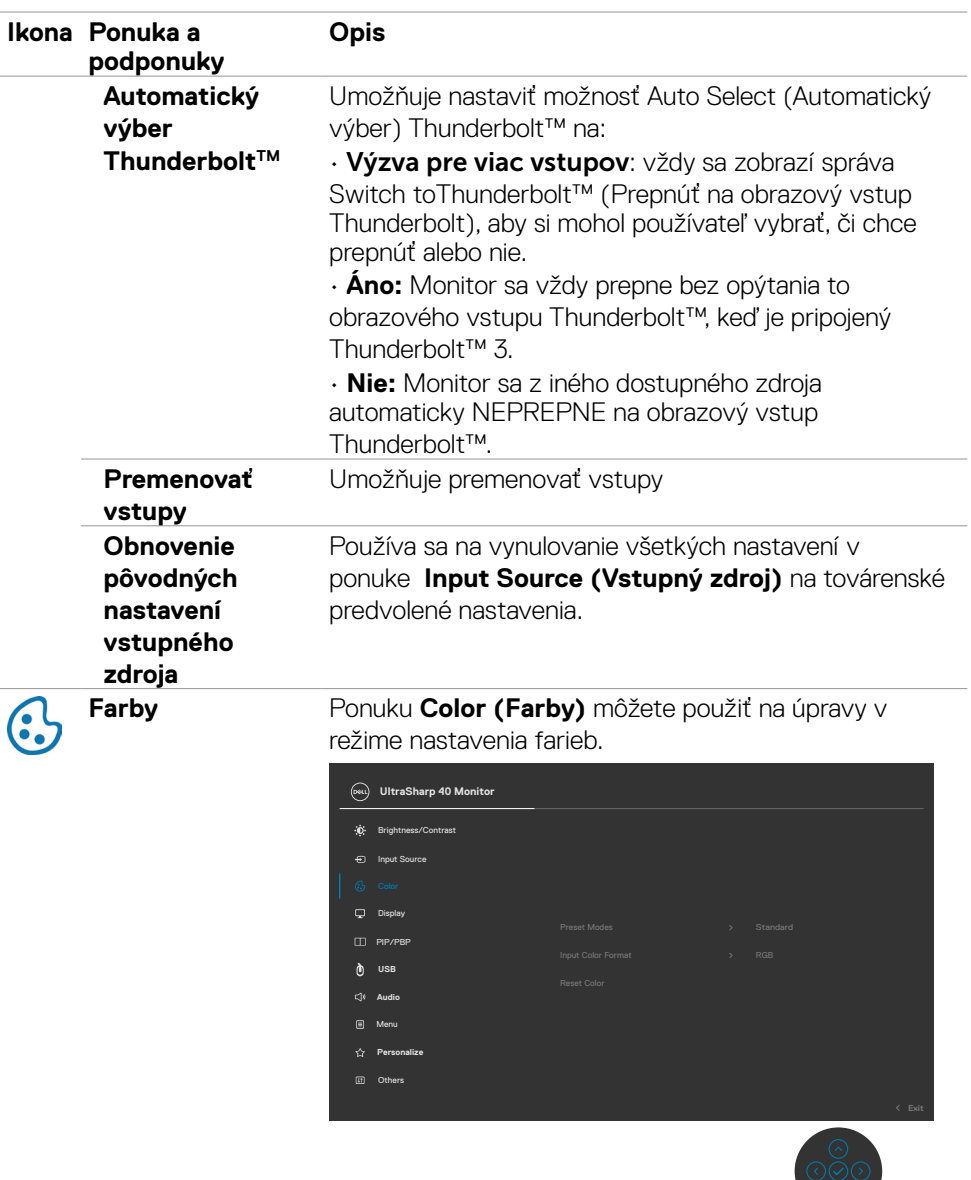

 $\circ$ 

 $(\sim$ LL

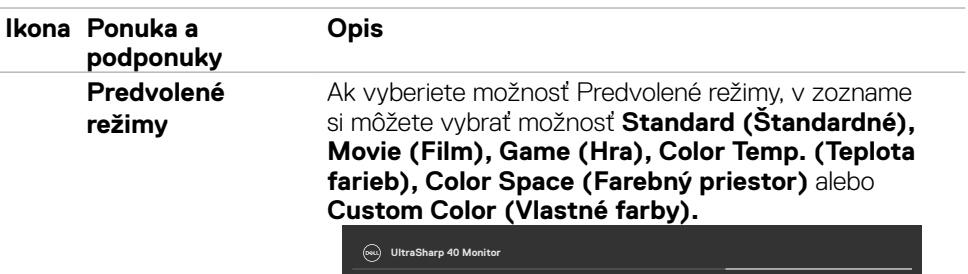

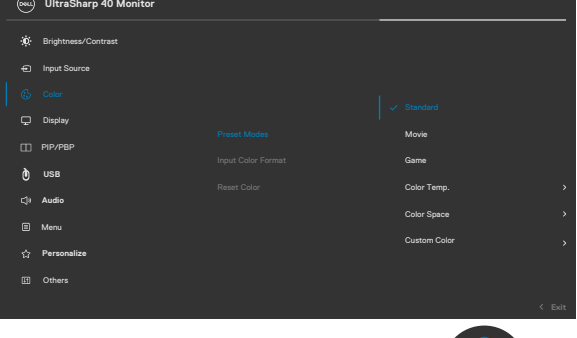

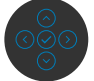

- **• Standard (Štandardné):** Predvolené nastavenie farieb. Tento monitor používa panel slabého modrého svetla a má certifikát TUV na zníženie výstupu modrého svetla a pri snímaní obsahu na obrazovke vytvára pohodlnejší a menej stimulujúci obraz.
- **• Movie (Film):** Ideálny pre filmy.
- **• Game (Hra):** Ideálny pre väčšinu herných aplikácií.
- **• Color Temp. (Teplota farieb):** Obrazovka sa javí teplejšia s červeno/žltým odtieňom, ak posúvač nastavíte na 5 000 K alebo chladnejšia s modrým odtieňom s posúvačom nastaveným na 10 000 K.
- **• Color Space (Farebný priestor):** Používateľom umožňuje vybrať farebný priestor: sRGB a DCI-P3, štandardné nastavenie je sRGB.

**POZNÁMKA:** Ak vyberiete DCI-P3 ako farebný priestor, svietivosť predvoleného podsvietenia je 50 cd/m2 (typicky). Svietivosť podsvietenia môžete nastaviť manuálne pomocou funkcie Jas v ponuke OSD Brightness/Contrast (Jas/Kontrast).

**• Custom Color (Vlastné farby):** Pomocou tejto ponuky môžete ručne upraviť nastavenia farieb. Ak chcete upraviť hodnoty červenej, zelenej a modrej farby a vytvoriť vlastný predvolený režim farieb, na pákovom ovládači stlačte pravé a ľavé tlačidlá.

DELI

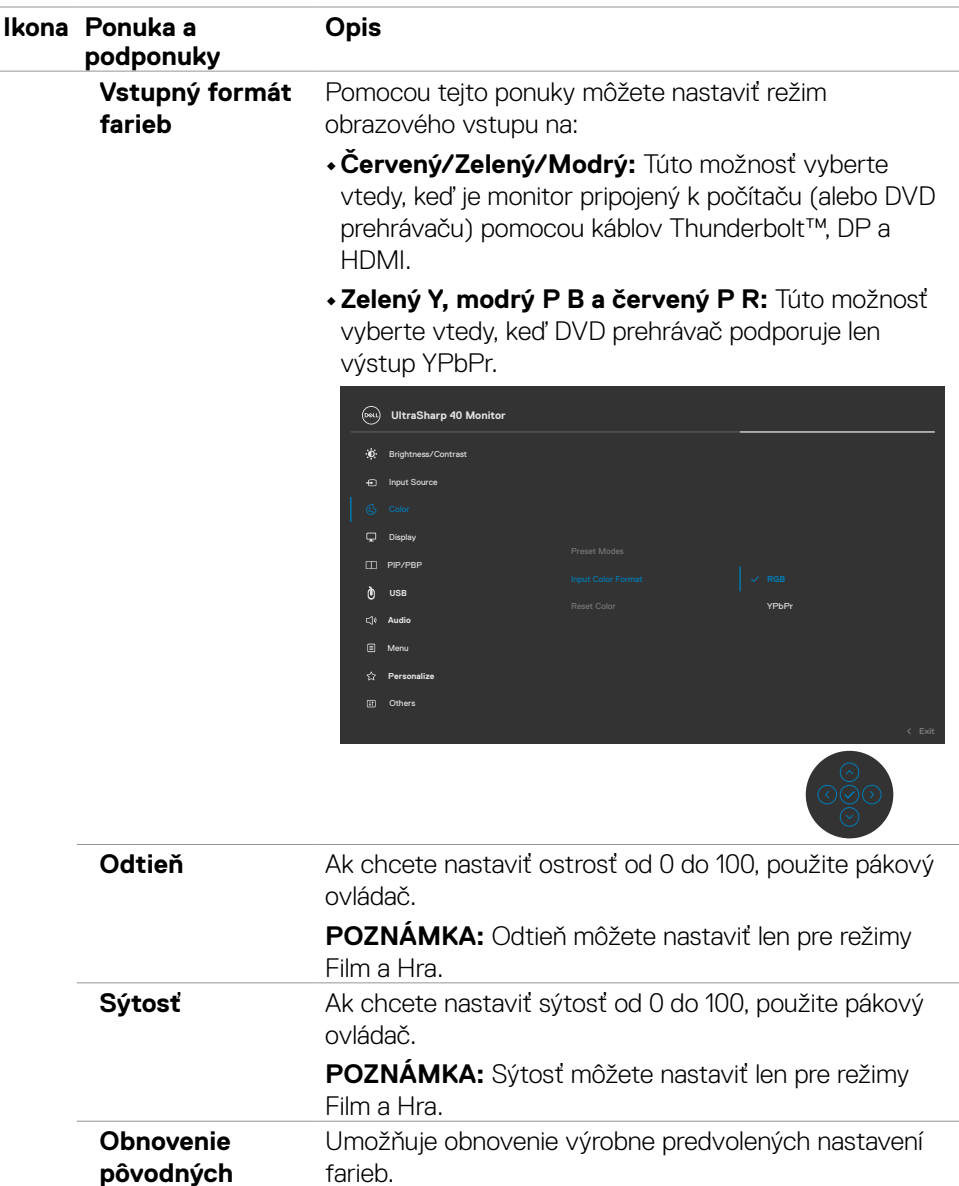

**nastavení farieb**

 **Obsluha monitora | 51**

 $(\sim$ LL

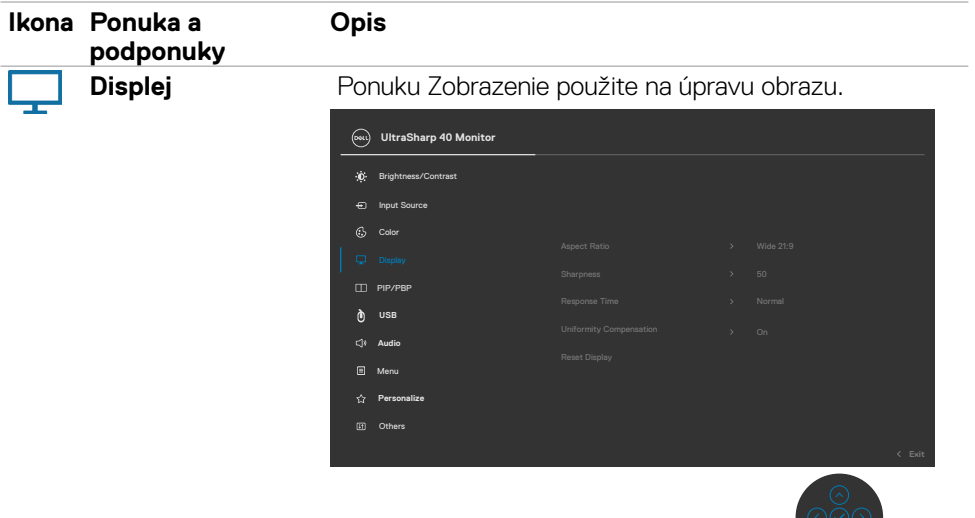

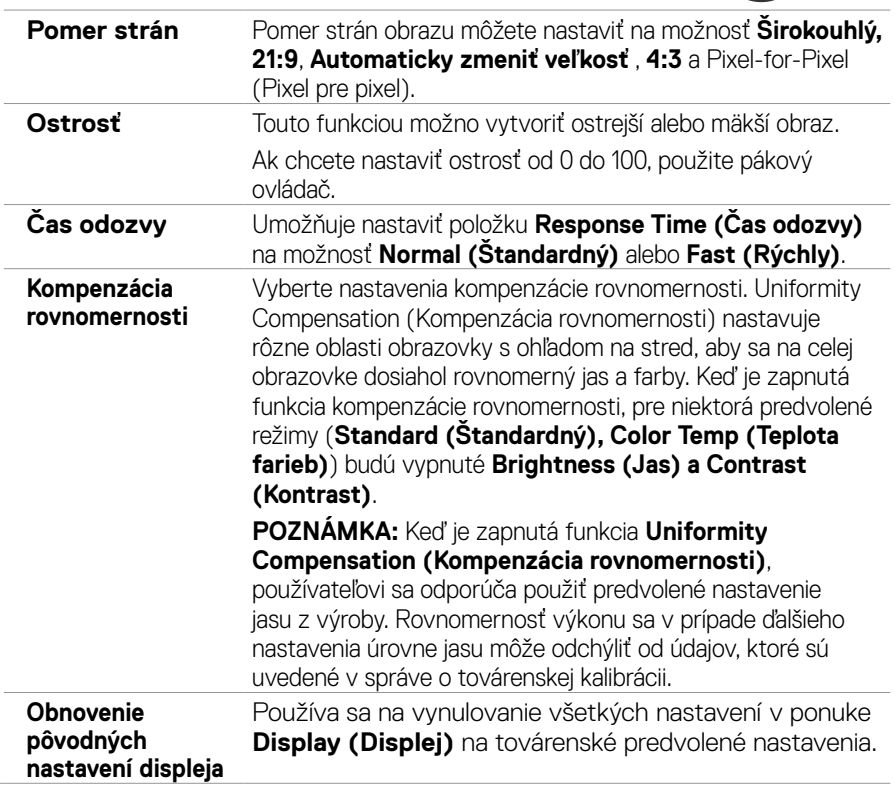

 $(\alpha)$ 

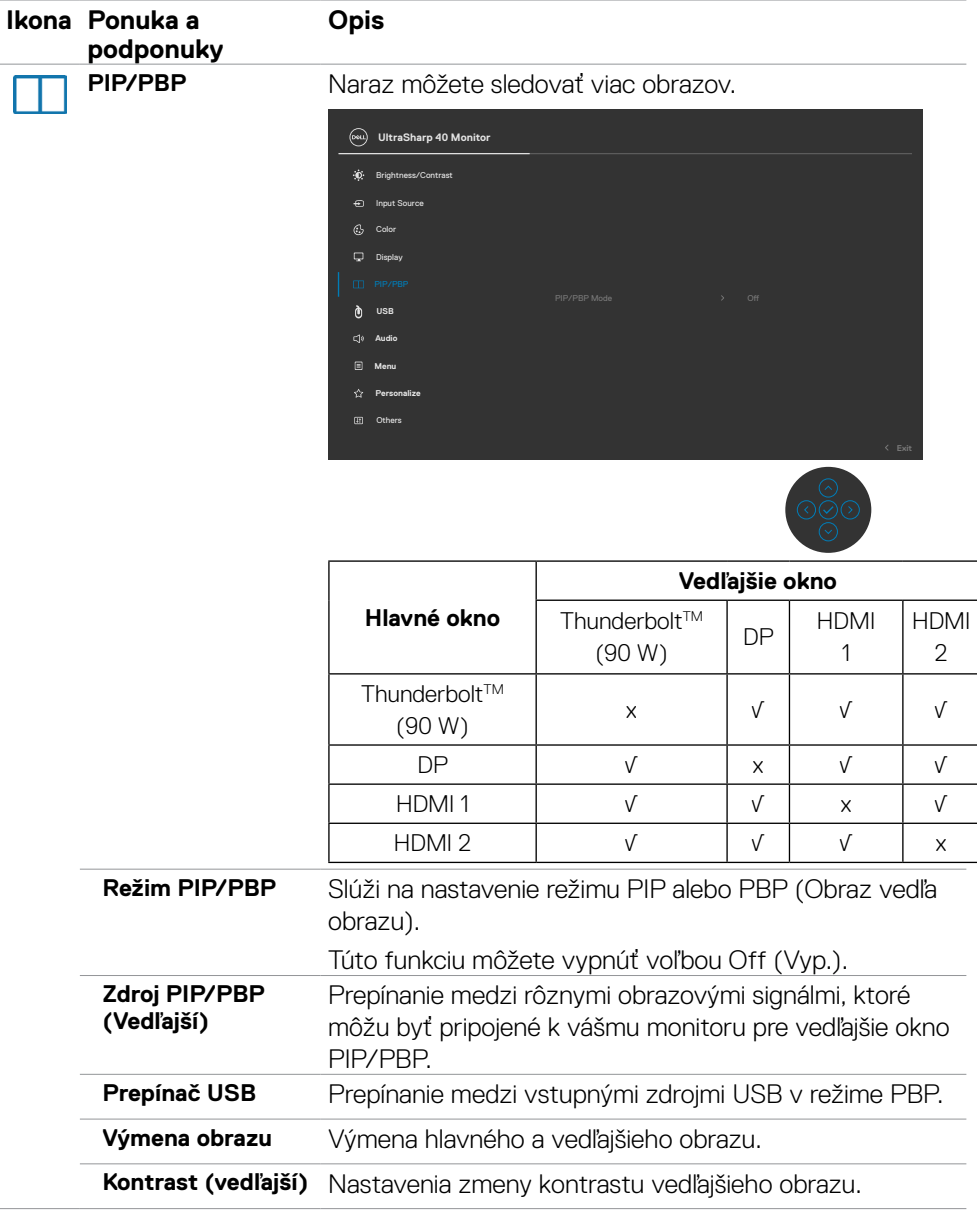

 $(\sim$ LL

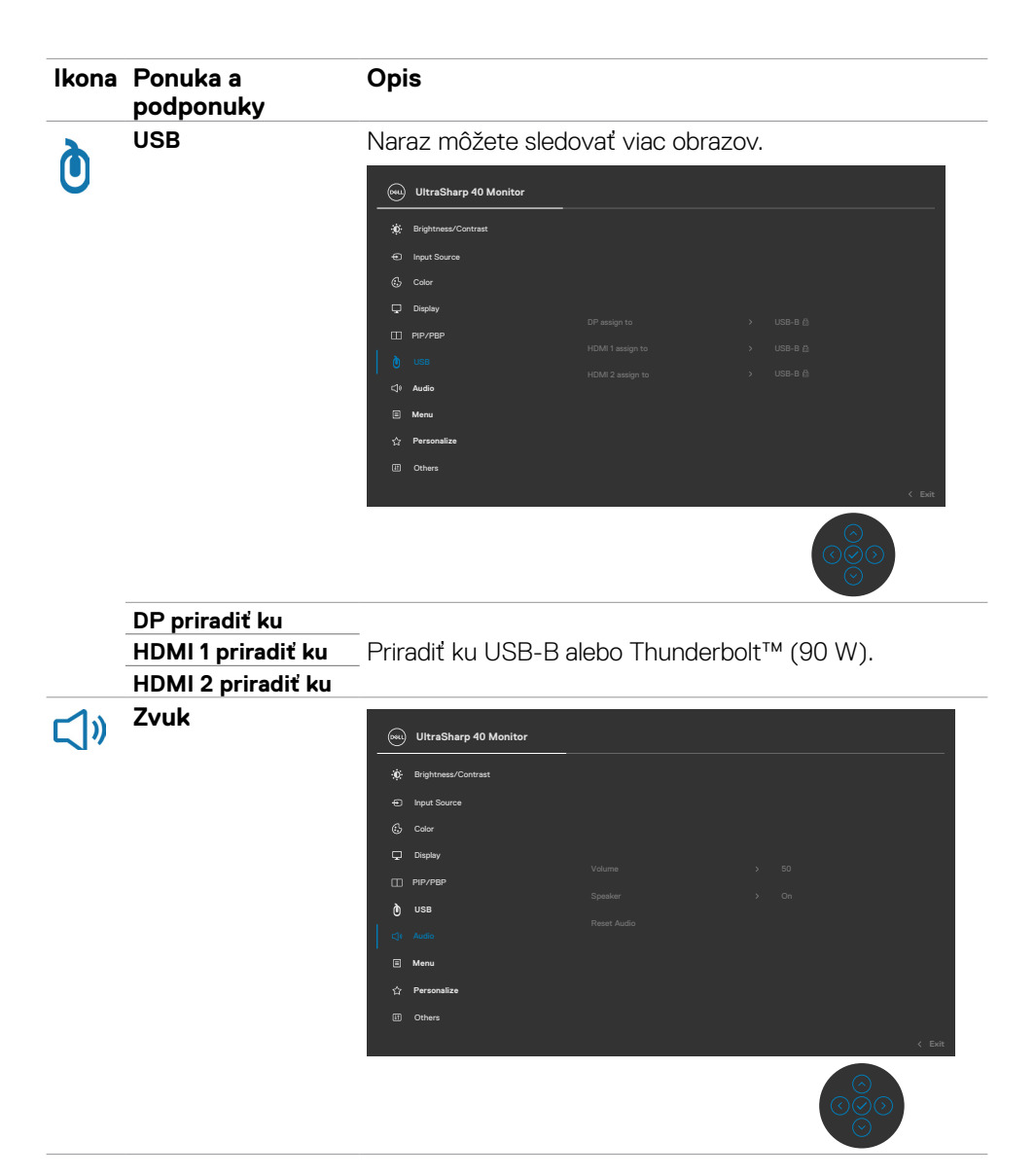

$$
\left(\text{DCLI}\right)
$$

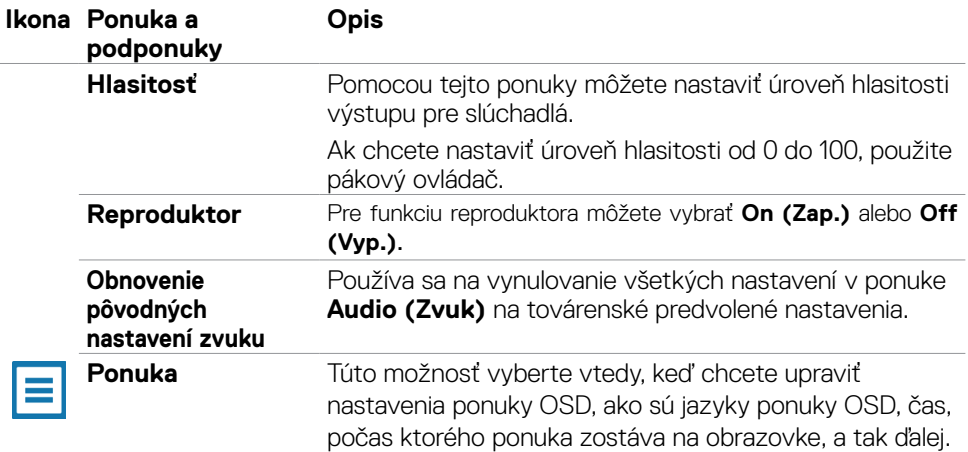

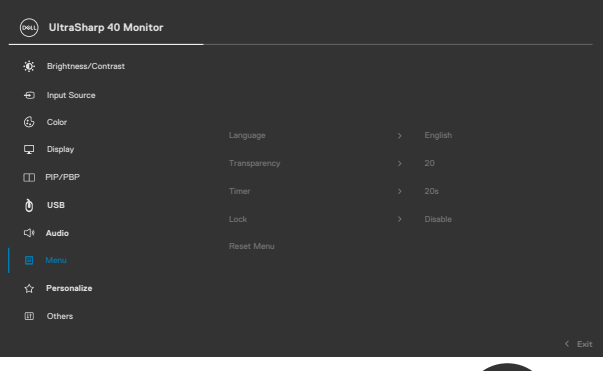

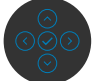

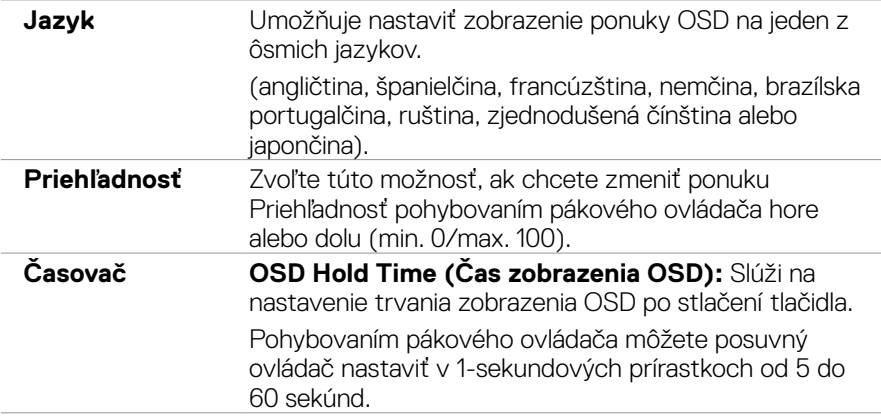

(dell

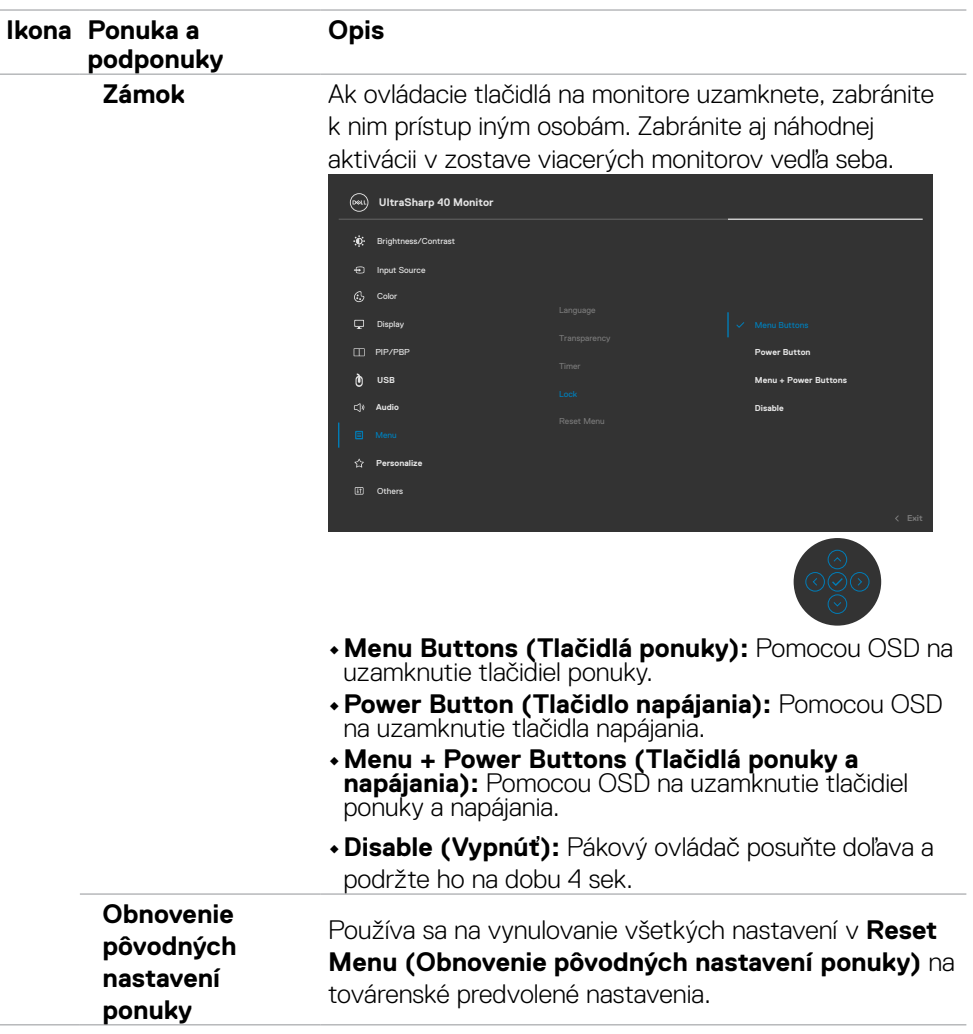

 $(\sim$ LL

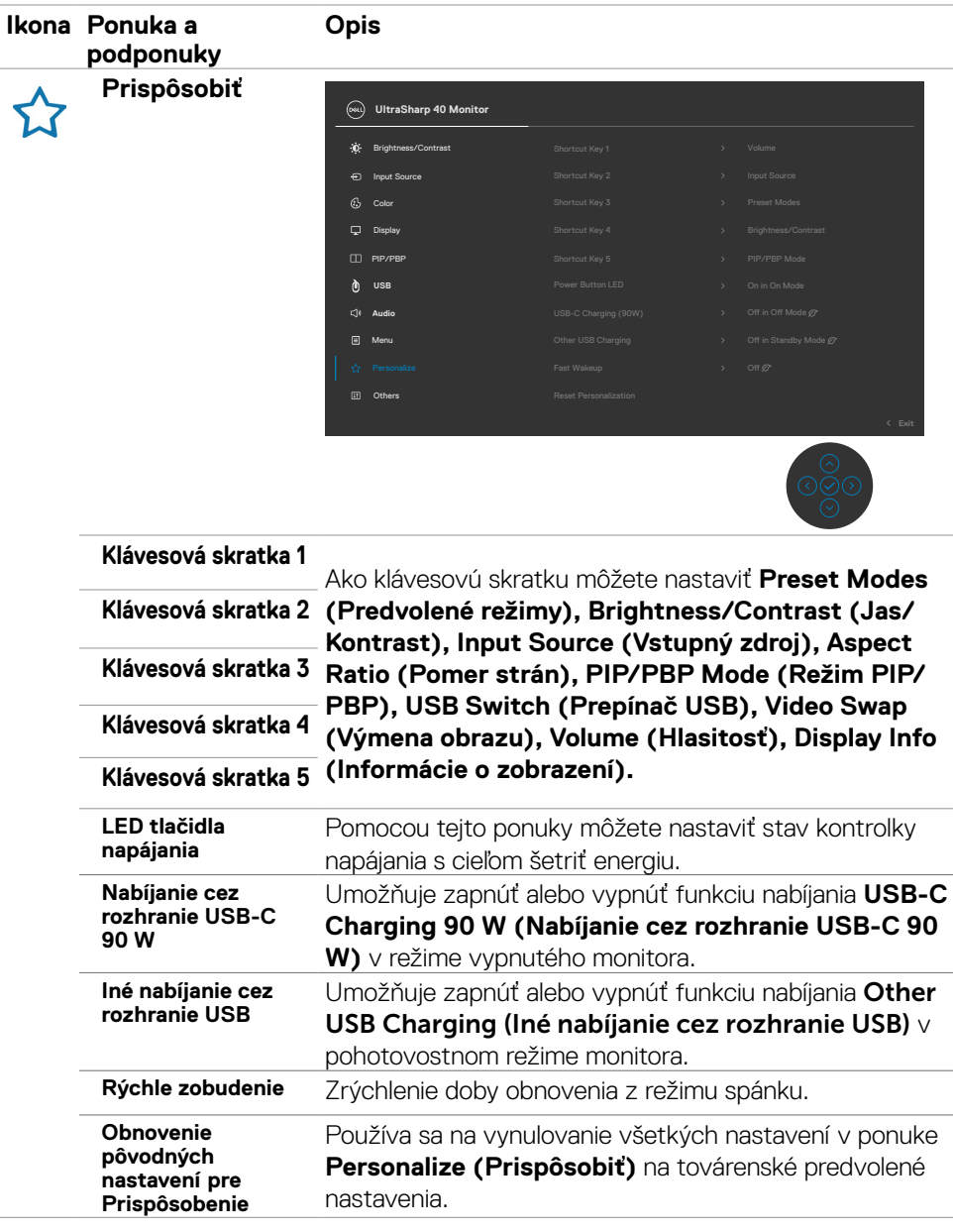

 $(\sim$ LL

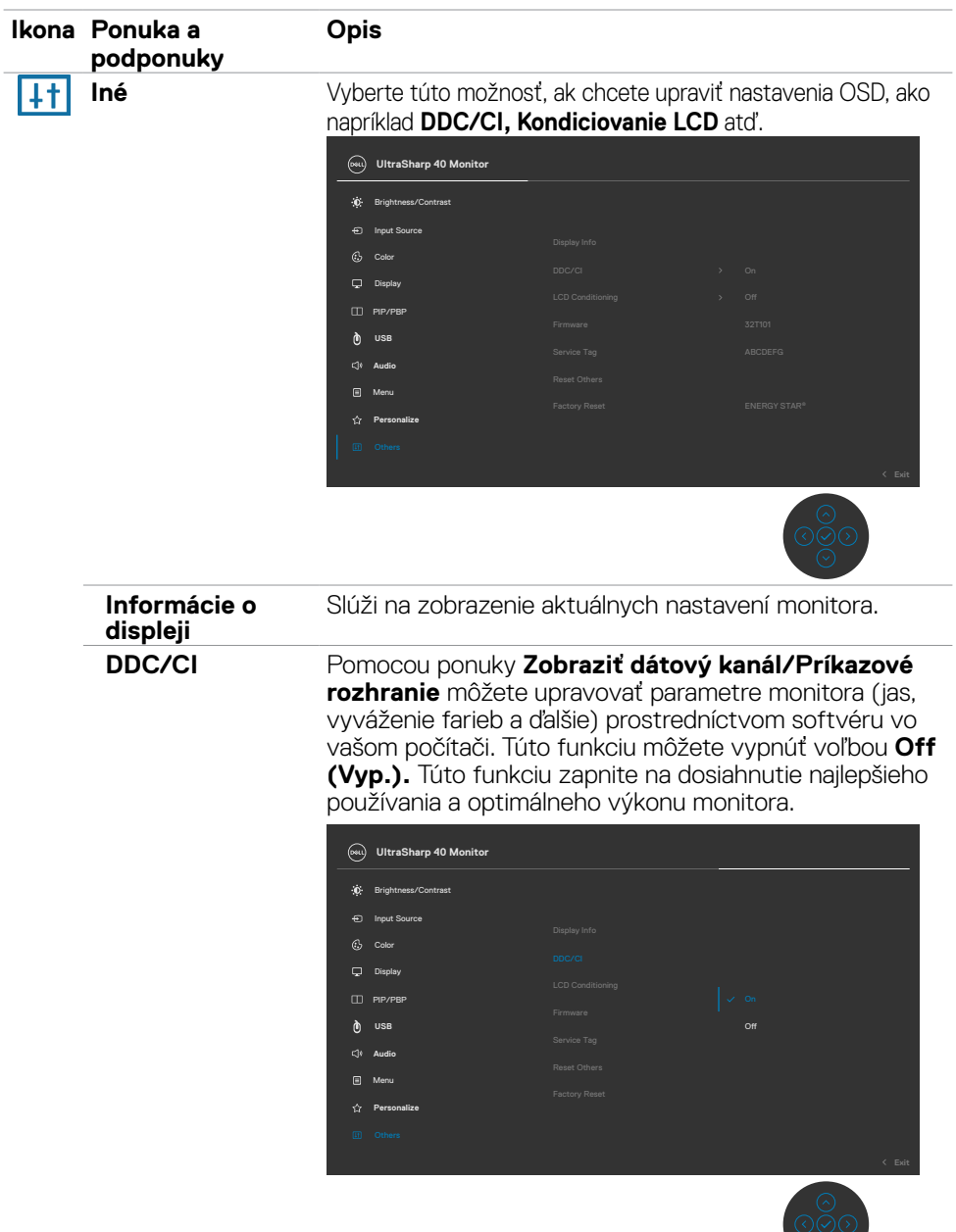

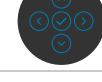

 $(\overline{DCL}$ 

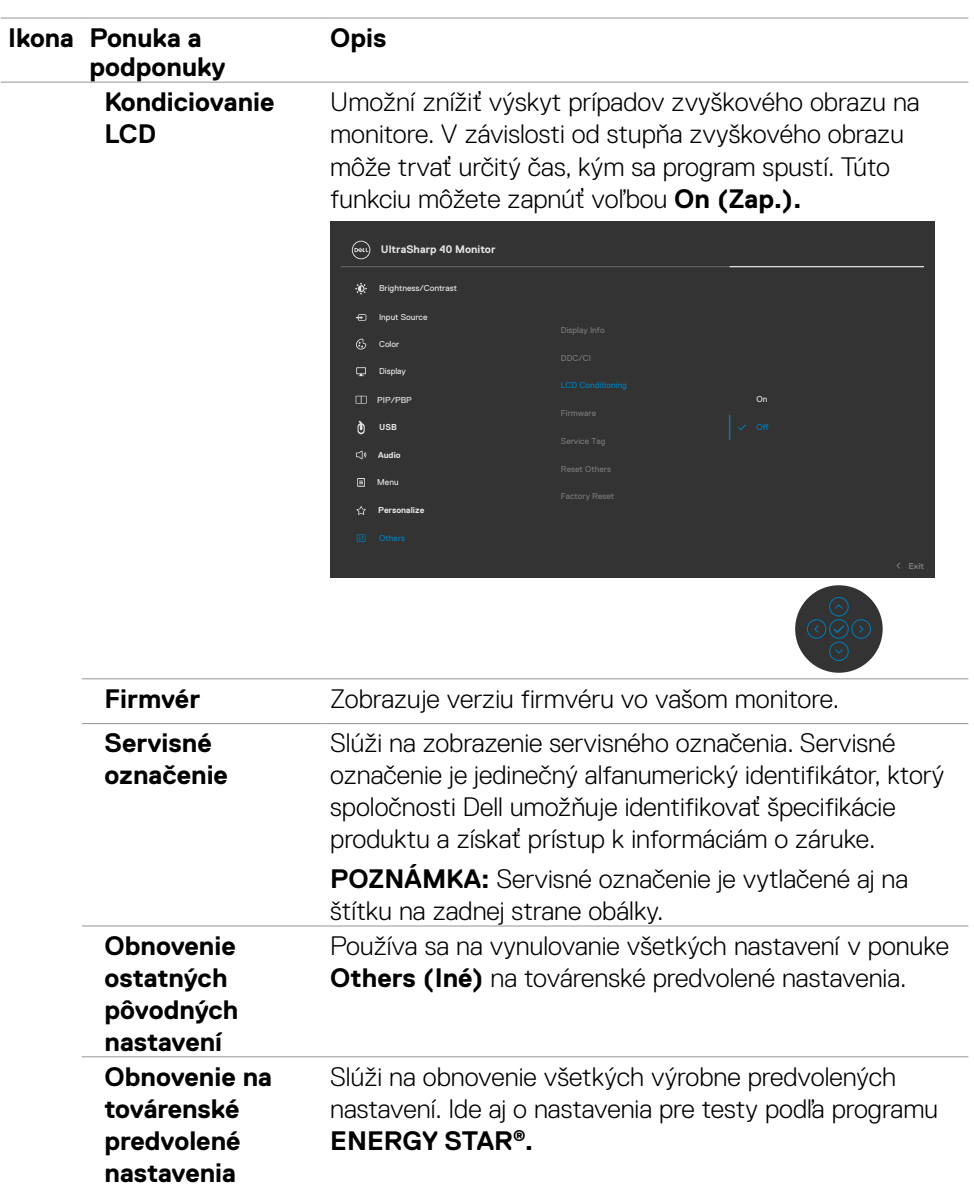

 $O<sub>QLL</sub>$ 

### **Výstražné správy OSD**

Keď monitor nepodporuje príslušný režim rozlíšenia, môže sa zobraziť nasledovná správa:

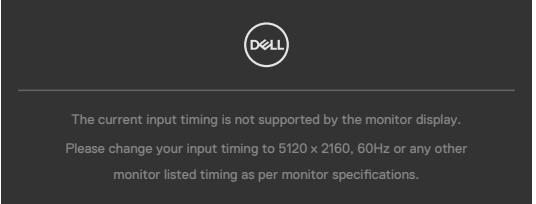

To znamená, že monitor nemôže byť zosynchronizovaný so signálom, ktorý prijíma z počítača. V časti**[Technické Parametre Monitora](#page-11-0)** si pozrite adresovateľné rozsahy horizontálnej a vertikálnej frekvencie pre tento monitor. Odporúčaný režim je 5 120 x 2 160.

Pred zablokovaním funkcie DDC/CI sa môže zobraziť nasledovná správa:

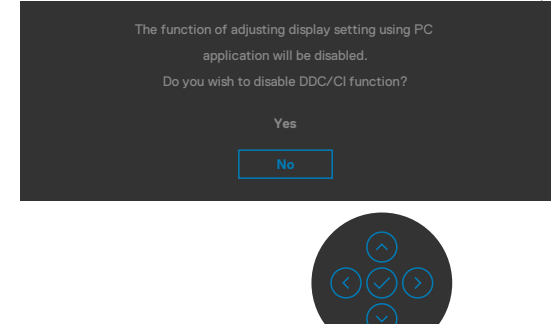

Keď monitor prejde do **pohotovostného režimu,**zobrazí sa nasledujúca správa:

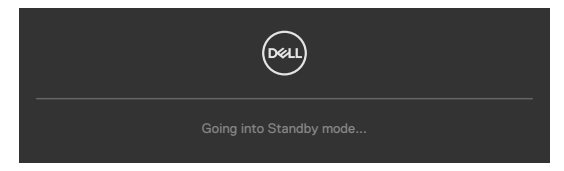

Ak chcete získať prístup do **[OSD](#page-46-1)**, aktivujte počítač a prepnite monitor do prevádzkového režimu.

Ak stlačíte ktorékoľvek tlačidlo okrem tlačidla napájania, nasledovné správy sa zobrazia v závislosti od vybraného vstupu:

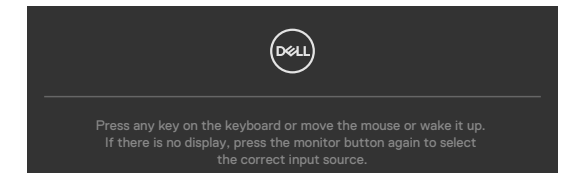

DELI

Kým, je pripojený kábel s podporou alternatívneho režimu DPA, za nasledujúcich podmienok sa zobrazí správa:

- • Ak je možnosť **Automatický výber Thunderbolt** nastavená na **Výzva na viac vstupov**.
- Ak je k monitoru pripojený kábel DP.

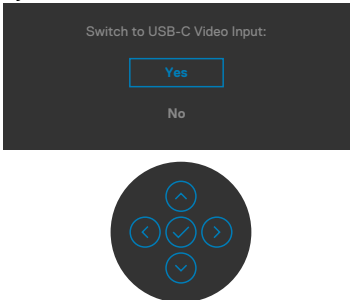

Ak vyberiete položky OSD obnovenia na **Továrenské nastavenie** vo funkcii Iné, zobrazí sa nasledujúca správa:

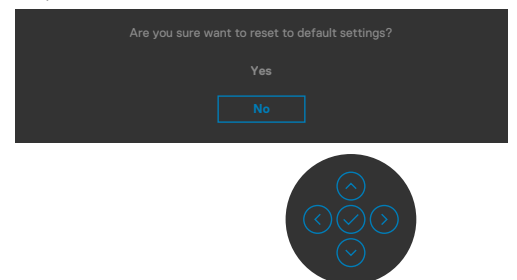

Ak vyberiete "Yes (Áno)", na obnovenie predvolených nastavení, zobrazí sa nasledujúca správa:

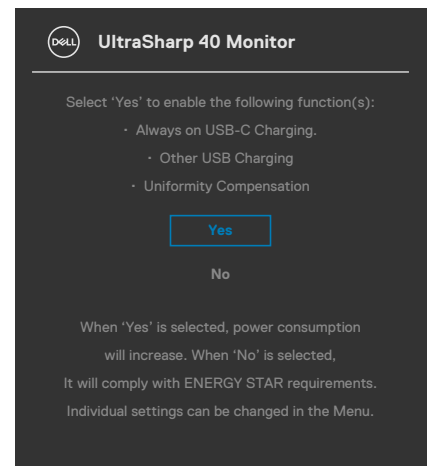

DØLI

Ak vo funkcii Prispôsobiť zvolíte položky OSD **Zapnúť v pohotovostnom režime** , zobrazí sa nasledujúca správa:

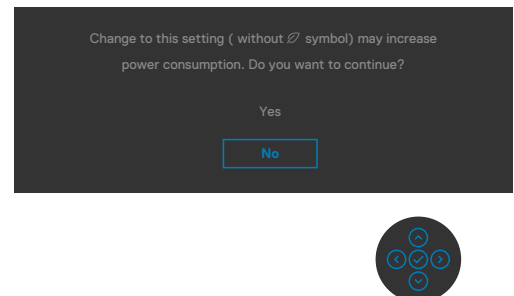

Ak je úroveň jasu nastavená na viac ako predvolená hodnota 75 %, zobrazí sa nasledujúca správa:

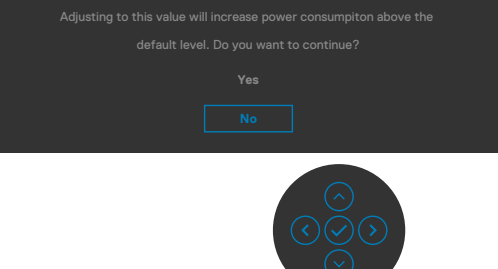

- · Ak používateľ vyberie "Yes (Áno)", hlásenie o napájaní bude zobrazené len raz.
- Ak používateľ vyberie "Nie", znova bude zobrazené výstražné hlásenie o napájaní.
- Výstražné hlásenie o napájaní sa znova zobrazí, ak používateľ použije výrobné obnovenie z ponuky OSD.

Ak vyberiete jeden zo vstupov Thunderbolt™ (90 W), DP a HDMI a príslušný kábel nie je pripojený, zobrazí sa dolu uvedené dialógové okno.

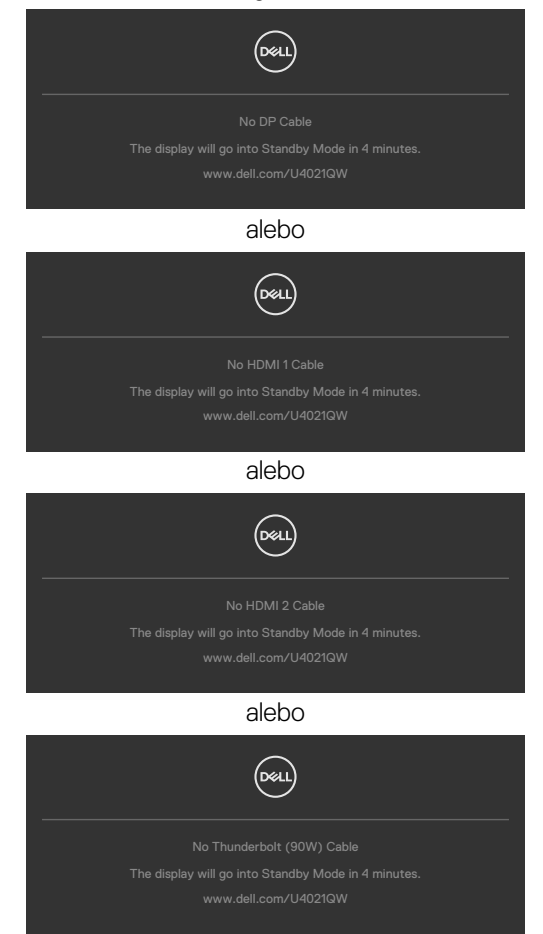

Viac informácií nájdete v časti **[Riešenie problémov](#page-69-0)**.

#### **Nastavenie maximálneho rozlíšenia**

Na nastavenie maximálneho rozlíšenia pre monitor:

V systémoch Windows 7, Windows 8 alebo Windows 8.1:

- **1.** Len v systéme Windows 8 alebo Windows 8.1 vyberte dlaždicu Pracovná plocha a prepnite na klasickú pracovnú plochu. V systémoch Windows Vista a Windows 7 tento krok preskočte.
- **2.** Pravým tlačidlom myši kliknite na pracovnú plochu a kliknite na **Rozlíšenie obrazovky**.
- **3.** Kliknite na rozbaľovací zoznam pre Rozlíšenie obrazovky a zvoľte **5 120 x 2 160**.
- **4.** Kliknite na **OK**.

V systéme Windows 10:

- 1. Pravým tlačidlom myši kliknite na pracovnú plochu a kliknite na **Nastavenia obrazovky**.
- 2. Kliknite na **Rozšírené nastavenia zobrazenia**.
- 3. Kliknite na rozbaľovací zoznam **Rozlíšenie** a vyberte 5 120 x 2 160.
- 4. Kliknite na **Použiť**.

Ak sa vám ako možnosť nezobrazí **5 120 x 2 160**, budete musieť aktualizovať grafický ovládač. V závislosti od vášho počítača vykonajte niektorý z týchto postupov:

Ak máte stolný počítač Dell alebo prenosný počítač:

• Prejdite na stránku **<http://www.dell.com/support>**, zadajte servisné označenie a stiahnite si najnovší ovládač pre svoju grafickú kartu.

Ak používate iný počítač a nie od spoločnosti Dell (prenosný alebo stolný počítač):

- • Prejdite na internetovú stránku podpory výrobcu počítača a stiahnite si najnovšie grafické ovládače.
- • Prejdite na internetovú stránku výrobcu grafickej karty a stiahnite si najnovšie grafické ovládače.

**D**&LI

#### **Nastavenie spínača KVM USB**

Spínač KVM USB nastavte ako klávesovú skratku pre monitor:

- 1. Hlavnú ponuku OSD spustite stlačením tlačidla na pákovom ovládači.
- 2. Pohybom pákového ovládača vyberte **Personalize (Prispôsobiť)**.

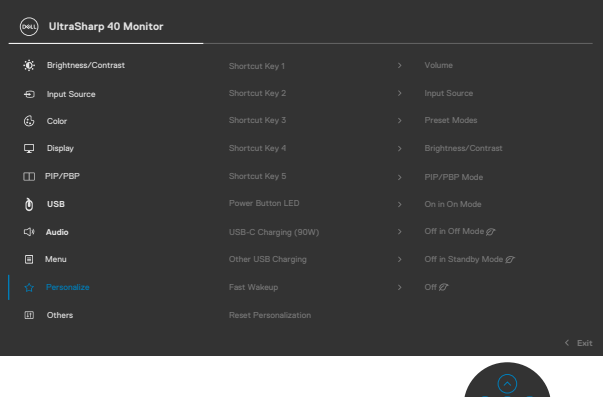

- 3. Pohybom pákového ovládača doprava aktivujtezvýraznenú možnosť.
- 4. Pohybom pákového ovládača doprava aktivujte možnosť **Shortcut Key 1 (Klávesová skratka 1)**.
- 5. Pohybom pákového ovládača hore alebo dolu vyberte **USB Select Switch (Volič USB)**.

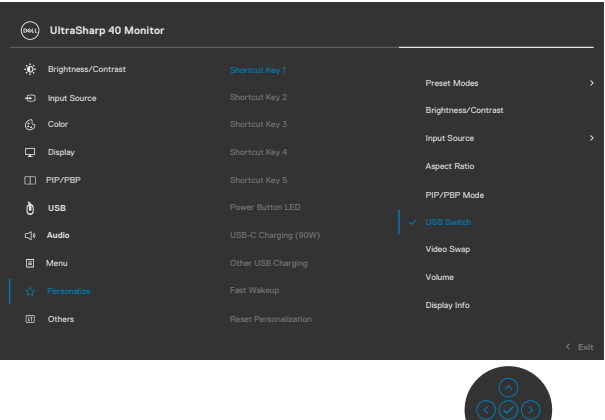

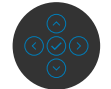

6. Stlačením tlačidla na pákovom ovládači potvrdíte svoj výber.

**POZNÁMKA: Funkcia KVM USB Switch funguje len v režime PBP.**

DØLI

Na dolných obrázkoch sú v príslušných farebných rámčekoch uvedené rôzne scenáre pripojenia a nastavenia ich ponuky výberu USB.

1. Keď je **HDMI 1** + **USB-B** pripojené k počítaču 1 a **DP** + **Thunderbolt™ (90 W)** je pripojené k počítaču 2:

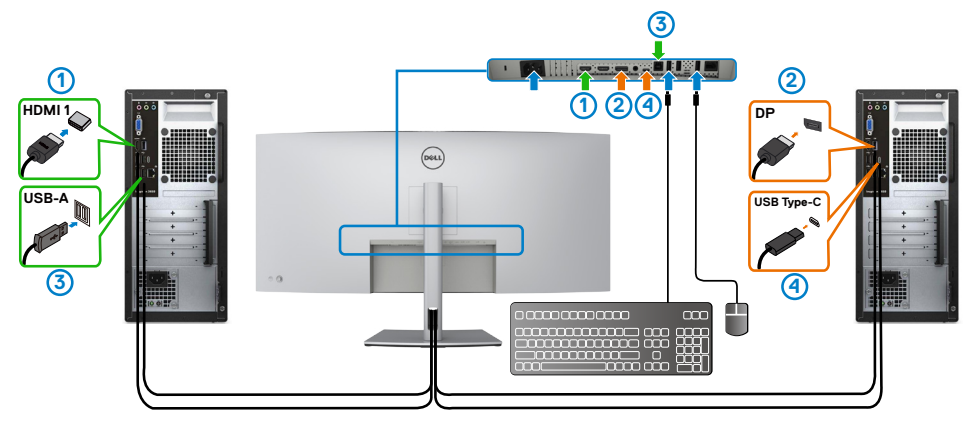

#### **POZNÁMKA: Pripojenie Thunderbolt™ (90 W) aktuálne podporuje len prenos údajov.**

Skontrolujte, či je výber USB pre **HDMI 1** nastavený na **USB-B** a či DP je nastavený na **Thunderbolt<sup>™</sup> (90 W)**.

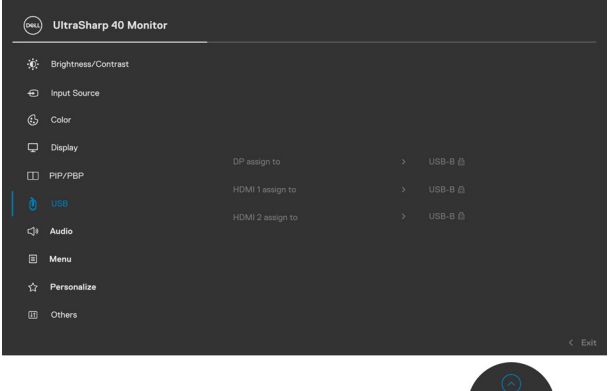

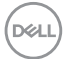

2. Keď je **HDMI 1** + **USB-B** pripojené k počítaču 1 a **ThunderboltTM (90 W)** je pripojené k počítaču 2.

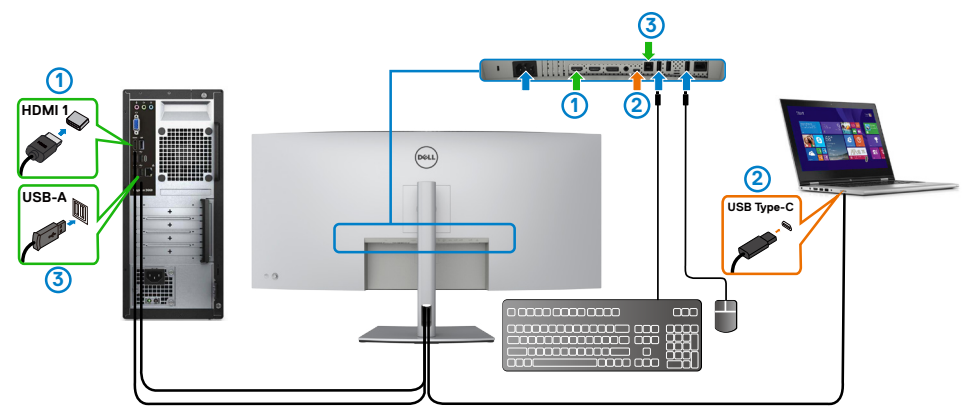

#### **POZNÁMKA: Pripojenie Thunderbolt™(90 W) aktuálne podporuje prenos obrazu a údajov.**

Skontrolujte, či je výber USB pre **HDMI 1** nastavený na **USB-B**.

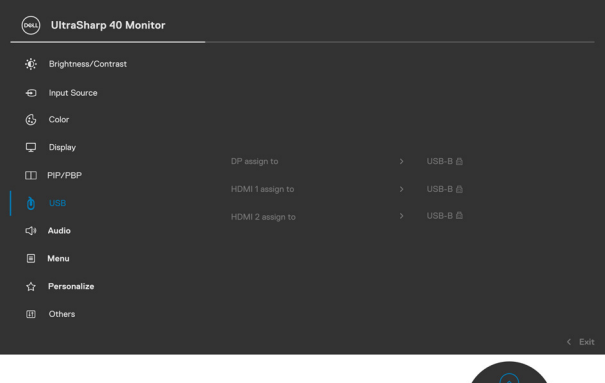

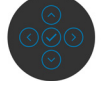

**POZNÁMKA: Vzhľadom na to, že port ThunderboltTM 3 (90 W) podporuje alternatívny režim DisplayPort, výber USB nemusí byť nastavený pre**  Thunderbolt™ (90 W).

**POZNÁMKA: Pri pripájaní k iným zdrojom obrazového vstupu, ktoré nie sú zobrazené vyššie, musíte na spárovanie portov použiť rovnaké nastavenia pre výber USB.**

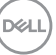

#### **Nastavenie Auto KVM**

Auto KVM pre monitor môžete nastaviť podľa nižšie uvedených pokynov:

1. Skontrolujte, či je režim **PBP (Obraz vedľa obrazu) Off (Vyp.)**.

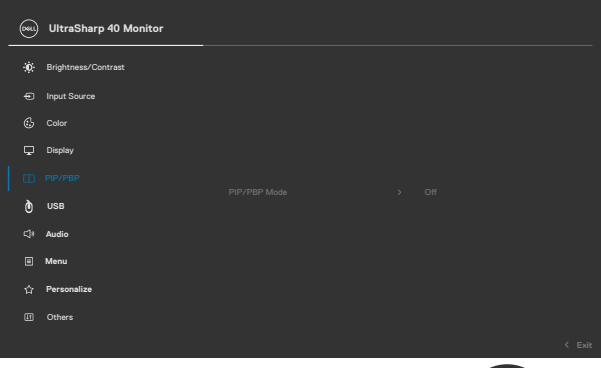

2. Skontrolujte, či je **Auto Select (Automatický výber) On (Zap.)** a či je **Automatický výber pre Thunderbolt™ Áno.** 

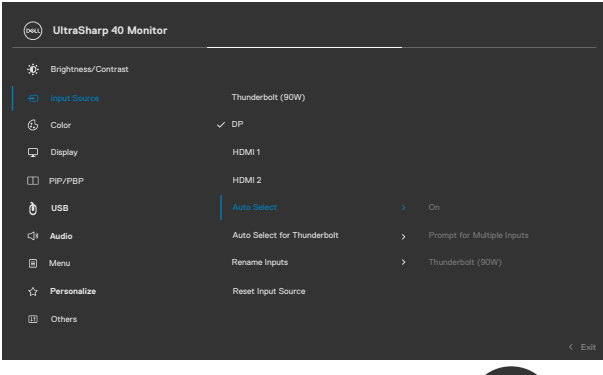

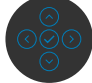

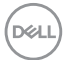

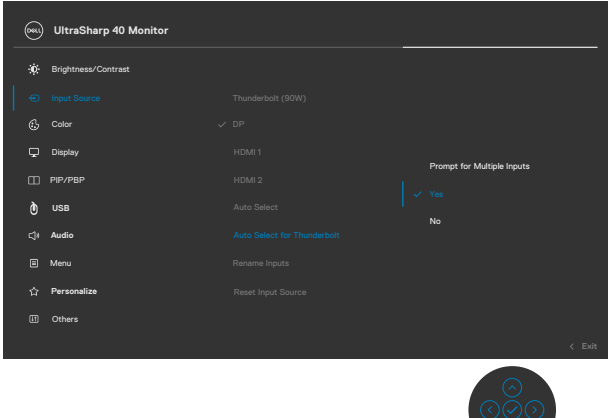

3. Skontrolujte, či sú podľa toho spárované porty USB a vstupy obrazu.

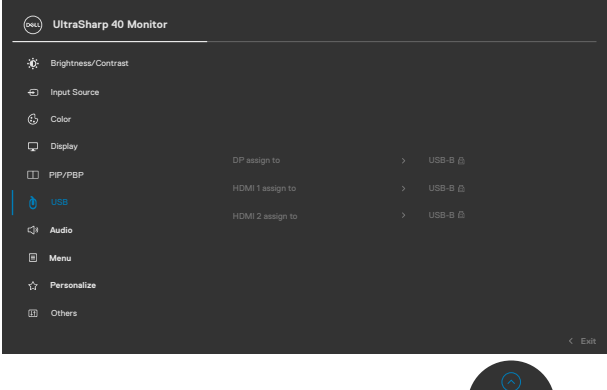

*A* **POZNÁMKA: Pre pripojenie Thunderbolt™ (90 W) nie je potrebné vykonať ďalšie nastavenie.**

DELL

# <span id="page-69-0"></span>**Riešenie problémov**

**VÝSTRAHA: Skôr, než začnete vykonávať akékoľvek činnosti podľa tohto odseku, prečítajte si časť [Bezpečnostné Pokyny.](#page-4-0)**

### **Samokontrola**

Tento monitor je vybavený funkciou Samokontrola, ktorá umožňuje zistiť, či monitor správne funguje. Ak sú monitor aj počítač správne zapojené, ale obrazovka zostane tmavá, samokontrolu monitora spustite podľa nasledujúcich krokov:

- 1. Vypnite počítač aj monitor.
- 2. Zo zadnej strany počítača odpojte kábel na vedenie obrazového signálu. Na zabezpečenie riadnej činnosti samokontroly sa musia zo zadnej strany počítača odpojiť všetky digitálne aj analógové káble.
- **3.** Zapnite monitor.

Ak monitor nemôže snímať obrazový signál, hoci funguje správne, na obrazovke by sa malo zobraziť pohyblivé dialógové okno (na čiernom pozadí). V režime samokontroly svieti biely indikátor napájania LED. Jedno z dialógových okien sa bude stále posúvať na obrazovke aj v závislosti od vybraného vstupu.

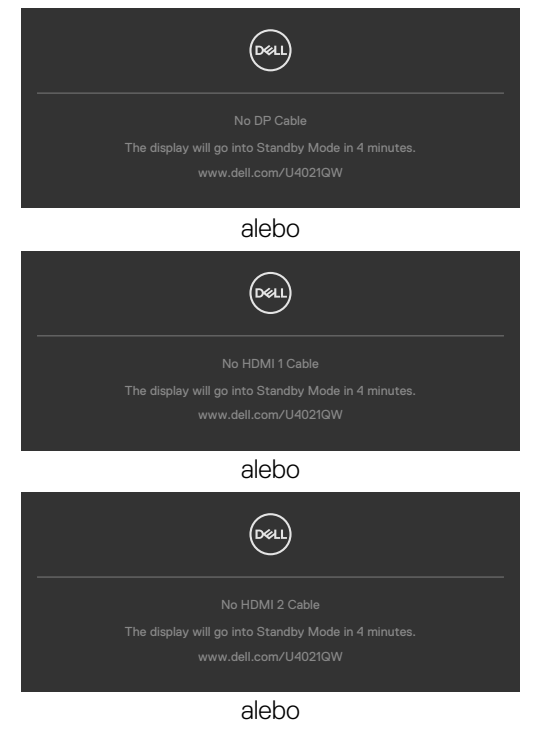

**D**&LI

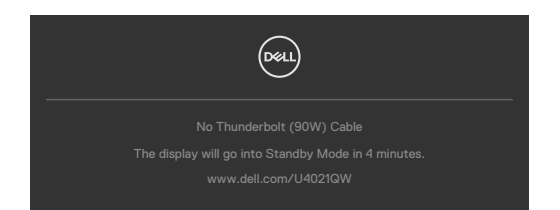

- 4. Toto dialógové okno sa tiež zobrazí v normálnej prevádzke systému, ak sa odpojí kábel na vedenie obrazového signálu alebo je poškodený.
- 5. Monitor vypnite a znovu zapojte kábel na vedenie obrazového signálu; potom zapnite aj počítač aj monitor.

Ak po vykonaní predchádzajúceho postupu obrazovka monitora zostane prázdna, skontrolujte video ovládač a počítačový systém, pretože váš monitor funguje správne.

### <span id="page-70-0"></span>**Vstavaná diagnostika**

Tento monitor má vstavaný diagnostický nástroj, ktorý vám pomôže určiť, či vyskytnutá abnormalita obrazovky predstavuje vnútorný problém monitora alebo počítača a grafickej karty.

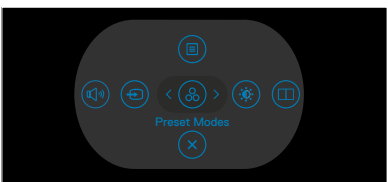

#### **Spustenie vstavanej diagnostiky:**

- 1. Uistite sa, že obrazovka je čistá (na povrchu obrazovky nesmie byť prach).
- 2. Stlačte tlačidlo pre smer Up or Down or Left (Hore/Dolu/Doľava), podržte ho stlačené na štyri sekundy a na obrazovke sa zobrazí ponuka.
- **3.** Pomocou pákového ovládača zvýraznite možnosť Diagnostika  $\frac{1}{x}$  a diagnostiku spustite stlačením tlačidla na pákovom ovládači. Zobrazí sa sivá obrazovka.
- 4. Sledujte, či sa na obrazovke nenachádzajú žiadne kazy alebo anomálie.
- 5. Znova stláčajte tlačidlo na pákovom ovládači, kým sa nezobrazí červená obrazovka.
- 6. Sledujte, či sa na obrazovke nenachádzajú žiadne kazy alebo anomálie.
- 7. Kroky č. 5 a 6 opakujte, až kým obrazovka nebude zobrazovať zelenú, modrú a bielu farbu. Venujte pozornosť akýmkoľvek anomáliám a kazom.

Tento test je skončený, keď je zobrazená obrazovka s textom. Na ukončenie znova stlačte tlačidlo na pákovom ovládači.

Pokiaľ sa vstavaným diagnostickým nástrojom nezistia žiadne abnormality na obrazovke, monitor funguje správne. Skontrolujte grafickú kartu a počítač.

# **Bežné poruchy**

V nasledovnej tabuľke sa uvádzajú všeobecné informácie o bežných problémoch monitora, ktoré sa môžu vyskytnúť, ako aj možné riešenia:

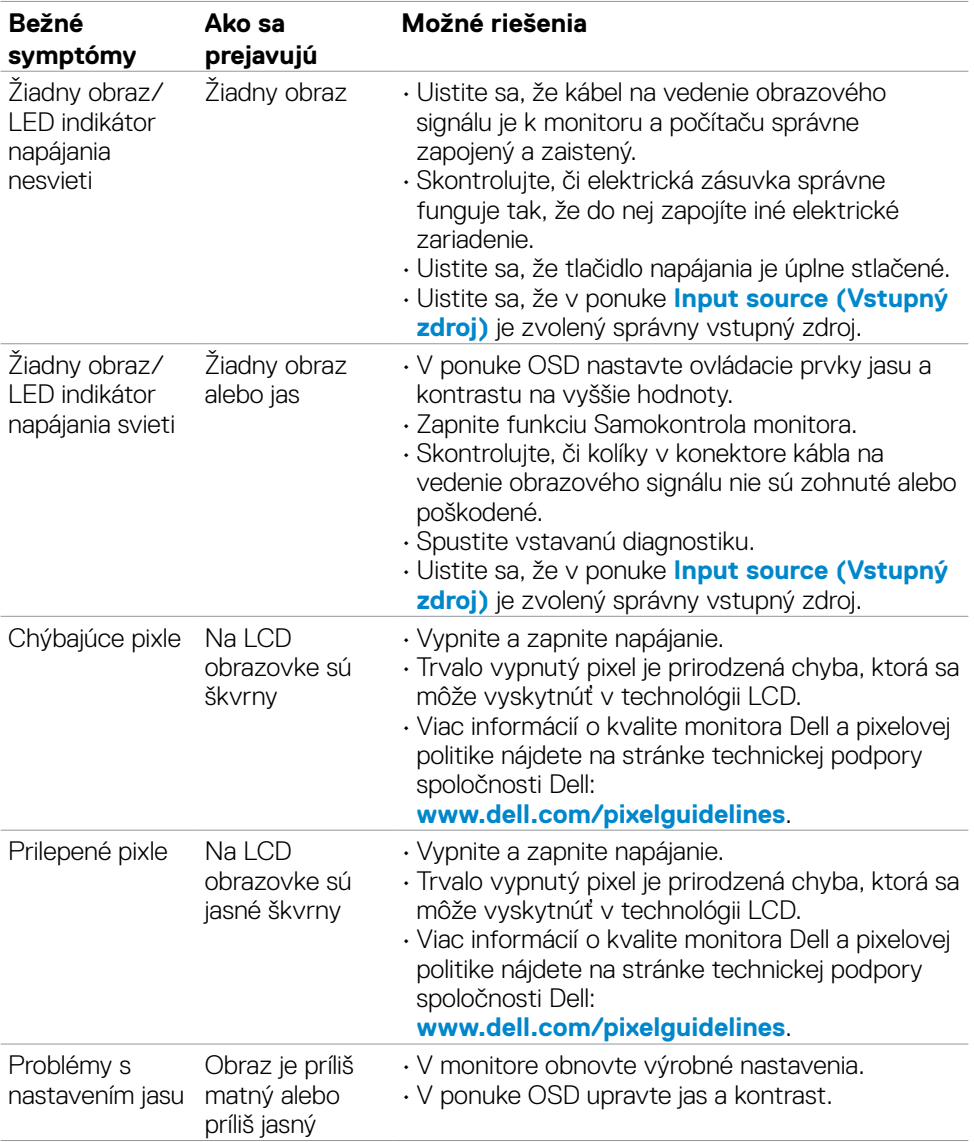
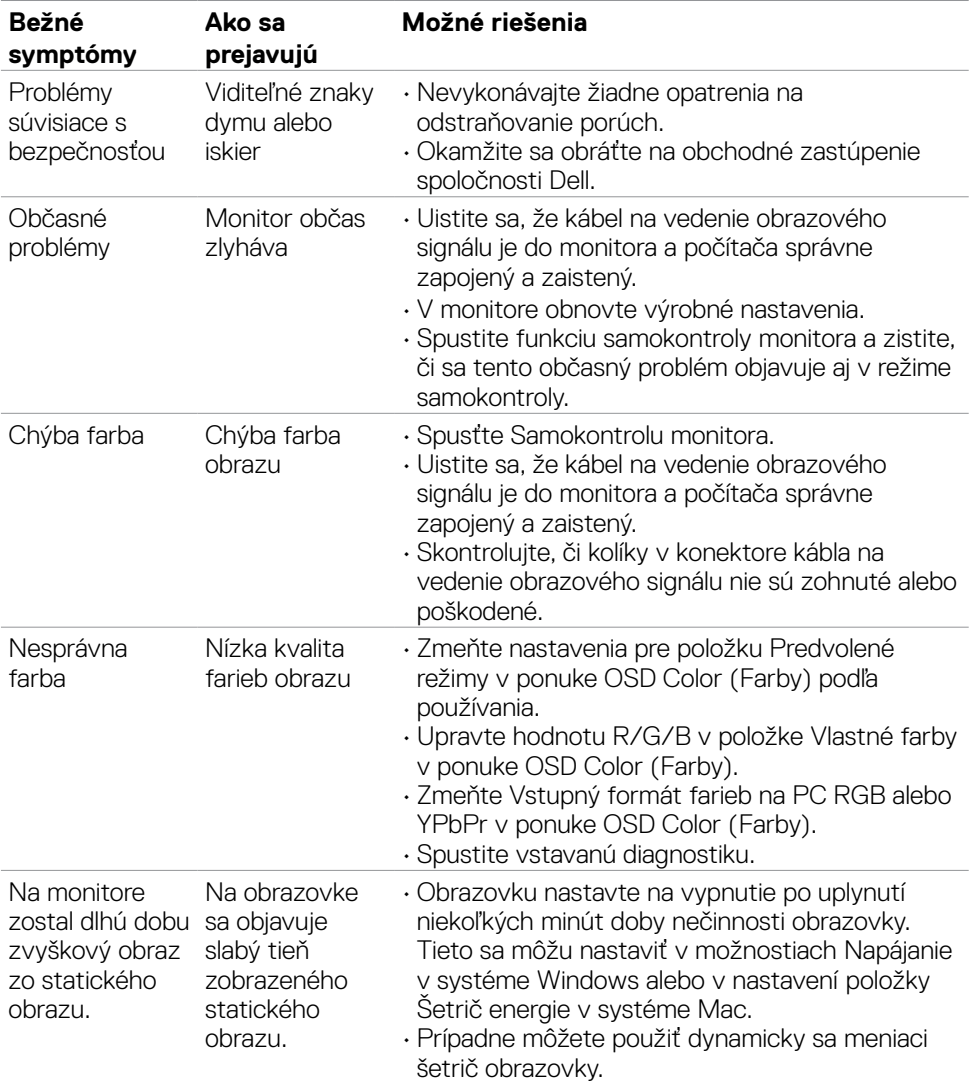

 $($ DELL

## **Špecifické problémy výrobku**

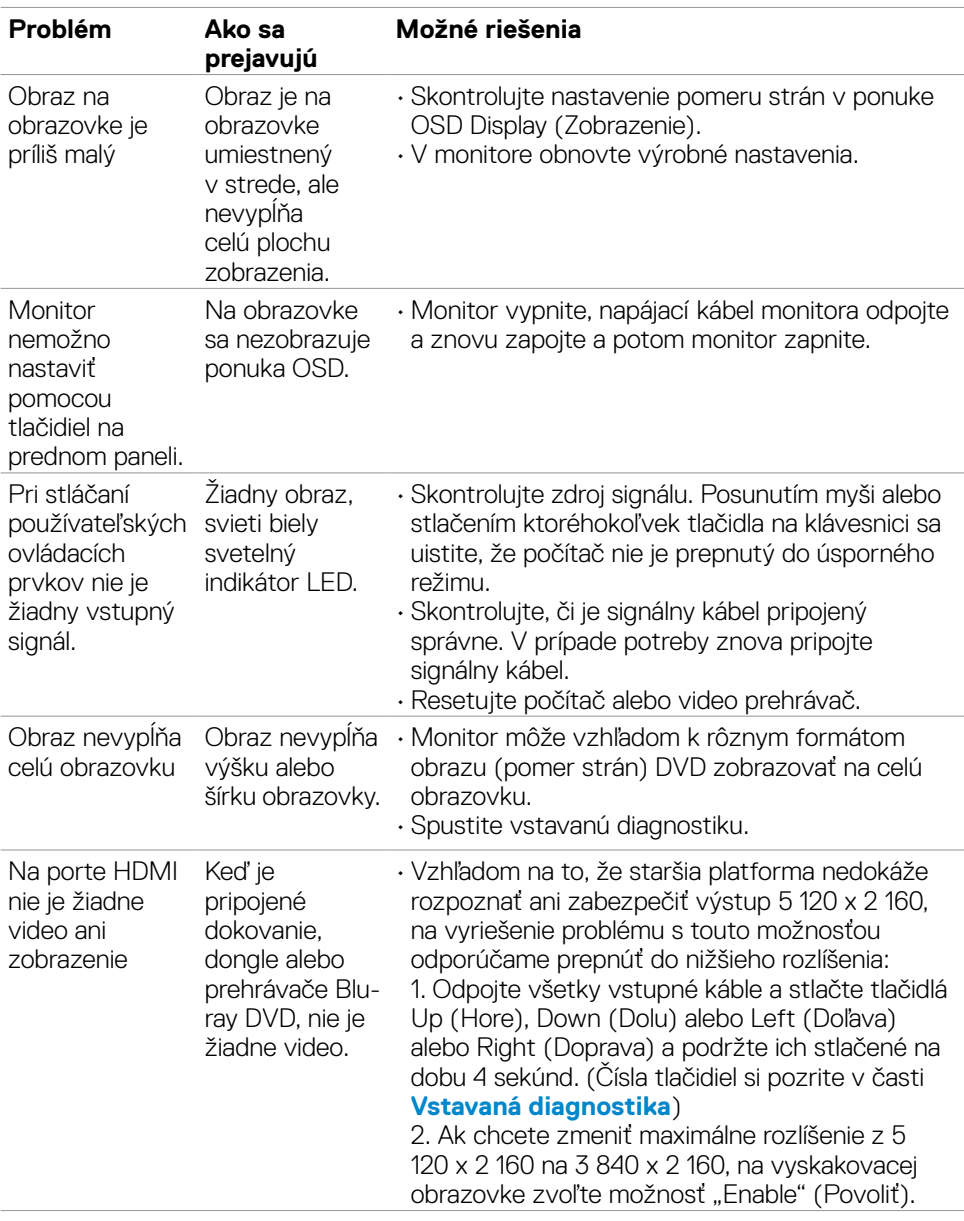

### *Ø* **POZNÁMKA: Windows 7 nepodporuje Thunderbolt™.**

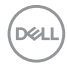

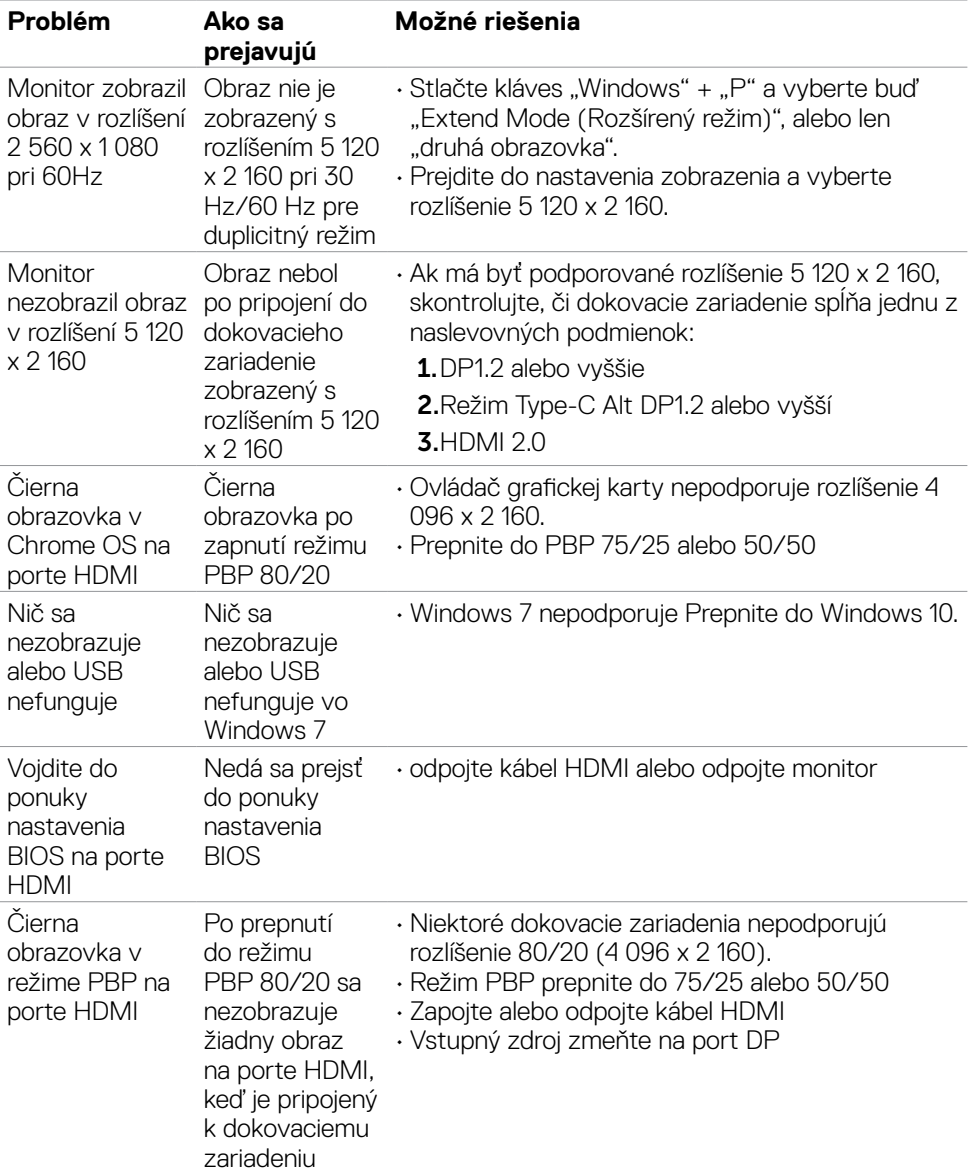

 $O<sub>CL</sub>$ 

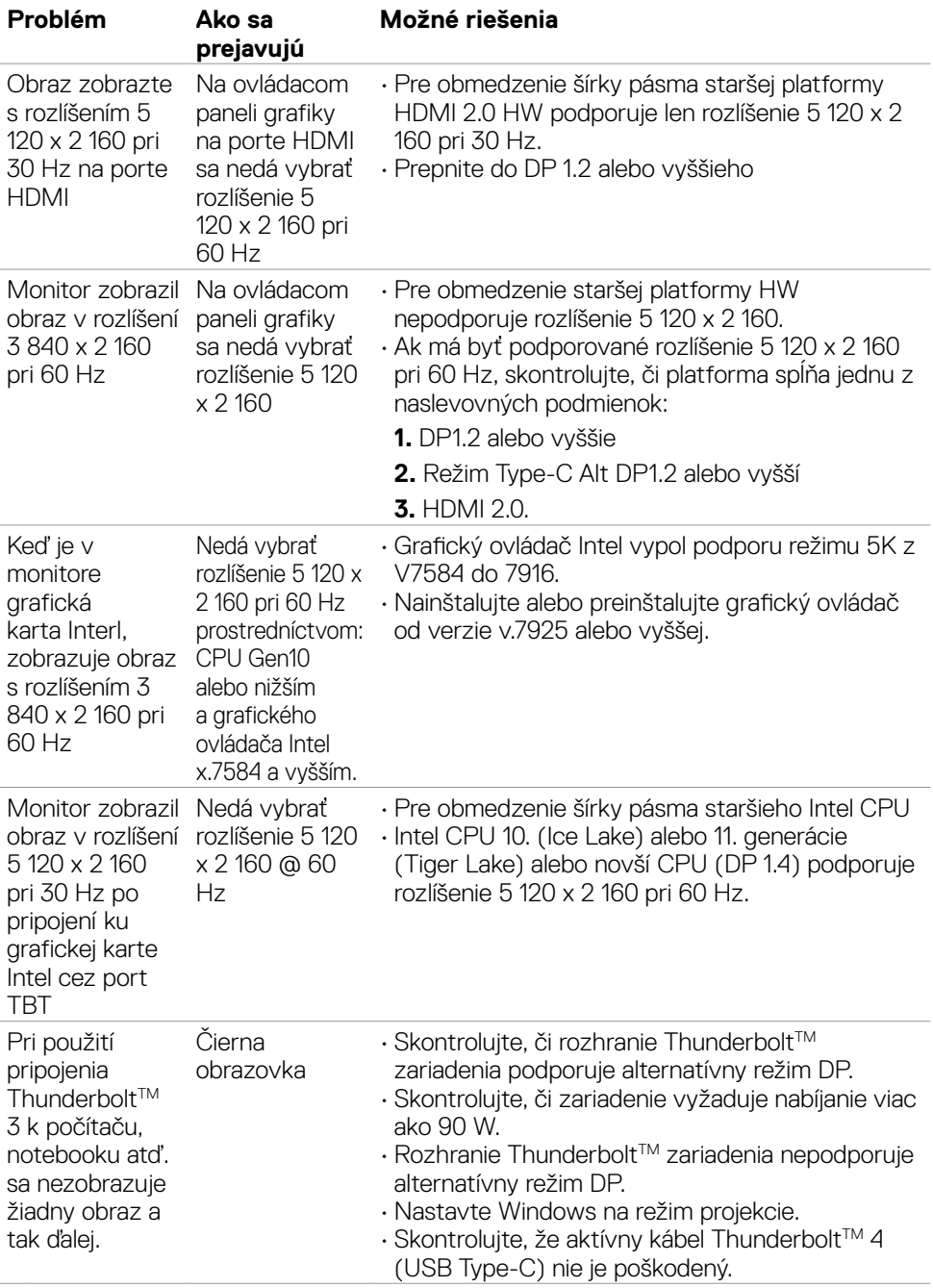

 $(\overline{DCL}$ 

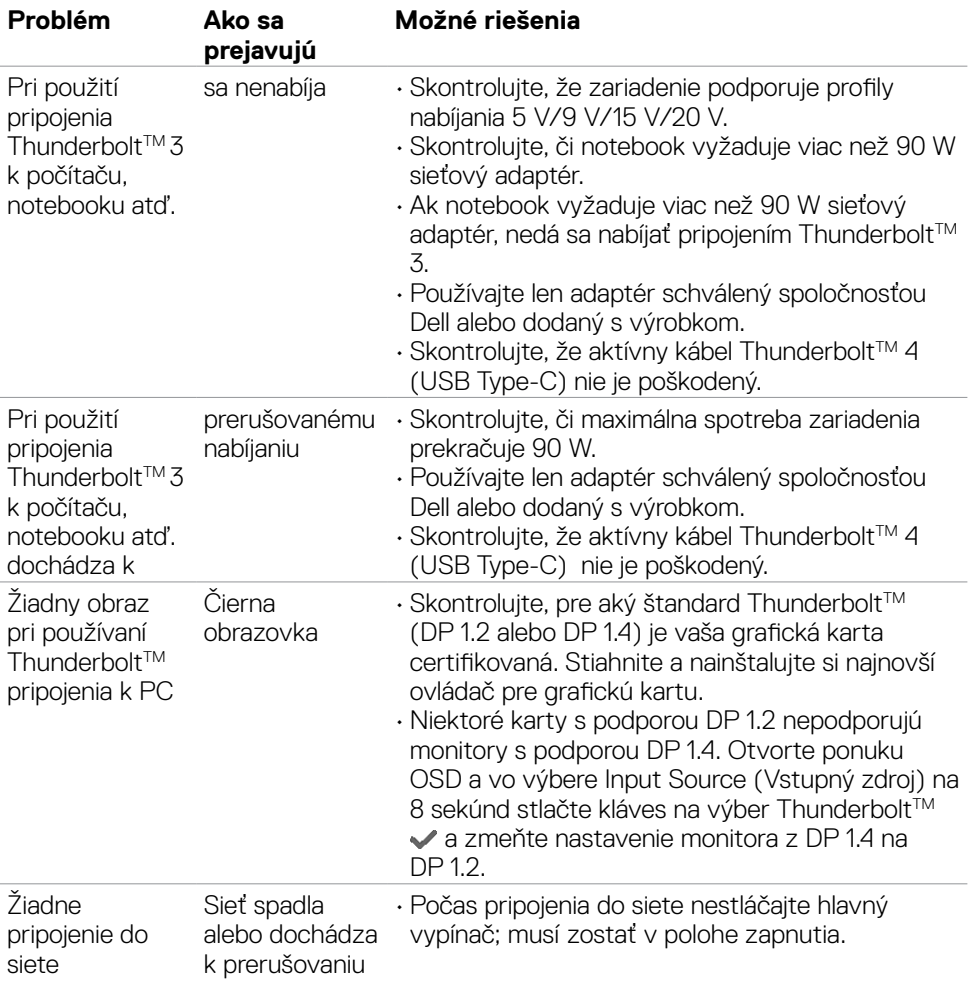

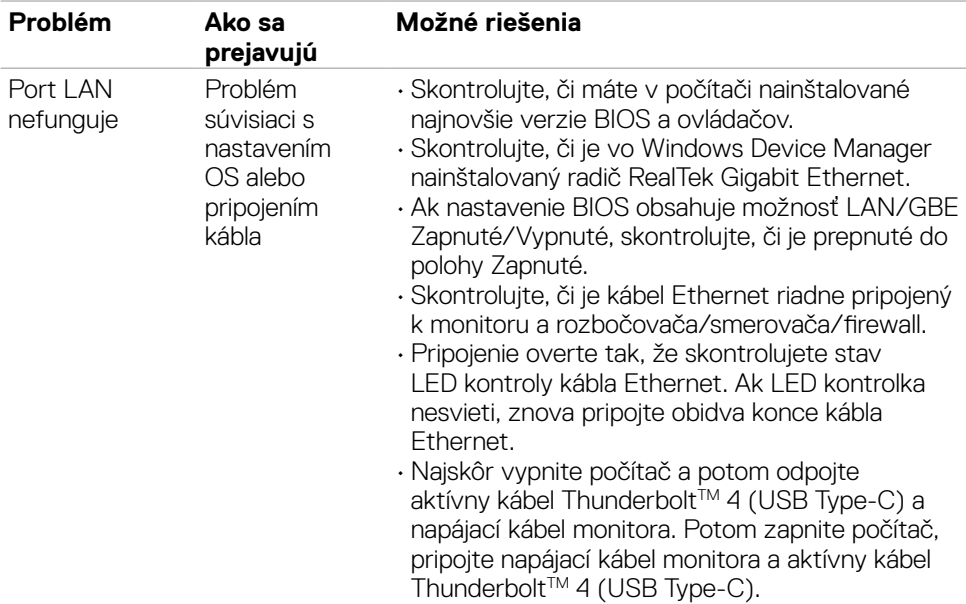

# **Špecifické problémy univerzálnej sériovej zbernice (USB)**

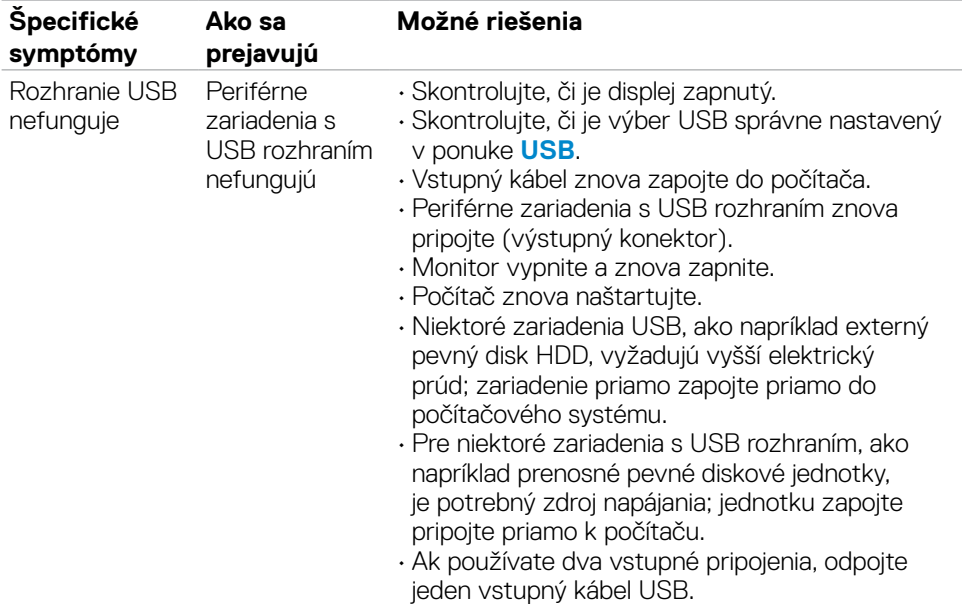

**78 | Riešenie problémov**

(dell

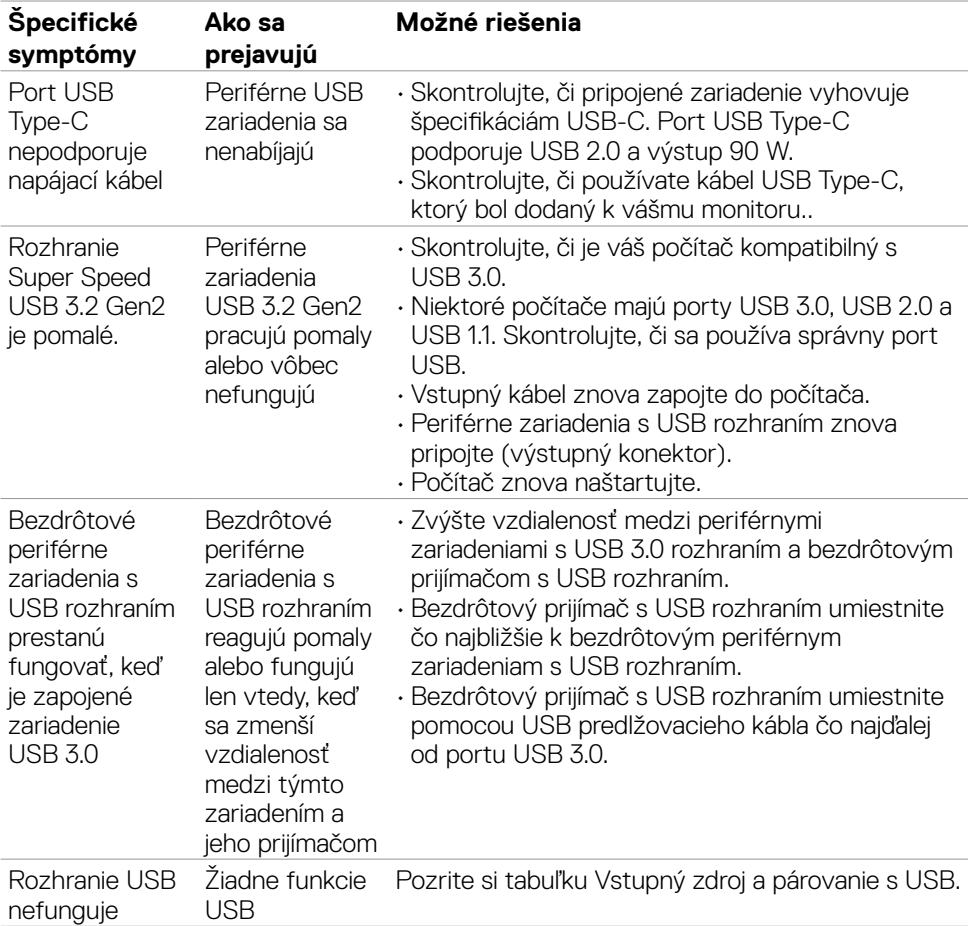

# **Príloha**

### **Oznamy FCC (len pre USA) a ďalšie informácie týkajúce sa právnych predpisov**

Oznámenia FCC a ďalšie informácie týkajúce sa právnych predpisov nájdete na webovej lokalite pre súlad s právnymi predpismi na adrese **[www.dell.com/regulatory\\_](http://www.dell.com/regulatory_compliance) [compliance](http://www.dell.com/regulatory_compliance).**

## **Kontaktovanie spoločnosti Dell**

Zákazníci v Spojených štátoch amerických môžu volať na číslo 800-WWW-DELL (800- 999-3355).

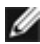

#### **POZNÁMKA: Ak nemáte aktívne internetové pripojenie, kontaktné informácie môžete nájsť na objednávke, faktúre, dodacom liste, účtenke alebo v katalógu výrobkov spoločnosti Dell.**

Spoločnosť Dell poskytuje niekoľko možností technickej podpory a servisu on-line alebo po telefóne. Dostupnosť sa líši v závislosti od krajiny a výrobku, a niektoré služby nemusia byť vo vašej oblasti dostupné.

### **Ak chcete získať on-line podporu pre monitor:**

Navštívte lokalitu **[www.dell.com/support/monitors](http://www.dell.com/support/monitors)**.

#### **Ak chcete kontaktovať spoločnosť Dell ohľadne predaja, technickej podpory alebo záležitostí týkajúcich sa zákazníckeho servisu:**

- 1. Prejdite na **[www.dell.com/support](http://www.dell.com/support)**.
- 2. Svoju krajinu alebo oblasť si zistite v rozbaľovacej ponuke Choose A Country/ Region (Vybrať krajinu/oblasť) v pravom dolnom rohu stránky.
- 3. Kliknite na Kontaktujte nás vedľa rozbaľovacieho zoznamu krajín.
- 4. Podľa potreby vyberte vhodnú službu alebo prepojenie na technickú podporu.
- 5. Vyberte spôsob kontaktovania spoločnosti Dell, ktorý vám vyhovuje.

### **Databáza produktov EÚ pre energetický štítok a karta s informáciami o produkte:**

**U4021QW: https://eprel.ec.europa.eu/qr/390236**

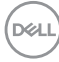